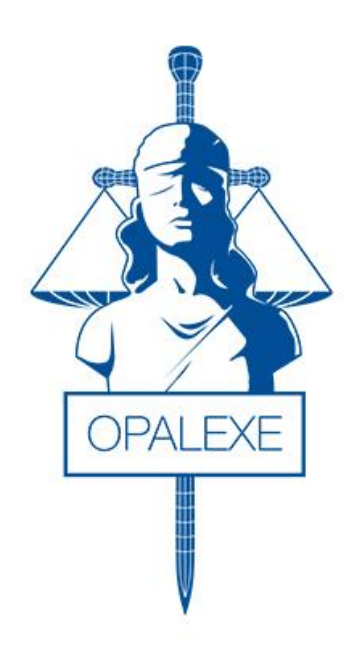

# Opalexe

# Manuel utilisateur

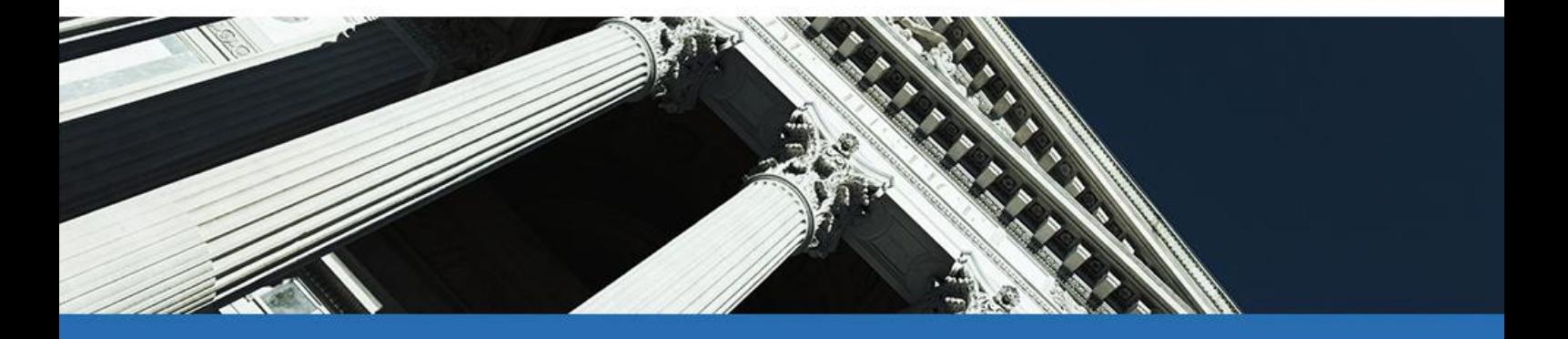

**Version : 1.0**

Date de création : Février 2015 Dernière MAJ : 13/02/2017 Rédigé par : Maurice SAMIMI

> **Oodrive**  www.oodrive.fr 26, rue du Faubourg Poissonnière, 75010 Paris – France Tel : +33 (0)1 45 26 72 00 / Fax : +33 (0)1 45 26 72 01

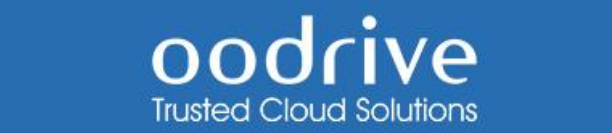

# AVERTISSEMENT

<span id="page-1-0"></span>Sans préjudice des droits réservés et sauf autorisation, aucune partie de ce document ne peut être ni reproduite, ni enregistrée ou introduite dans un système de consultation, ni transmis sous quelque forme ou par quelque moyen que ce soit sans la permission écrite du GROUPE OODRIVE.

<span id="page-1-1"></span>Toute autre demande de permission de reproduire et d'exemplaires du présent document doit être adressée au GROUPE OODRIVE.

# LISTE DE DIFFUSION

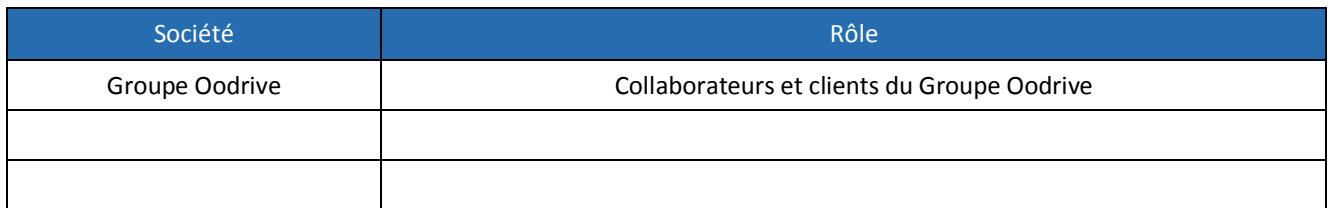

## MODIFICATIONS

<span id="page-1-2"></span>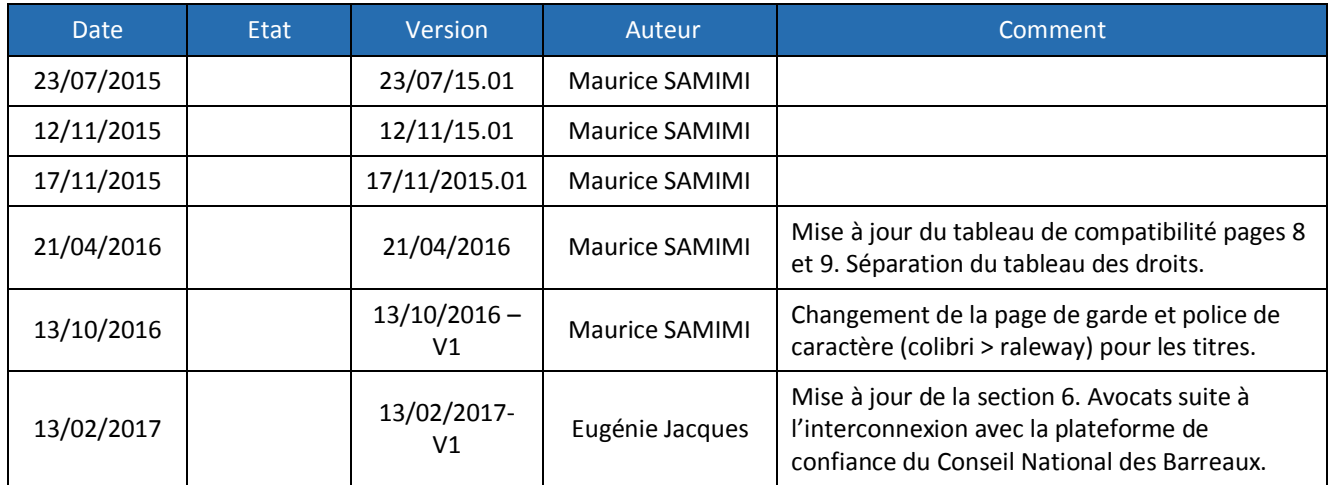

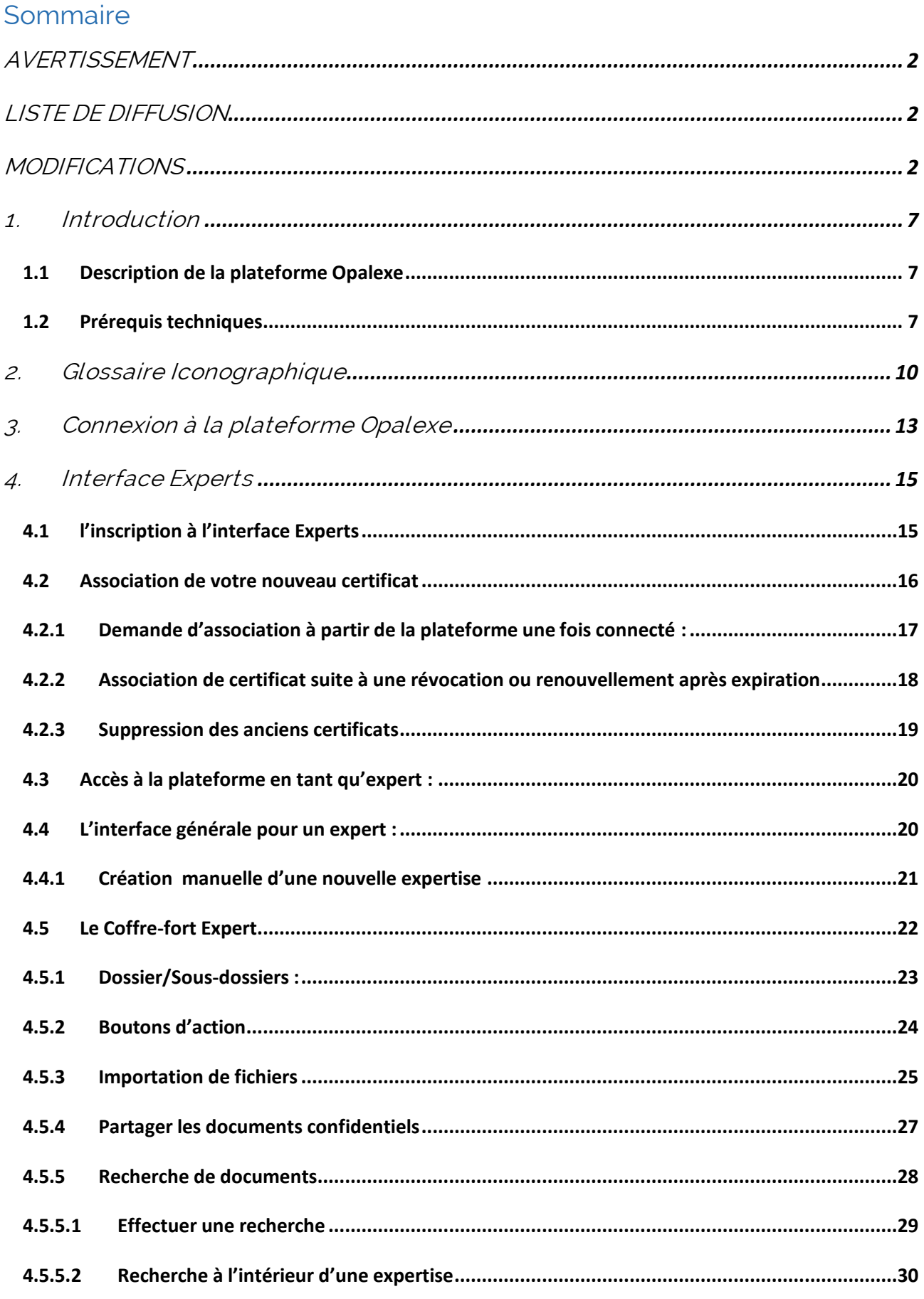

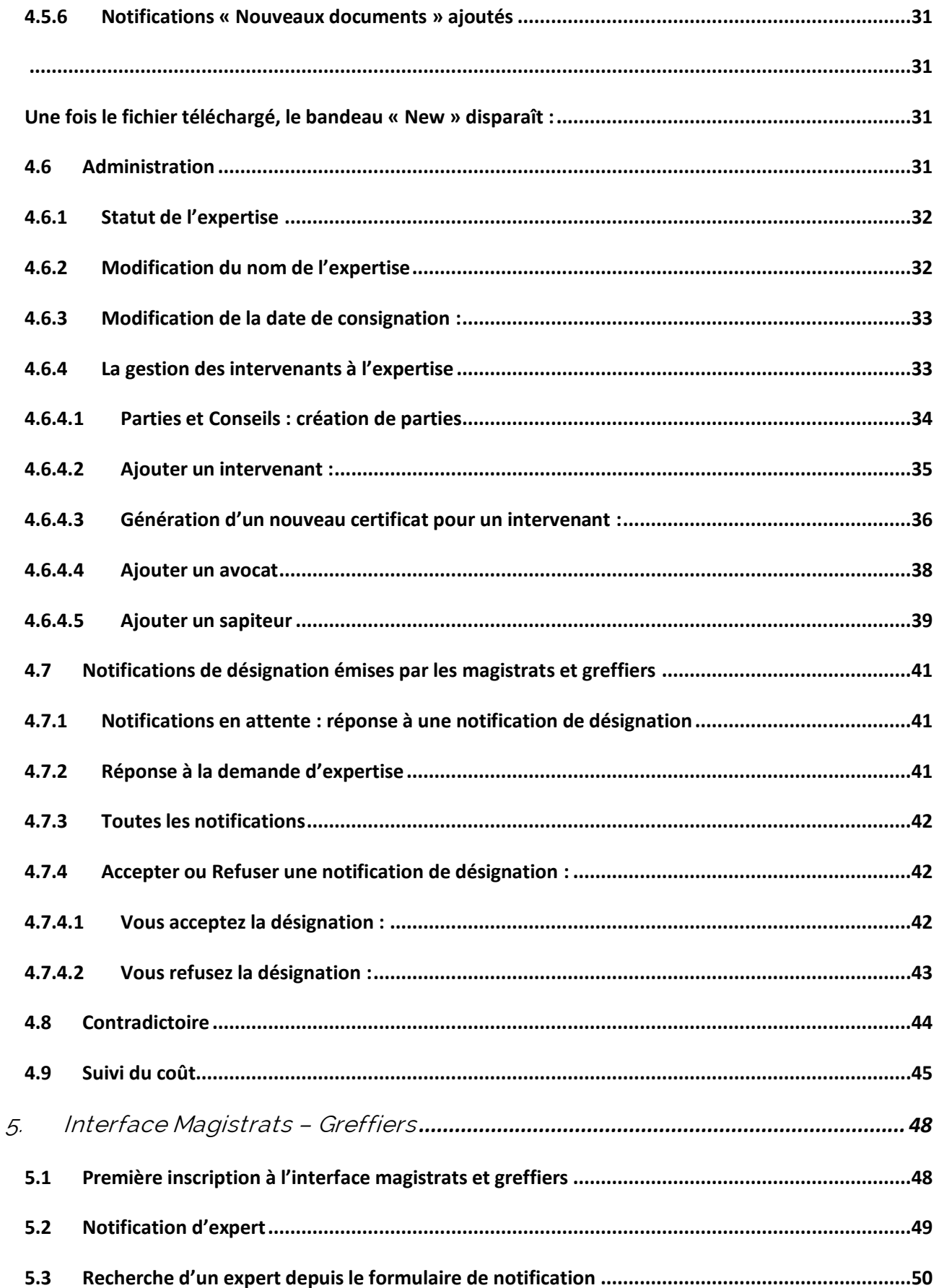

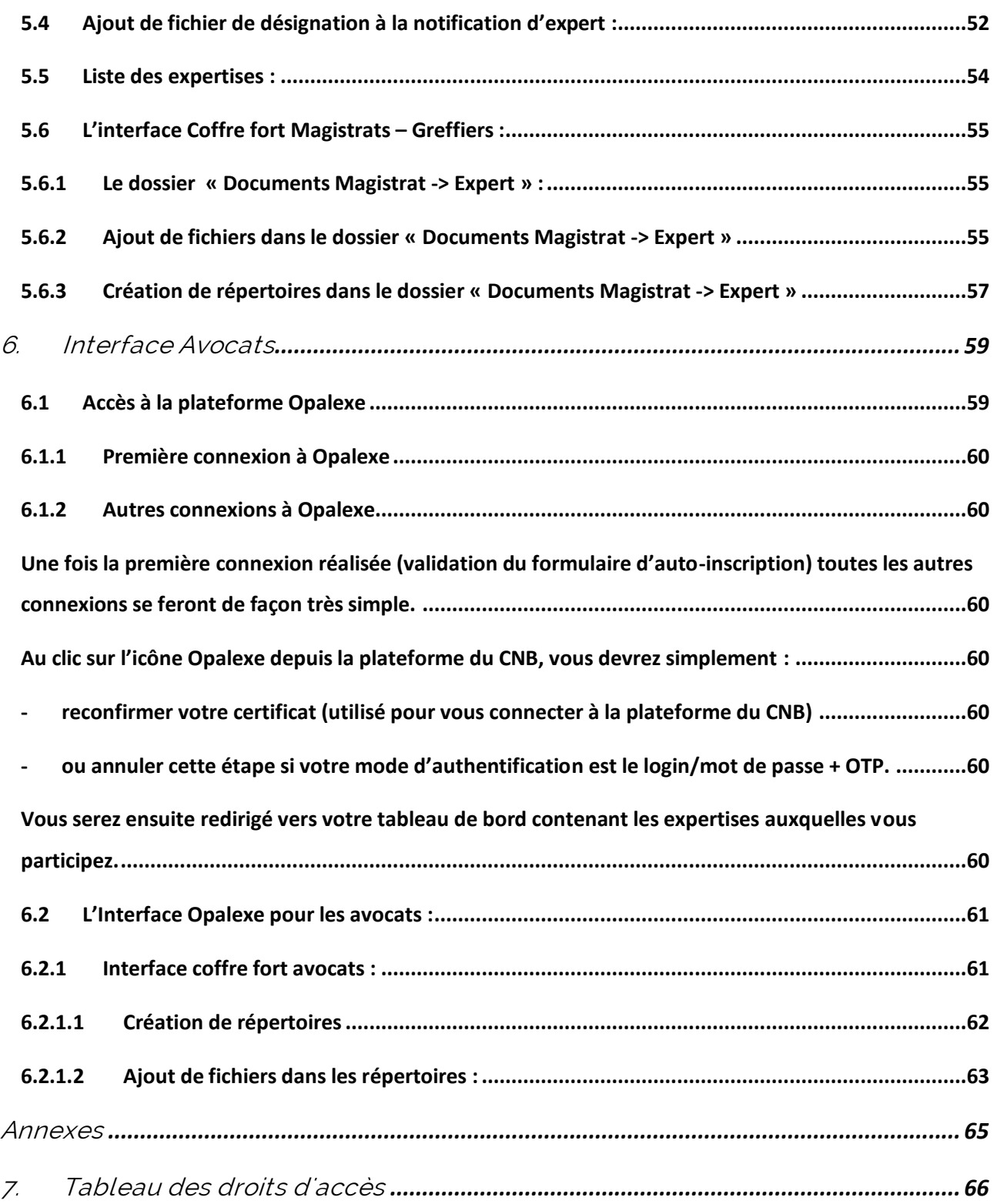

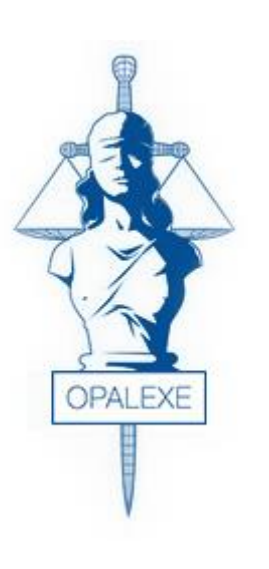

# Introduction

- $\checkmark$  Description de la plateforme Opalexe
- $\checkmark$  Pré-requis techniques

<span id="page-6-0"></span>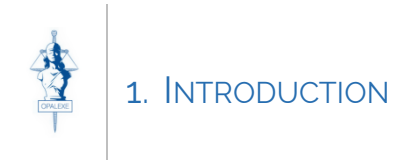

### <span id="page-6-1"></span>1.1 Description de la plateforme Opalexe

Opalexe est un service web qui permet de dématérialiser l'échange des documents dans une expertise. Cet outil est conçu pour aider les experts en leur permettant, entre autres, de créer des espaces de partage par expertise, d'inviter des participants à une expertise, de contrôler l'accès aux documents confidentiels, de visualiser qui a accédé aux documents soumis au contradictoire, de communiquer confidentiellement avec la juridiction….

Ce document détaille les fonctionnalités disponibles dans Opalexe et explique comment les intervenants pourront utiliser le service.

#### <span id="page-6-2"></span>1.2 Prérequis techniques

L'authentification sur le portail Opalexe se fait au moyen d'un certificat électronique qui doit être préalablement **installé et fonctionnel** sur le poste utilisé.

Exemples de certificats :

#### **Carte Expert Carte Justice**

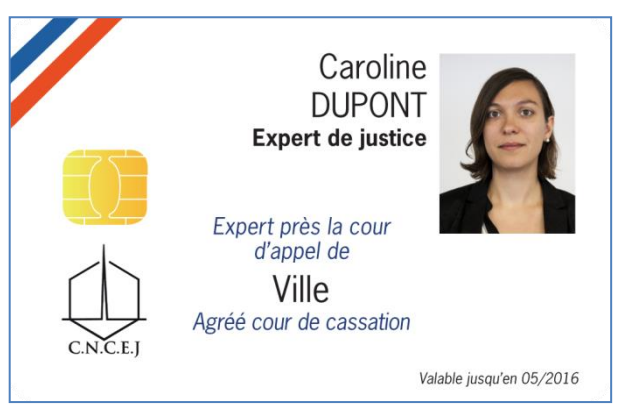

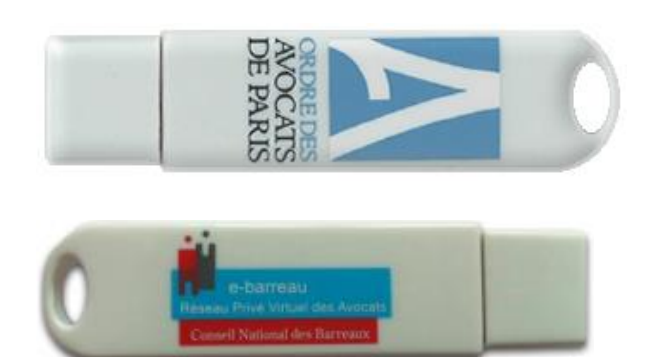

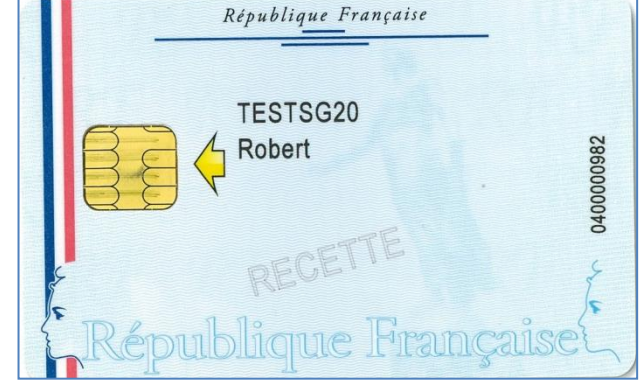

#### **Certificat sur clé Certificat logiciel**

(téléchargeable sur le poste utilisateur via un lien transmis par email)

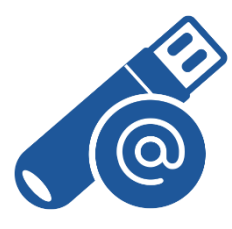

oodrive

26, rue du Faubourg Poissonnière – 75010 Paris France <https://www.certeurope.fr/assistance> Contact support technique: [support@certeurope.fr](file:///C:/Users/m.samimi/AppData/Local/Microsoft/Windows/Temporary%20Internet%20Files/Content.Outlook/U9QTGFZJ/support@certeurope.fr) Voici la liste des environnements officiellement compatibles suivant le type de certificat utilisé

#### **Certificat sur clé ou sur carte à puce :**

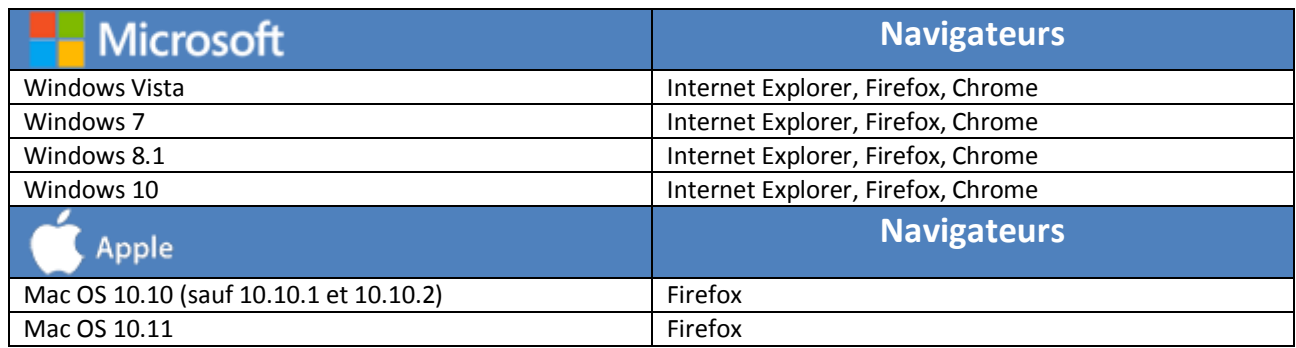

#### **Pour les clés produites avant le 25 mars 2016**

Nous vous invitons à consulter la page suivante (tenue à jour) sur laquelle vous pouvez télécharger le pilote et le manuel pour installer votre certificat Certeurope :

[https://www.certeurope.fr/acces-direct/certificat](https://www.certeurope.fr/acces-direct/certificat-sur-cle-ou-sur-carte-a-puce/pilotes)[sur-cle-ou-sur-carte-a-puce/pilotes](https://www.certeurope.fr/acces-direct/certificat-sur-cle-ou-sur-carte-a-puce/pilotes)

Utilisez les codes ci-dessous pour télécharger le kit d'installation :

Login : certeurope Mot de passe : gemalto36

### **Certificat logiciel :**

#### **Microsoft Navigateurs** Windows Vista **Internet Explorer** , Chrome et Firefox Windows 7 **Internet Explorer, Chrome et Firefox** Windows 8.1 Internet Explorer Chrome et Firefox Windows 10 **Internet Explorer, Firefox, Chrome Navigateur** Apple Mac OS X Firefox

Pour plus de détails, nous vous invitons à consulter la page suivante (tenue à jour) sur laquelle vous pouvez télécharger le manuel pour installer votre certificat Certeurope :

<https://www.certeurope.fr/acces-direct/certificats-logiciel/installation-2>

### *Pour les navigateurs, seules les dernières versions supportées par l'OS sont compatibles.*

**Pour les clés produites après le 25 mars 2016**

Nous vous invitons à consulter la page suivante (tenue à jour) sur laquelle vous pouvez télécharger le pilote et le manuel pour installer votre certificat Certeurope :

[https://www.certeurope.fr/trusted-key](https://www.certeurope.fr/trusted-key-manager/installation-tkm)[manager/installation-tkm](https://www.certeurope.fr/trusted-key-manager/installation-tkm)

Voici la liste des environnements officiellement compatibles avec la solution Opalexe

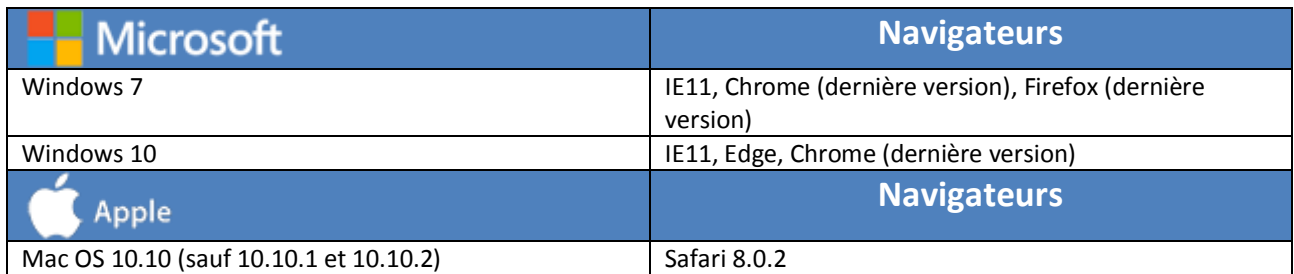

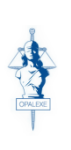

# <span id="page-9-0"></span>2. GLOSSAIRE ICONOGRAPHIQUE

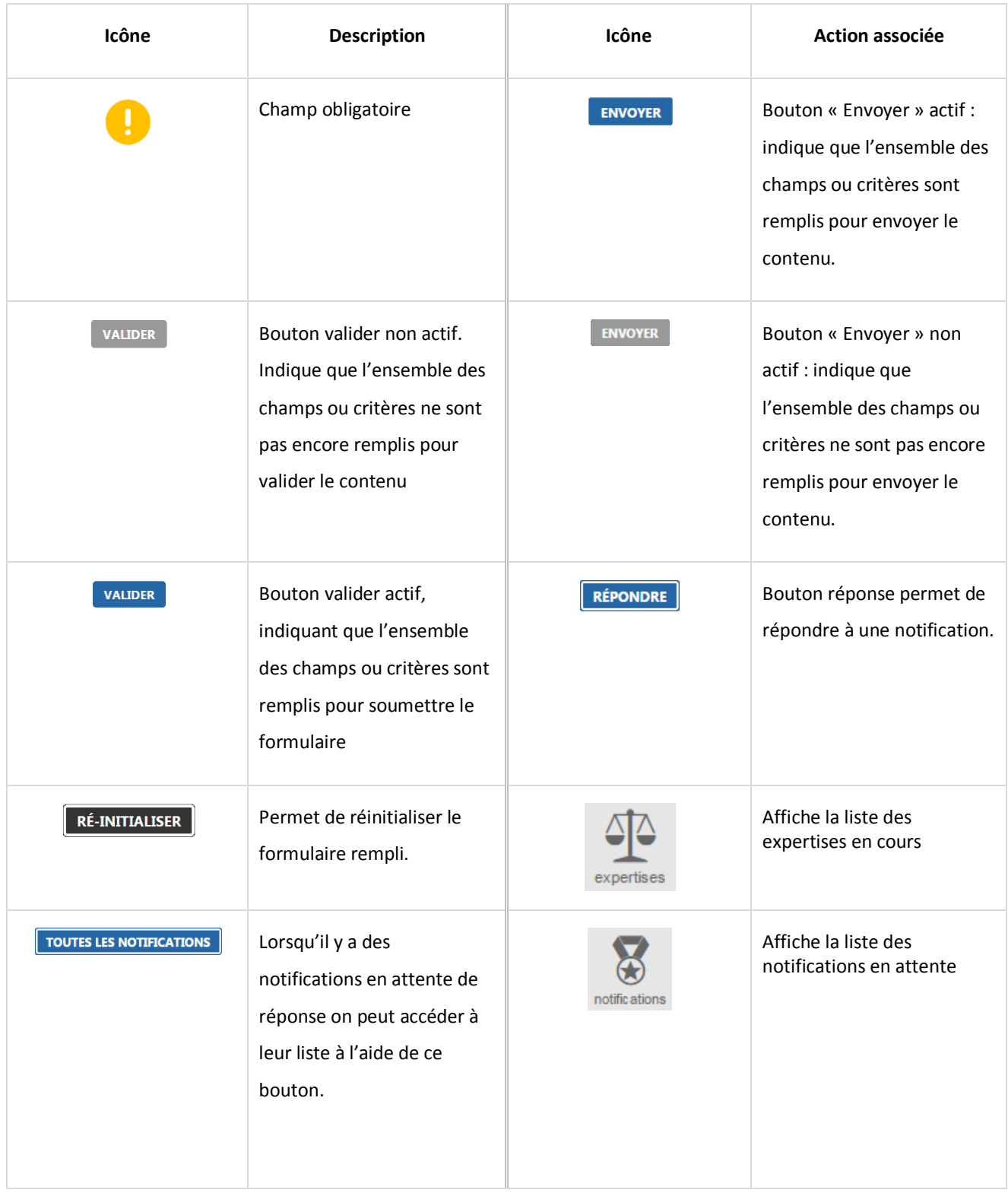

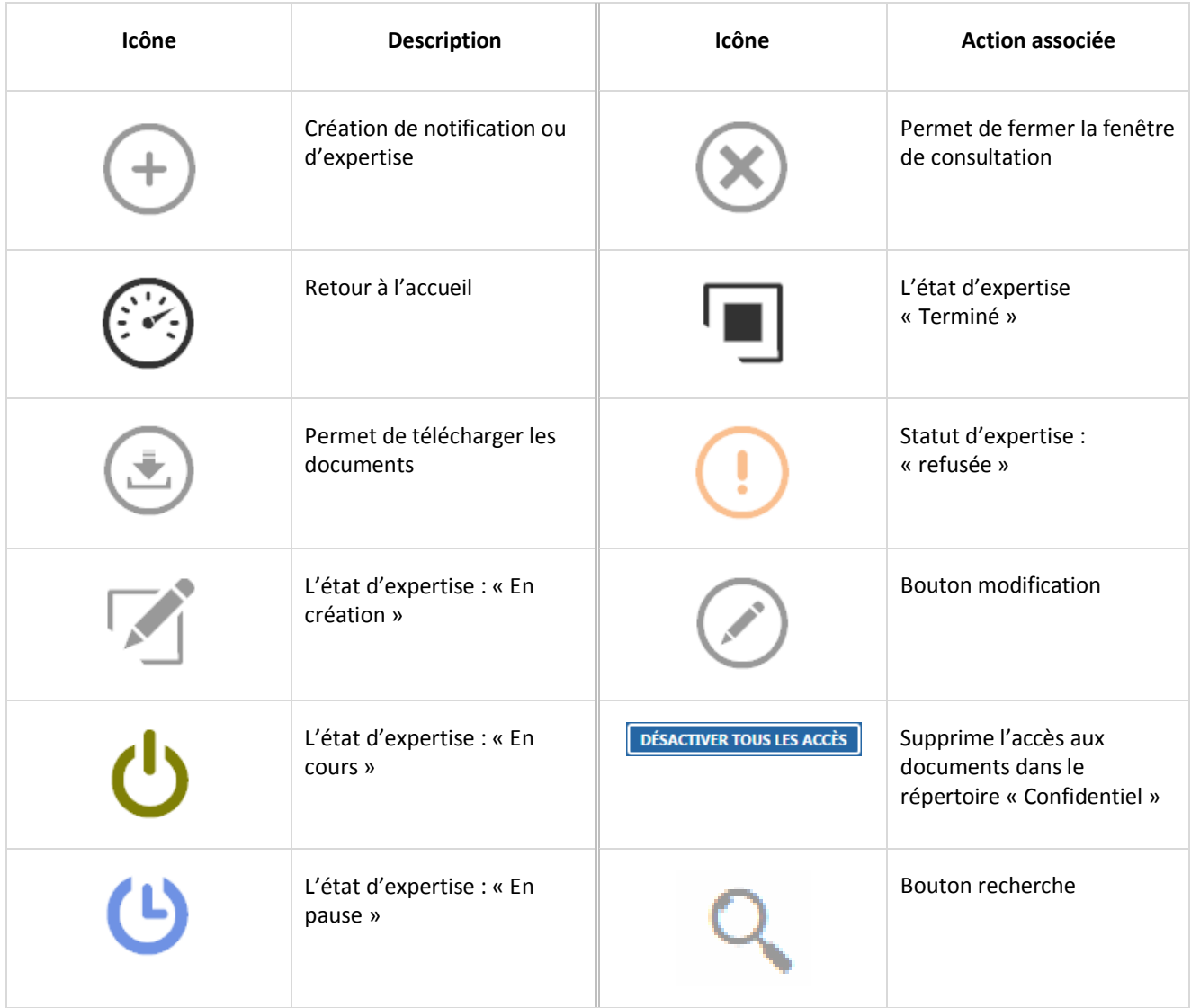

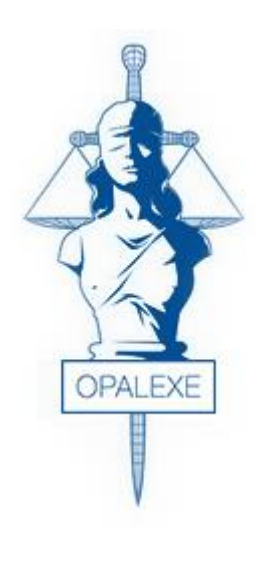

# Connexion à la plateforme Opalexe

- $\checkmark$  Connexion à la plateforme
- $\checkmark$  Cas de sélection de certificats

<span id="page-12-0"></span>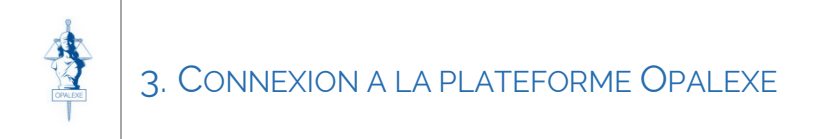

Afin d'accéder à la plateforme Opalexe vous devez être muni de votre certificat et utiliser le lien suivant :

#### [https://www.opalexe.fr](https://opalexe.fr/)

Lors de la première connexion la fenêtre suivante s'affiche, vous demandant de valider le certificat pour accéder :

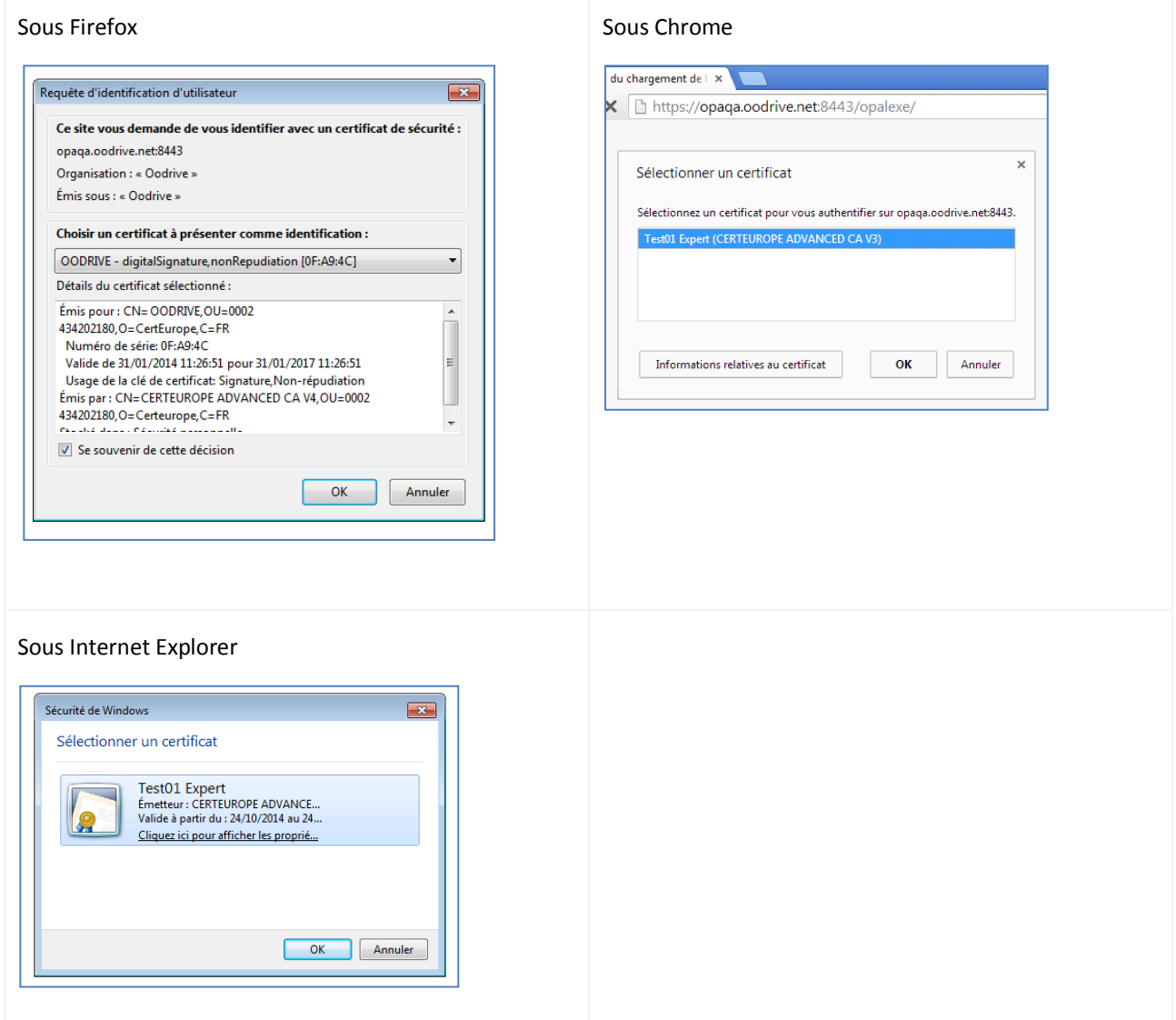

Si vous n'êtes pas encore inscrit, la page d'inscription s'affiche.

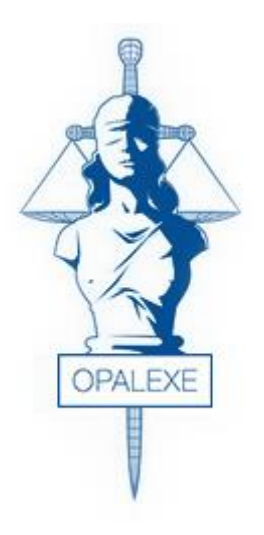

# Interface Experts

- $\checkmark$  Première inscription à l'interface Experts
- $\checkmark$  Accès à la plateforme en tant qu'expert
- L'interface générale pour un expert
- $\checkmark$  Le Coffre-fort Expert
- $\checkmark$  Administration

<span id="page-14-0"></span>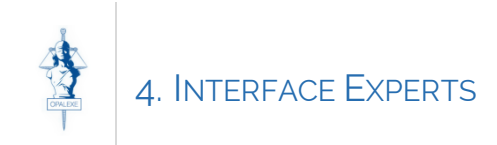

### <span id="page-14-1"></span>4.1 l'inscription à l'interface Experts

Si vous avez précédemment créé un compte sur l'interface Opalexe et que vous avez révoqué ou renouvelé votre certificat, lors de votre connexion muni de votre certificat actuel, vous serez convié d'indiquer si vous disposez d'un compte préexistant (1). Dans ce cas sélectionnez « Oui, je dispose d'un compte » ensuite validez.

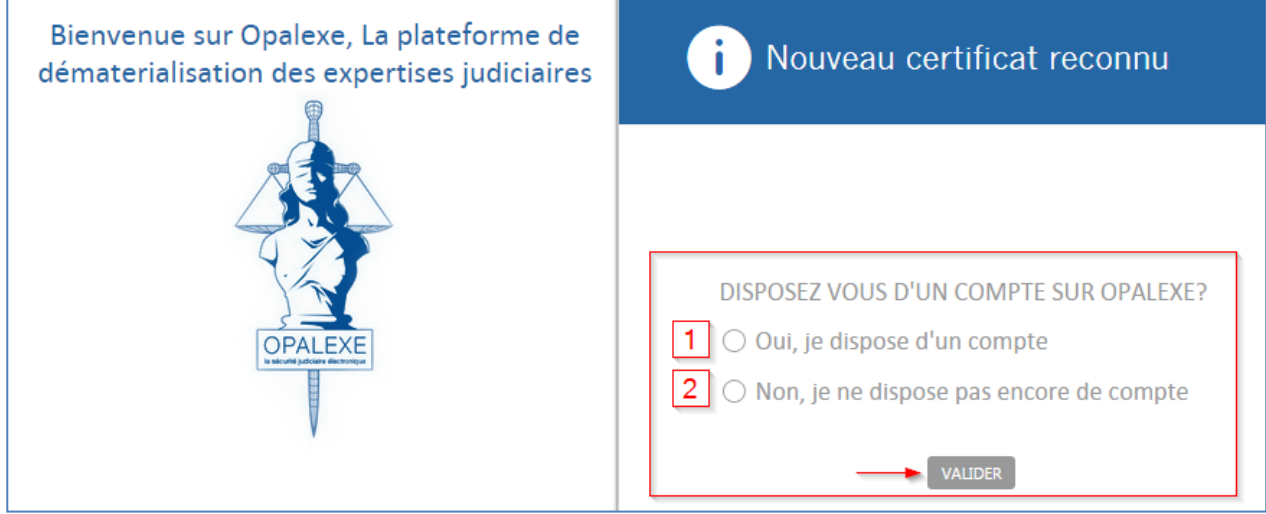

Vous serez alors redirigé vers la page suivante vous permettant de contacter le support technique CertEurope afin qu'on vous envoie un e-mail contenant un lien d'association de votre compte existant à votre nouveau certificat, la procédure sera traitée dans la section 4.2 :

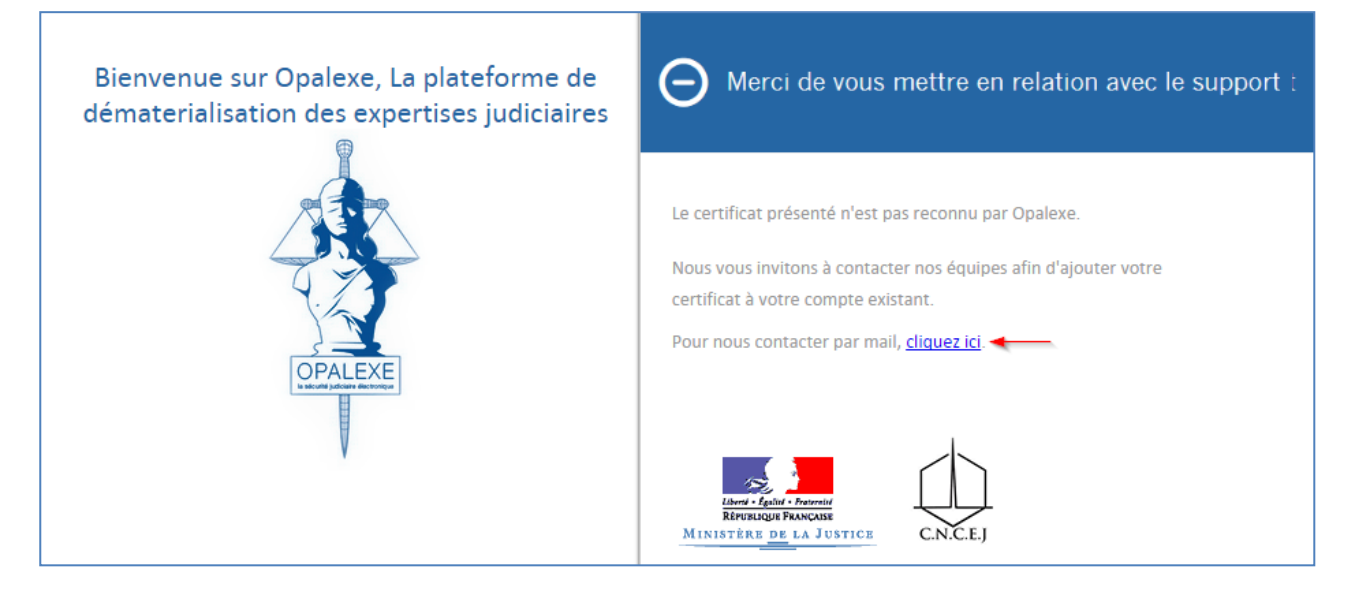

S'il s'agit de votre premier accès à la plateforme Opalexe (2), sélectionnez le deuxième choix « Non, je ne dispose pas encore de compte » afin de vous inscrire avant de pouvoir vous connecter. Le message suivant vous indique qu'une fois inscrit, vos coordonnées seront accessibles par les magistrats, greffiers, et collègues experts :

> oodrive 26, rue du Faubourg Poissonnière – 75010 Paris France <https://www.certeurope.fr/assistance> Contact support technique: [support@certeurope.fr](file:///C:/Users/m.samimi/AppData/Local/Microsoft/Windows/Temporary%20Internet%20Files/Content.Outlook/U9QTGFZJ/support@certeurope.fr)

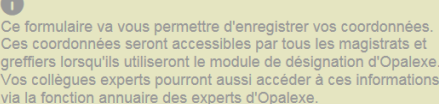

#### Voici les informations que vous devez indiquer :

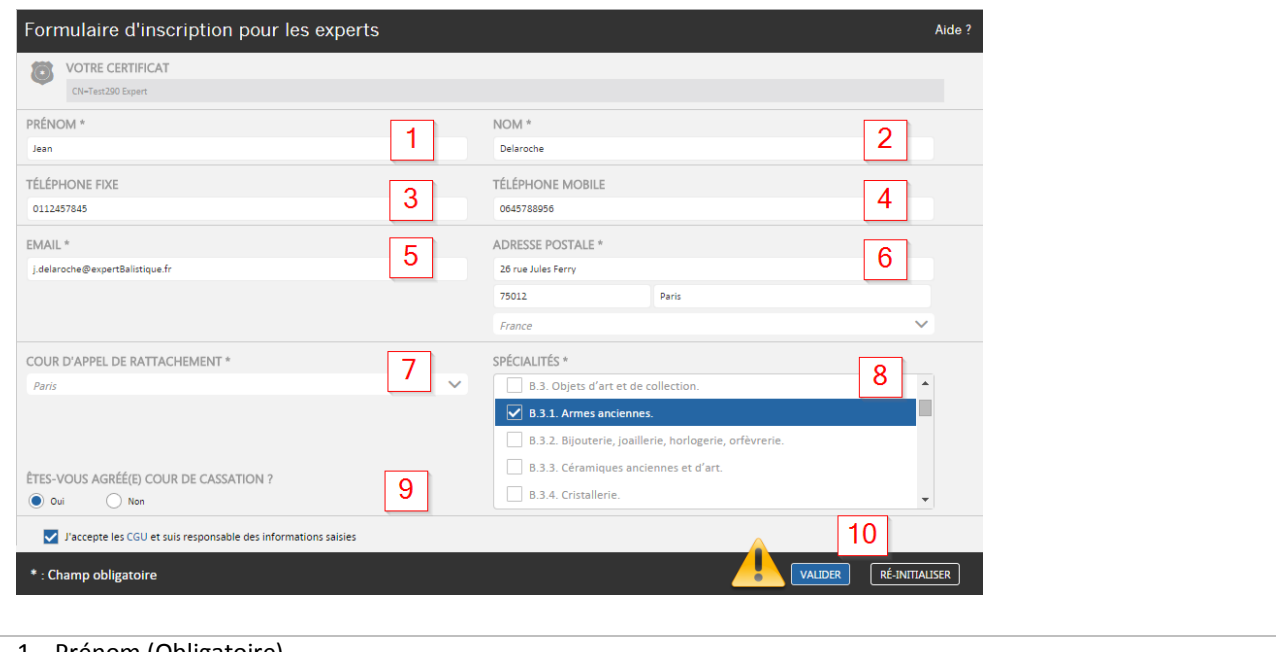

- 1. Prénom (Obligatoire)
- 2. Nom (Obligatoire)
- 3. Adresse e-mail (Obligatoire)
- 4. Téléphone
- 5. Portable
- 6. Adresse Postale
- 7. Cours d'appel de rattachement (Obligatoire)
- 8. Vos spécialités (Obligatoire)
- 9. Indiquez enfin si vous êtes agréé cours de cassation
- 10. Cocher la case « j'accepte les conditions générales d'utilisation…. » (Obligatoire)

Attention : le bouton « valider » reste inactif tant que tous les champs obligatoires ne sont pas renseignés.

Une fois les champs remplis, cliquez sur « Valider » afin de vous connecter. Votre certificat permettra au système de vous reconnaitre afin d'attribuer les droits appropriés à votre profil.

#### <span id="page-15-0"></span>4.2 Association de votre nouveau certificat

Afin d'associer votre nouveau certificat vous avez deux possibilités :

- 1. Demander l'association à partir de votre interface Opalexe, si vous disposez toujours de votre précédent certificat.
- 2. Demander l'association à partir de l'interface de connexion Opalexe.

#### 4.2.1 Demande d'association à partir de la plateforme une fois connecté :

<span id="page-16-0"></span>A partir de votre interface Opalexe, muni de votre **précédent certificat encore valable** rendez-vous dans vos informations personnelles ensuite cliquez sur « AJOUTER UN CERTIFICAT » :

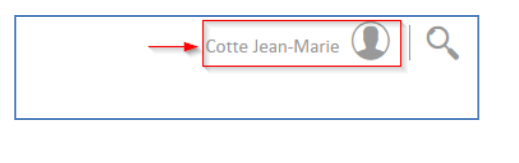

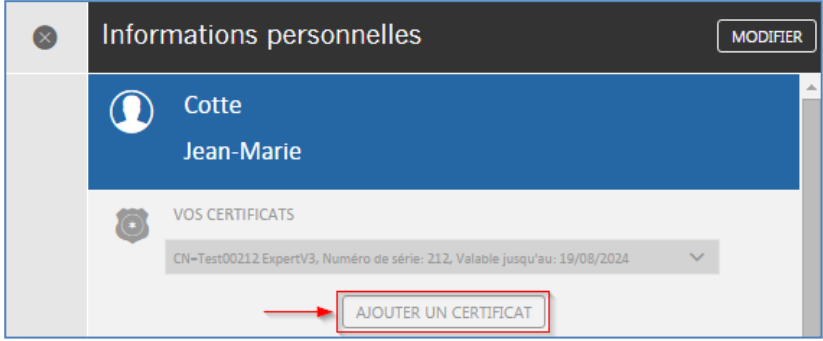

Un e-mail vous sera envoyé intégrant un lien qui vous permettra d'associer votre nouveau certificat à votre compte Opalexe actuel.

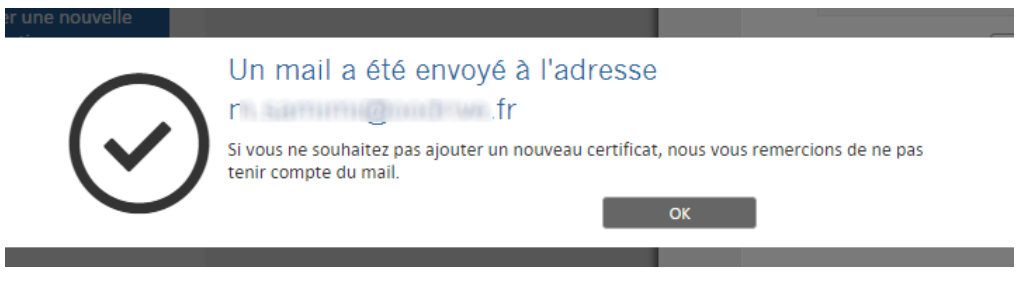

Il est important de fermer tous les navigateurs Internet encore ouverts avant d'utiliser le lien. Insérez votre **nouveau certificat sur clé** ensuite cliquez sur le lien envoyé par mail.

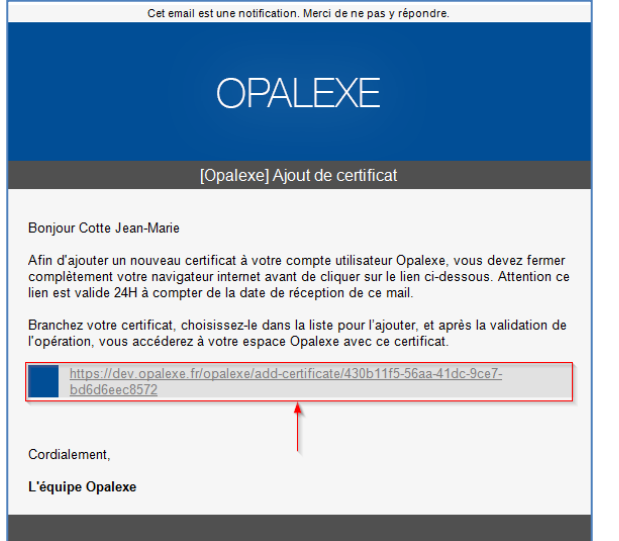

Si le processus d'association s'est bien déroulé la page suivante s'affiche :

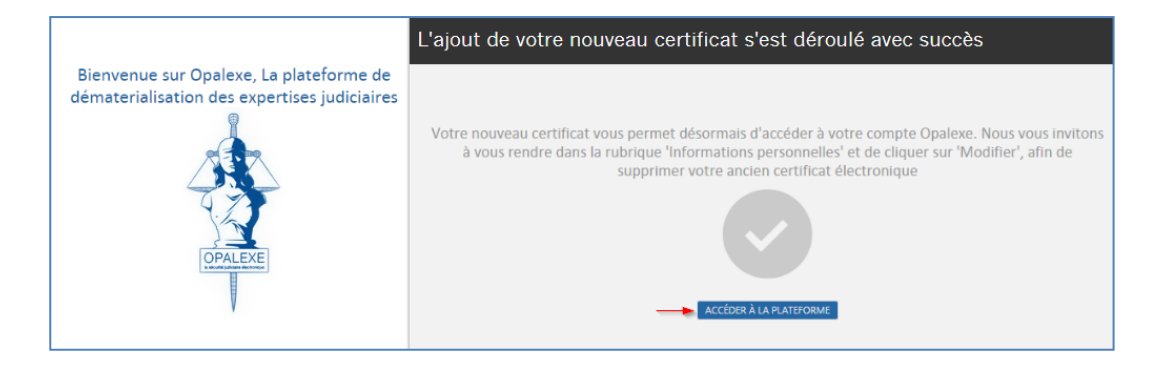

### 4.2.2 Association de certificat suite à une révocation ou renouvellement après expiration

<span id="page-17-0"></span>Comme indiqué précédemment (cf. section 4.1), en cas de révocation ou renouvellement après expiration de votre ancien certificat, vous devez contacter le support technique CertEurope afin de recevoir le mail intégrant le lien d'association du nouveau certificat à votre compte Opalexe existant

Il est important de fermer tous les navigateurs Internet encore ouverts avant d'utiliser le lien. Insérez votre **nouveau certificat sur clé** ensuite cliquez sur le lien envoyé par mail.

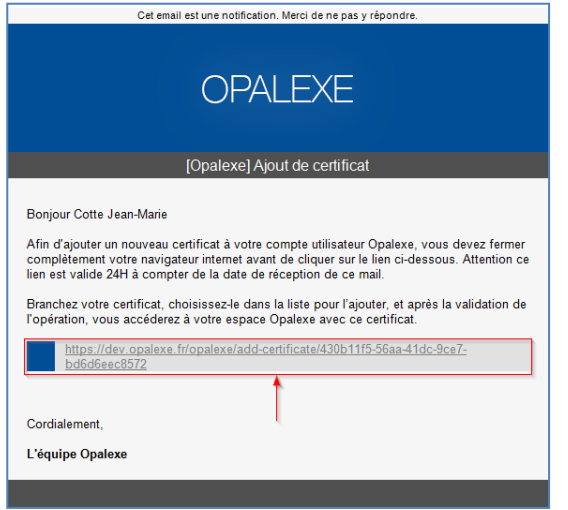

Si le processus d'association s'est bien déroulé la page suivante s'affiche :

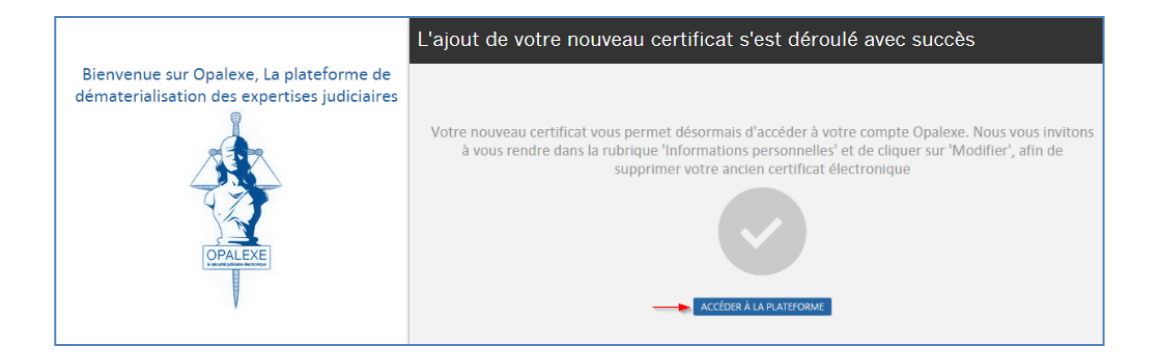

### 4.2.3 Suppression des anciens certificats

<span id="page-18-0"></span>Une fois connecté à votre interface Opalexe, vous pouvez supprimer l'ancien certificat associé à votre compte. Pour cela vous devez vous rendre dans vos informations personnelles ensuite cliquer sur « MODIFIER » :

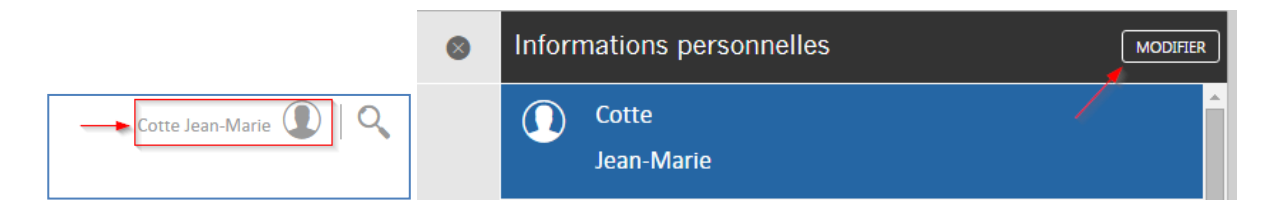

Vous pouvez maintenant supprimer votre ancien certificat à l'aide du bouton supprimer (la corbeille) :

oodrive 26, rue du Faubourg Poissonnière – 75010 Paris France

<https://www.certeurope.fr/assistance> Contact support technique: [support@certeurope.fr](file:///C:/Users/m.samimi/AppData/Local/Microsoft/Windows/Temporary%20Internet%20Files/Content.Outlook/U9QTGFZJ/support@certeurope.fr)

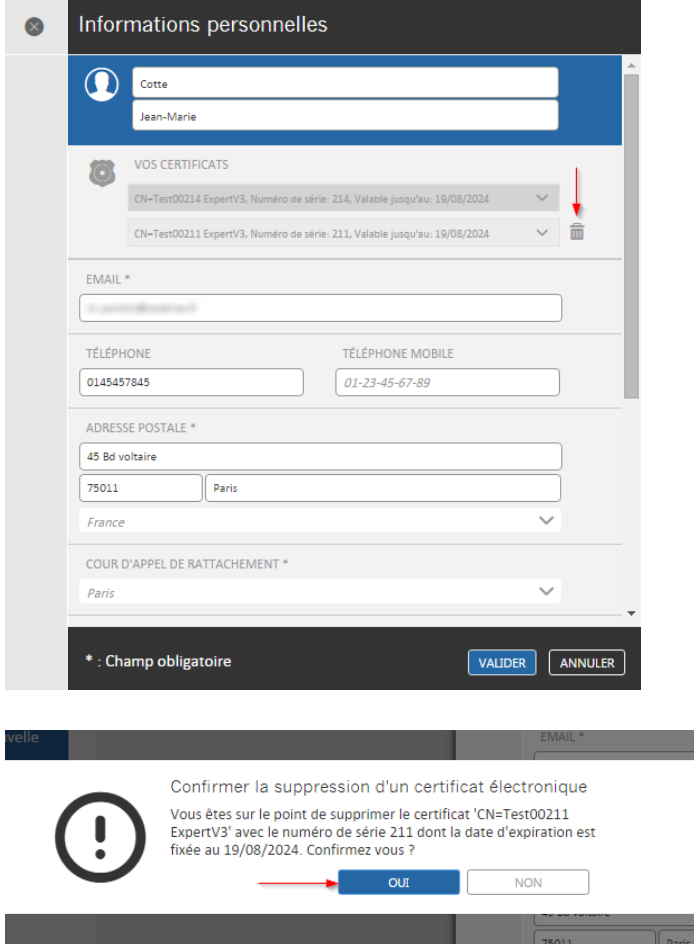

Cliquez sur « Oui » pour supprimer définitivement votre ancien certificat.

### <span id="page-19-0"></span>4.3 Accès à la plateforme en tant qu'expert :

Une fois inscrit, cliquez sur le bouton « Accéder à la plateforme » pour vous connecter.

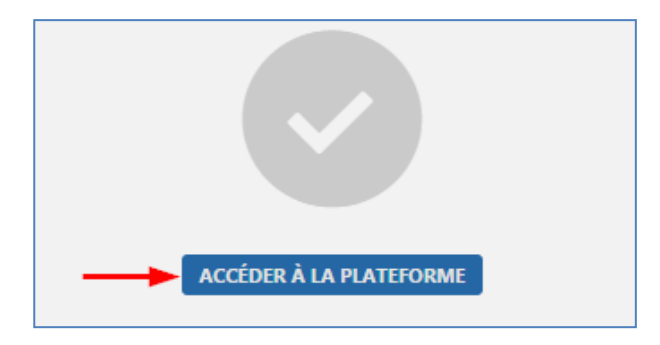

Vous ne serez plus convié à vous inscrire lors de vos futures connexions à l'interface.

Voici le lien d'accès Internet que vous pouvez utiliser pour vous connecter :

[https://opalexe.fr](https://opalexe.fr/)

N'hésitez pas à mettre ce lien dans vos favoris Internet afin de vous faciliter l'accès.

#### <span id="page-19-1"></span>4.4 L'interface générale pour un expert :

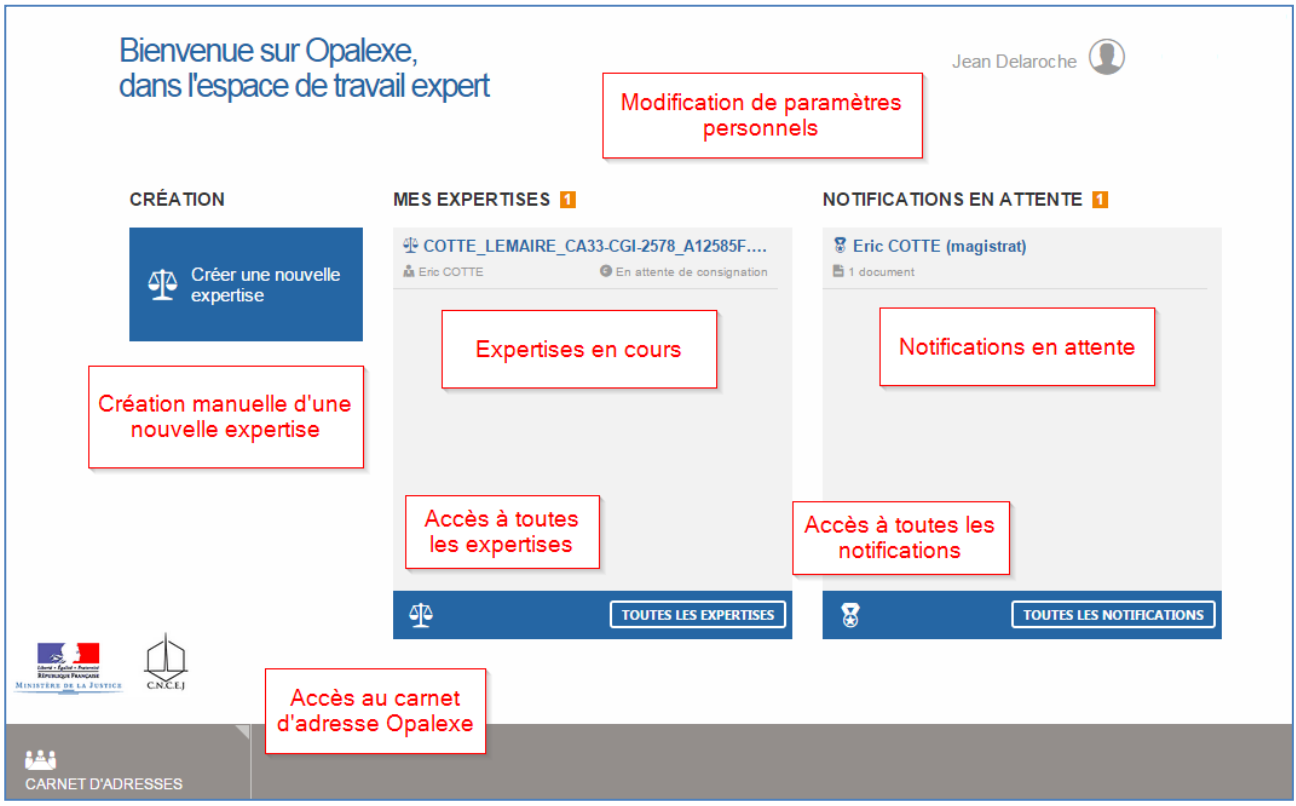

### 4.4.1 Création manuelle d'une nouvelle expertise

<span id="page-20-0"></span>Afin d'établir une nouvelle expertise cliquez sur le bouton « Créer une nouvelle expertise ». Le formulaire suivant s'affiche, vous permettant d'indiquer les informations requises pour nommer l'expertise :

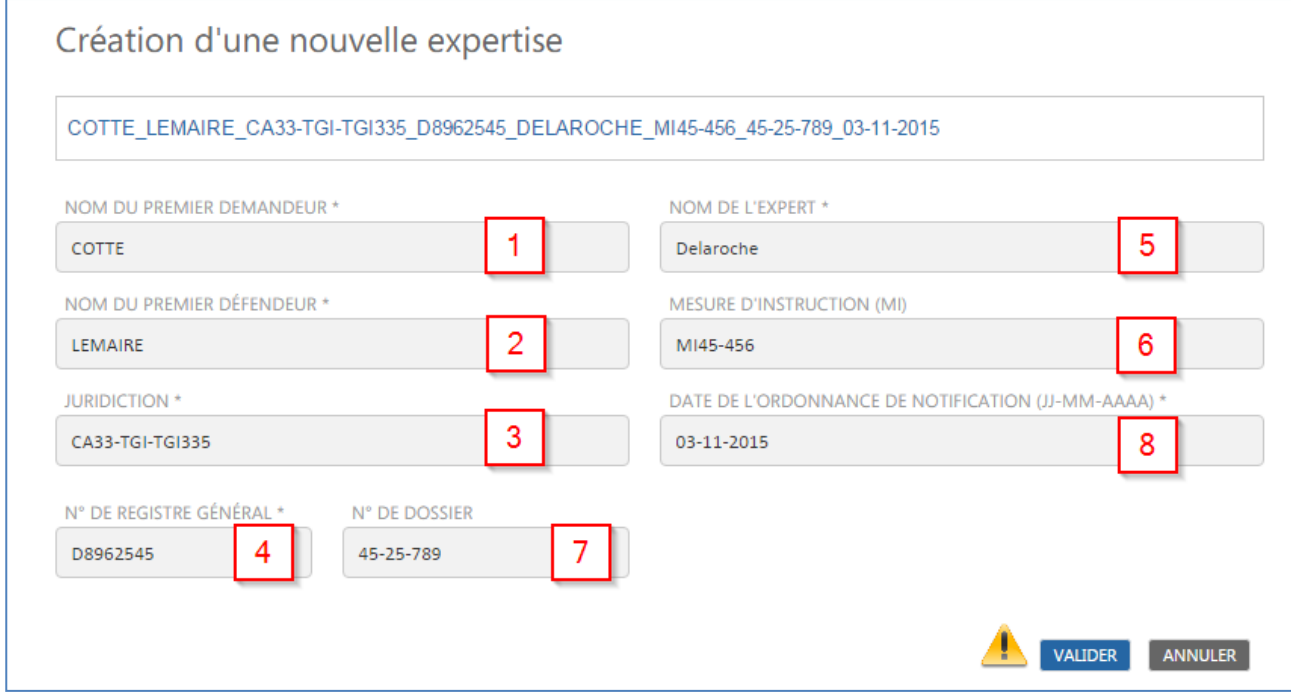

La génération du nom de l'expertise suit des règles de nommage précises prenant en compte tous les éléments obligatoires dont voici la liste :

1. Nom du premier demandeur (Champ obligatoire)

- 2. Nom du premier défendeur (Champ obligatoire)
- 3. Juridiction (Champ obligatoire)
- 4. Numéro de registre général (Champ obligatoire)
- 5. Nom de l'expert nommé (Champ obligatoire)
- 6. Mesure d'instruction (MI) (Champ obligatoire)
- 7. Numéro de dossier
- 8. Date de l'ordonnance de notification sous format **jj-mm-aaaa** (Champ obligatoire)

Attention : le bouton « valider » reste inactif tant que tous les champs obligatoires ne sont pas renseignés.

Une fois tous les champs obligatoires renseignés, cliquez sur « valider ». L'expertise est alors créée et s'affiche dans la colonne « Mes expertises » :

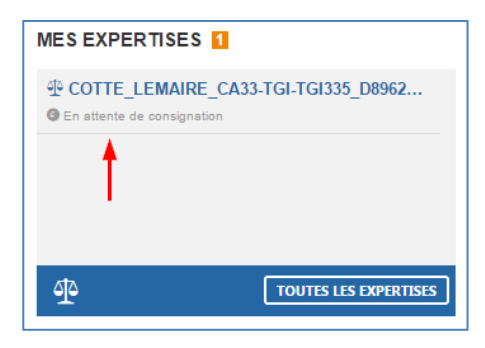

En cliquant sur le nom de l'expertise en cours vous afficherez le contenu informationnel intitulé « Coffre fort » (1) ainsi que la rubrique « Administration » (2)…

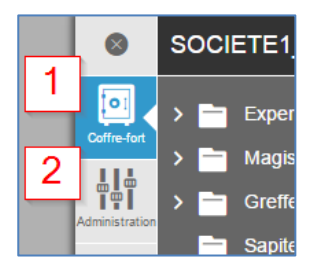

#### <span id="page-21-0"></span>4.5 Le Coffre-fort Expert

Le « Coffre-fort » est l'espace documentaire de l'expertise. Il intègre une arborescence prédéfinie avec des droits d'accès permettant à toutes les parties d'importer des fichiers et consulter le contenu documentaire. Chaque intervenant dispose des droits spécifiques (en importation/consultation et téléchargement) suivant les dossiers disponibles. **La liste exhaustive des droits est indiquée à la fin de ce manuel**.

En tant qu'expert de l'expertise vous avez tous les droits de gestion et d'administration (sauf le droit de suppression ou renommer les documents) des différents dossiers. Nous allons passer en revu l'arborescence initiale et par défaut de l'espace :

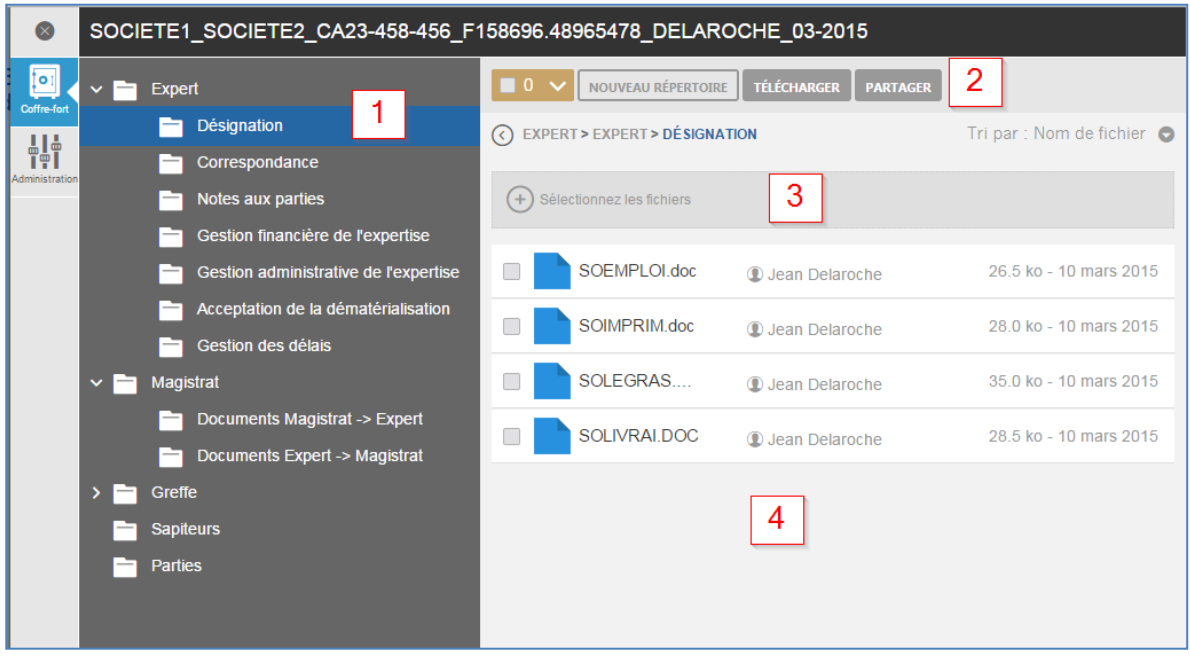

- 1. Dossiers/ Sous-dossiers racines non modifiables.
- 2. Boutons d'action
- 3. Bouton sélection de fichier pour importer des documents
- 4. Les documents (dans l'exemple ci-dessus les documents du dossier « Désignation » sont affichés)

#### 4.5.1 Dossier/Sous-dossiers :

<span id="page-22-0"></span>L'arborescence initiale de l'interface est prédéfinie pour chaque intervenant sachant qu'en tant qu'expert responsable de l'expertise vous disposez des droits de gestion plus importants dans les différents dossiers.

Voici le contenu de l'arborescence initiale :

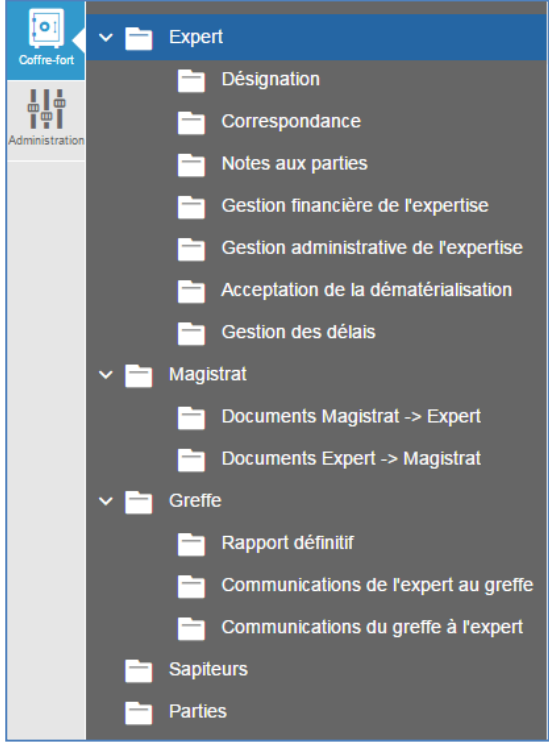

Le dossier intitulé « Expert » vous permet d'organiser vos documents et vous êtes seul à pouvoir y ajouter du contenu. Les autres intervenants ne peuvent pas accéder à son contenu.

Les dossiers intitulés Magistrat et Greffe permettent de partager les documents relatifs à l'expertise entre l'expert, magistrat et greffier. Le sous-dossiers intitulés « **Documents Magistrat -> Expert** » et « **Documents Expert -> Magistrat**» sont prévus pour permettre le magistrat et l'expert de communiquer les documents importants entre eux. Les dossiers intitulés « **Communication de l'expert au greffe** » et « **Communication du greffe à l'expert** » sont prévus pour la communication de documents entre l'expert et le greffier.

#### 4.5.2 Boutons d'action

#### <span id="page-23-0"></span>**1. Création de sous-dossiers :**

Vous pouvez créer des répertoires dans les dossiers où vous disposez du droit de dépôt. Merci de consulter le tableau récapitulatif à la fin de ce document qui indique vos droits dans les différents dossiers de l'interface.

Afin de créer des sous-dossiers dans les répertoires et ainsi gérer l'arborescence de votre expertise utilisez le bouton d'action « Nouveau Répertoire » :

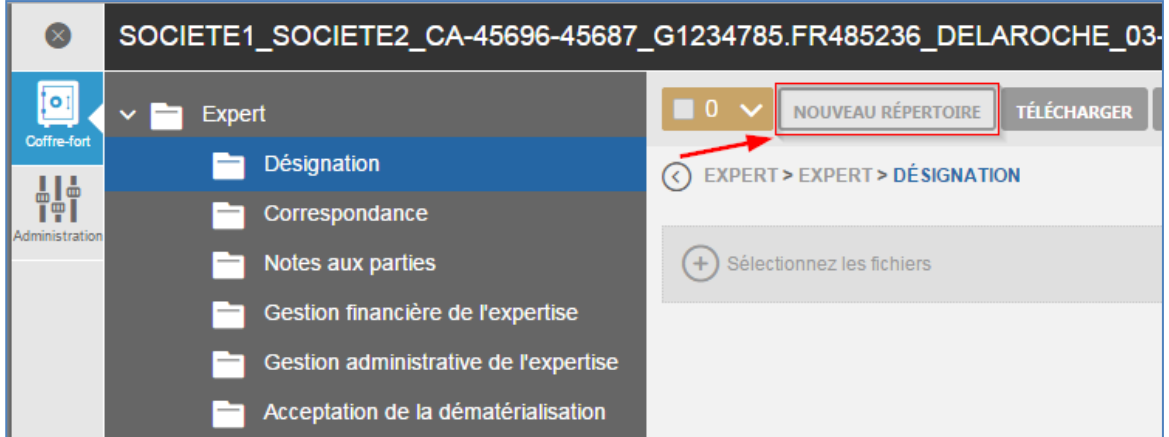

Dans la fenêtre qui s'affiche indiquez le nom du dossier ensuite validez :

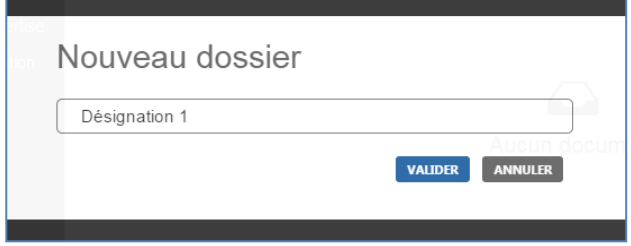

Votre dossier sera créé et positionné à l'intérieur du répertoire :

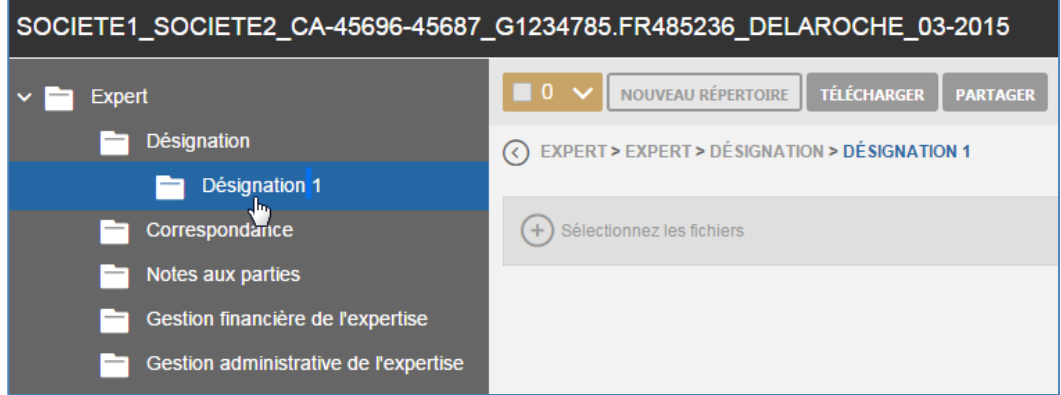

#### **2. Télécharger**

Si vous souhaitez récupérer le fichier sur votre poste, passez la souris dessus ensuite cliquez sur le bouton télécharger :

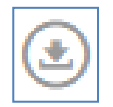

### 4.5.3 Importation de fichiers

<span id="page-24-0"></span>Vous pouvez importer des fichiers dans les dossiers de votre expertise (voir la liste des dossiers et les droits d'ajout dans les annexes du présent document) à l'aide du bouton « Sélectionnez les fichiers ». La fenêtre explorateur de fichiers s'affiche vous permettant de choisir les fichiers de votre choix :

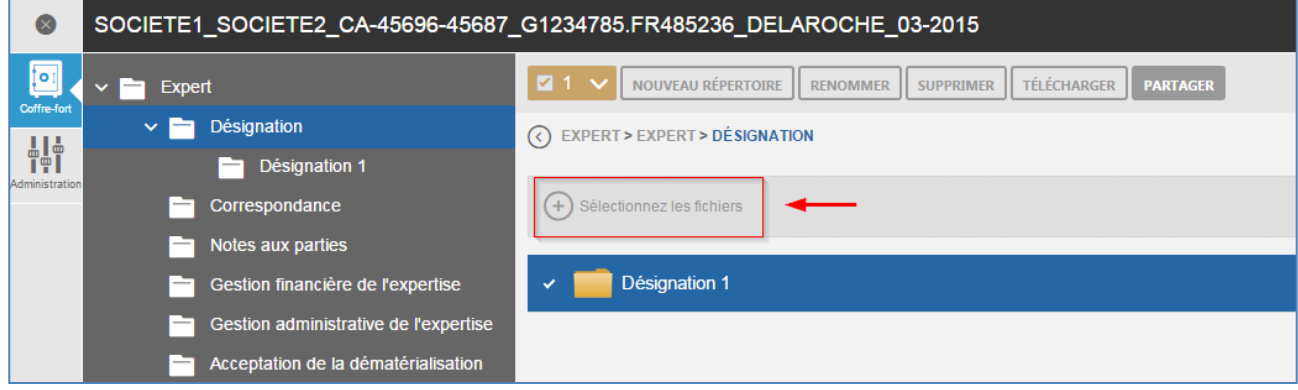

Attention : une fois un document ajouté au dossier, il n'est plus possible de le supprimer ou y apporter de modifications.

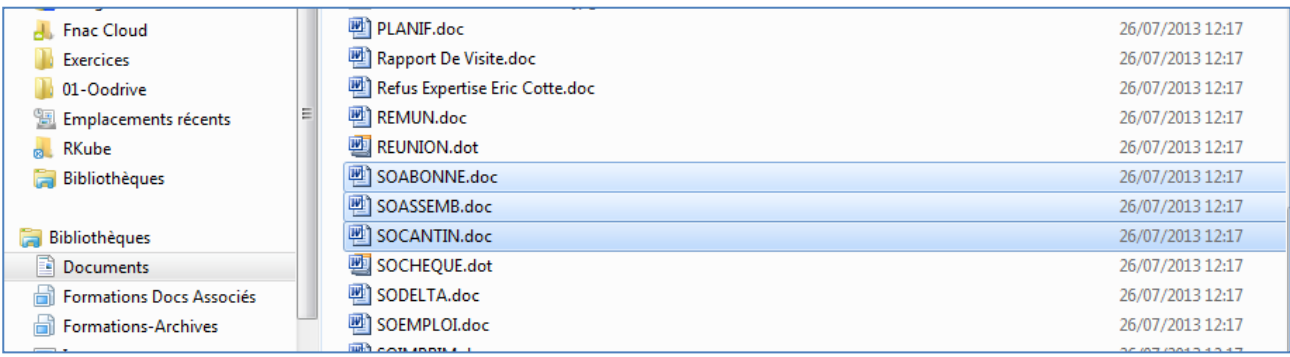

Validez en cliquant sur ouvrir. Vos fichiers seront alors uploadés vers la plateforme :

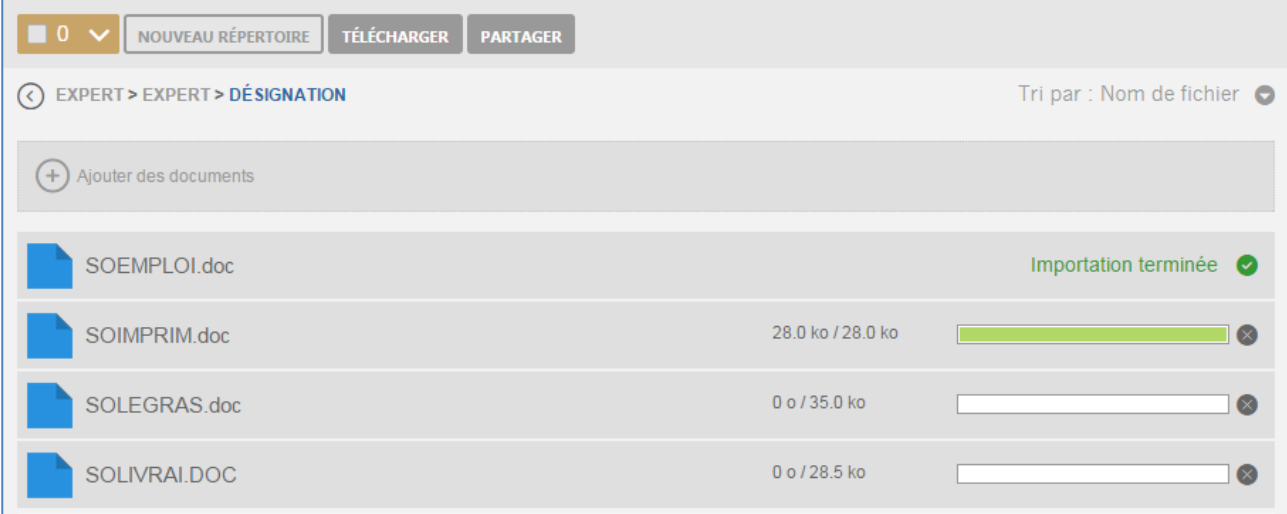

Notez que vous pouvez aussi importer les fichiers à l'aide du glisser/déposer depuis les dossiers sur votre poste vers l'encadré « ajouter des documents ».

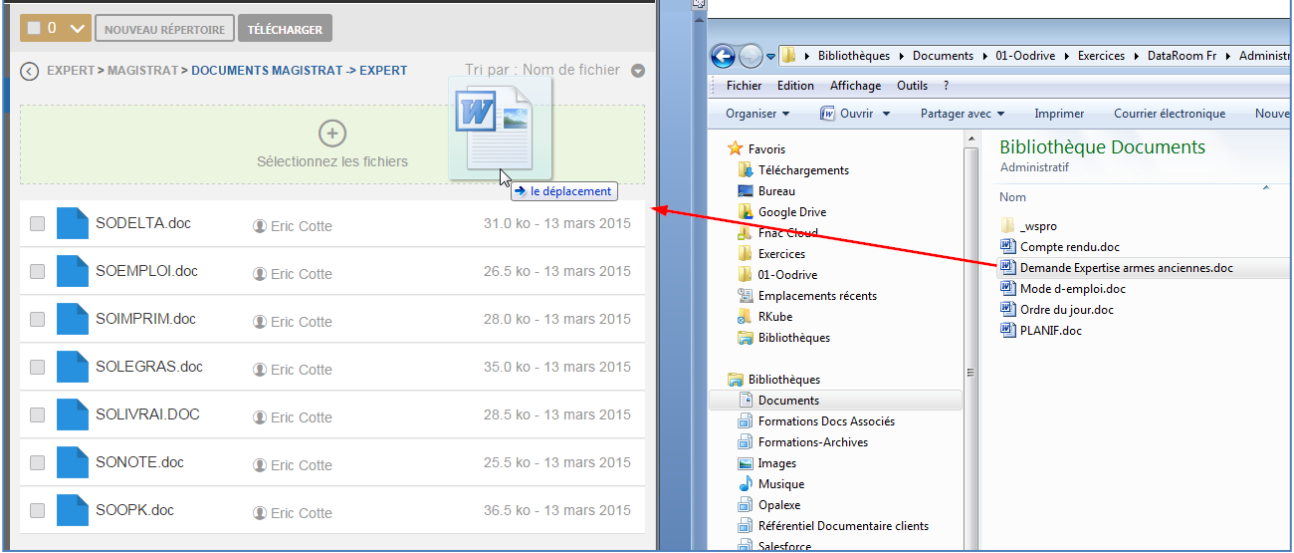

Les fichiers seront alors déposés en ligne :

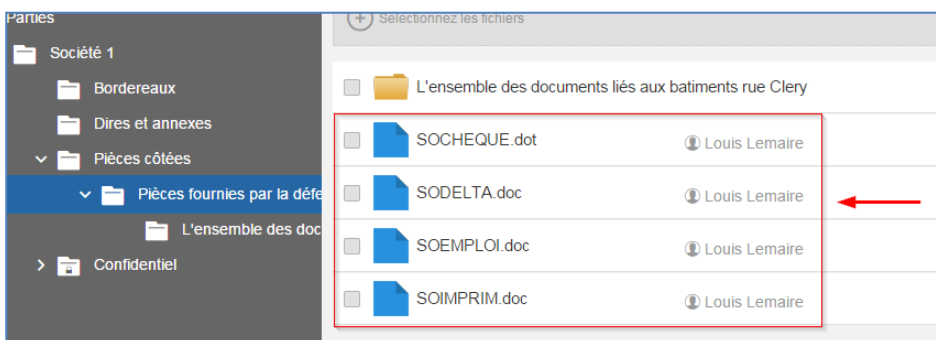

#### 4.5.4 Partager les documents confidentiels

<span id="page-26-0"></span>Les documents confidentiels d'une partie sont accessibles à tous les membres de cette partie et à l'expert.

Un document est considéré confidentiel lorsqu'il est déposé dans le répertoire confidentiel d'une partie.

Pour que les autres intervenants, y compris le magistrat et greffier, puissent le visualiser l'expert doit explicitement leur donner accès.

Pour ce faire vous devez donc le « **partager** » à l'aide du bouton prévu à cet effet.

Dans l'exemple ci-dessous le dossier « Confidentiel » se trouve dans Parties/Société1/ :

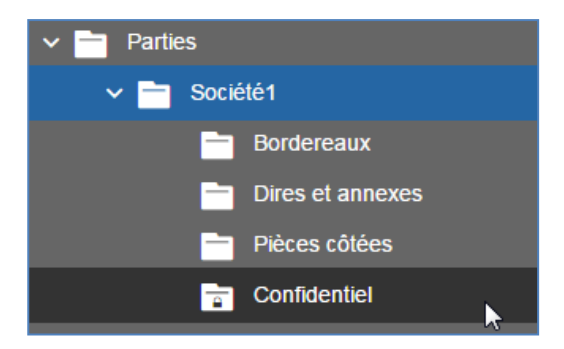

Rendez vous dans le dossier « Confidentiel » (1), sélectionnez le document de votre choix (2) et cliquez sur « Partager » (3) :

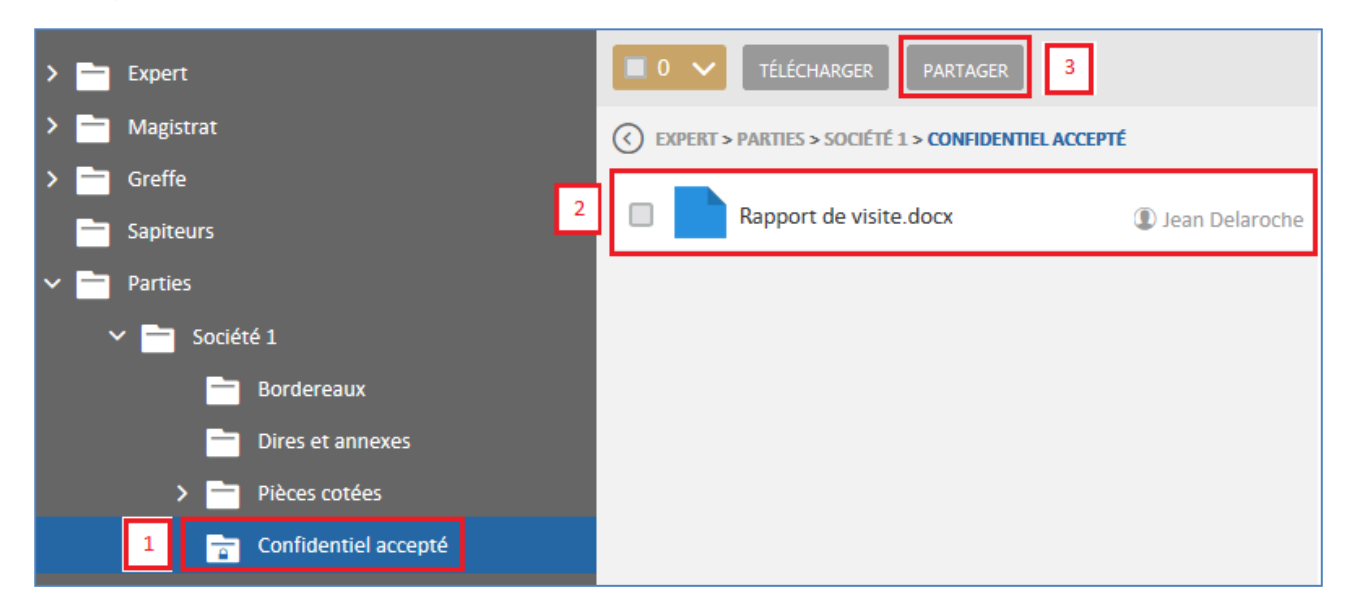

Depuis la fenêtre qui s'affiche sélectionnez un ou plusieurs intervenant(s) (1) ensuite cliquer sur « Valider » (2) :

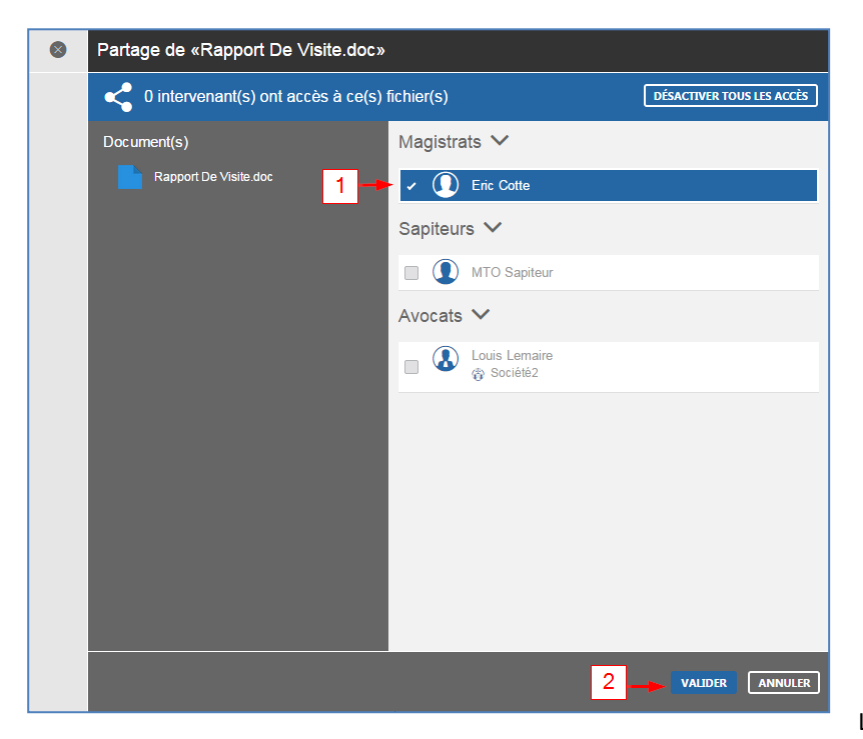

Les intervenants sélectionnés seront alors

à même de télécharger les documents ainsi partagés.

Le bouton « Désactiver tous les accès » supprime le droit d'accès de tous les utilisateurs précédemment sélectionnés.

#### **DÉSACTIVER TOUS LES ACCÈS**

#### 4.5.5 Recherche de documents

<span id="page-27-0"></span>Le module recherche vous permet de trouver facilement une expertise, les documents dans les expertises, ou un intervenant.

En effet, dès l'ajout d'une expertise, document ou intervenant au sein de votre plateforme Opalexe il est indexé pour être facilement trouvé en cas de besoin.

Le bouton recherche est disponible au niveau de votre espace dans trois endroits différents :

1. Au niveau de l'interface générale : la partie supérieure droite. Il peut être utilisé pour trouver un document dans l'ensemble des expertises de votre plateforme.

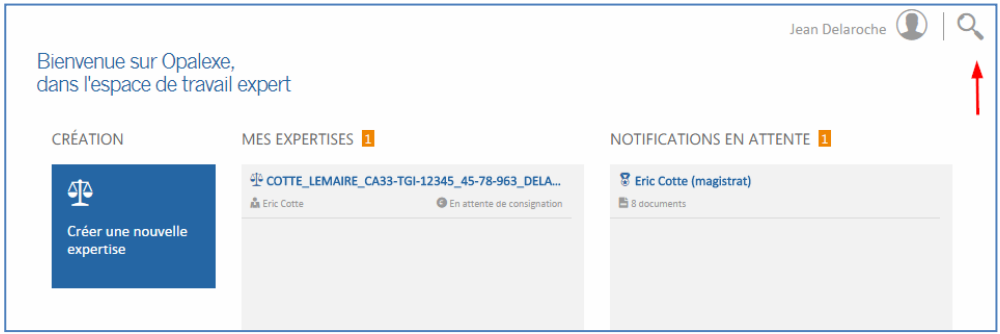

2. Au niveau de la liste « Toutes les expertises » le bouton « rechercher » se trouve à gauche. Il peut également être utilisé pour trouver un document dans l'ensemble des expertises de votre plateforme.

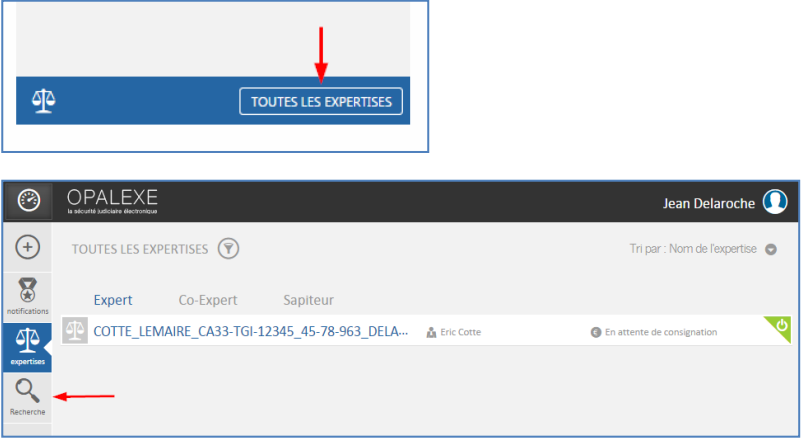

3. Enfin, au niveau de chaque expertise vous trouvez le bouton recherche à gauche comme indiqué ci-dessous. Ce module intégré dans l'expertise permet de trouver les documents uniquement au sein de cette expertise :

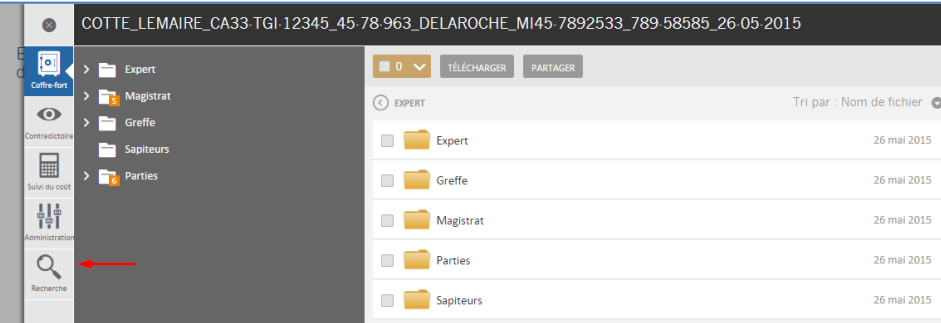

#### <span id="page-28-0"></span>4.5.5.1 Effectuer une recherche

1. Recherche d'expertise :

Afin d'effectuer une recherche d'expertise il suffit d'entrer un minimum de trois lettres dans le champ recherche (1), choisir « Nom d'une expertise » (2) ensuite cliquer sur « Lancer la Recherche » (3). Dans l'exemple suivant le terme « COT » est entré dans le champ recherche pour trouver une expertise :

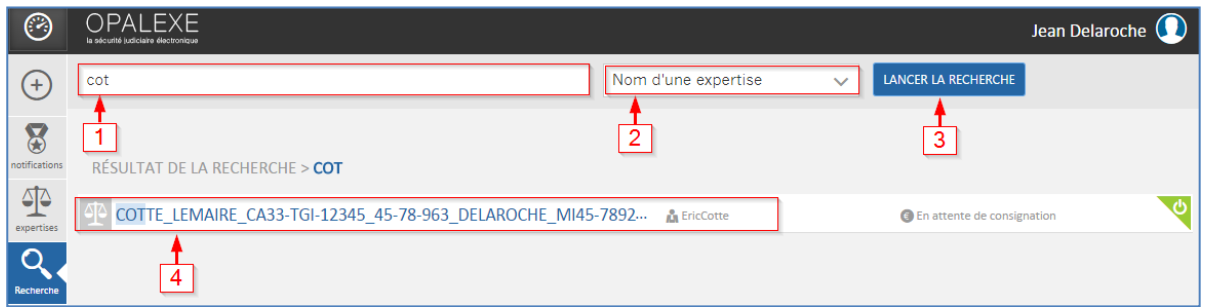

2. Recherche d'un document :

De même, pour trouver un document, tapez trois lettres contenu dans le nom du document (1), choisissez le type de filtre « Nom d'un document » (2) ensuite lancez la recherche (3) :

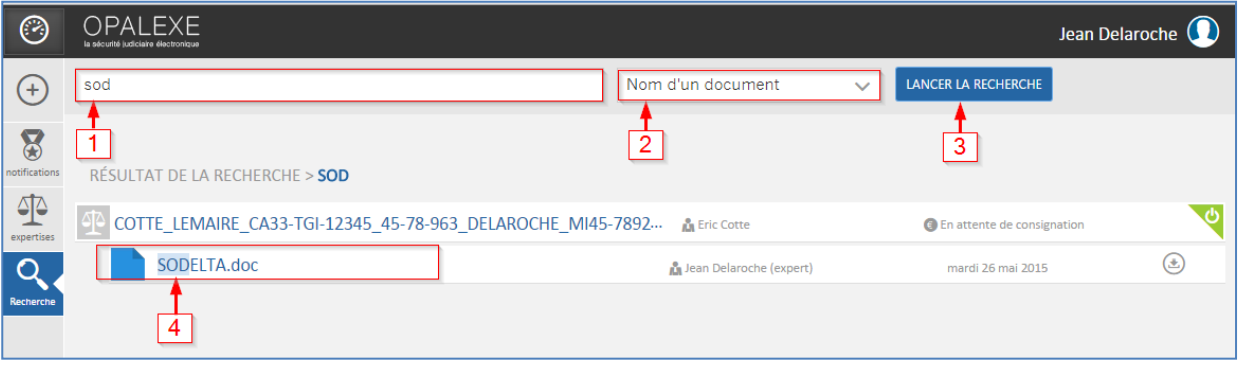

Tous les documents dont le nom contient cette séquence de lettres s'afficheront dans le résultât de recherche.

3. Recherche d'un intervenant :

Enfin, pour trouver un intervenant, tapez les trois lettres contenus dans le nom de l'intervenant (1), choisissez le filtre (2) « Nom d'un intervenant » ensuite lancez la recherche (3) :

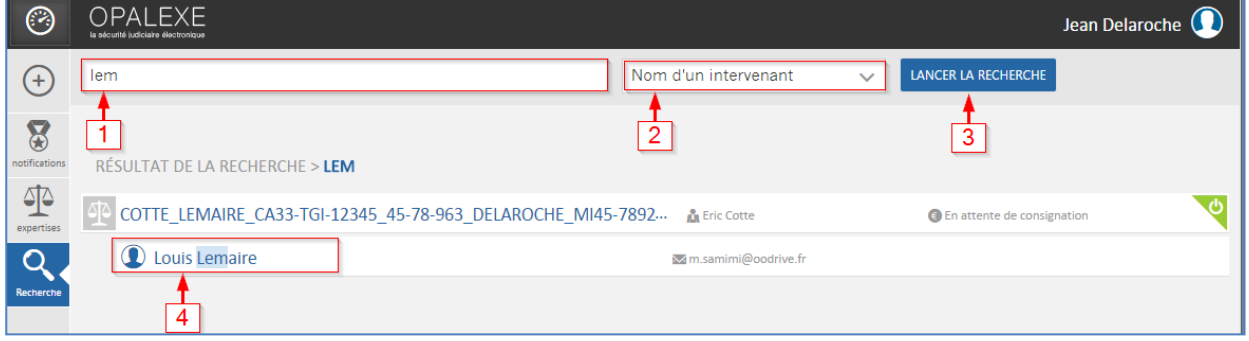

Le nom de l'intervenant s'affichera sous le nom de l'expertise à laquelle il est associé (4).

### <span id="page-29-0"></span>4.5.5.2 Recherche à l'intérieur d'une expertise

Une fois dans une expertise vous pouvez effectuer des recherches afin de trouver les documents contenu dans les dossiers de l'expertise. Pour ce faire, cliquer sur le bouton recherche (1), tapez ensuite un minimum de trois lettres dans le champ recherche (2) et cliquez sur « Lancer la recherche » (3) :

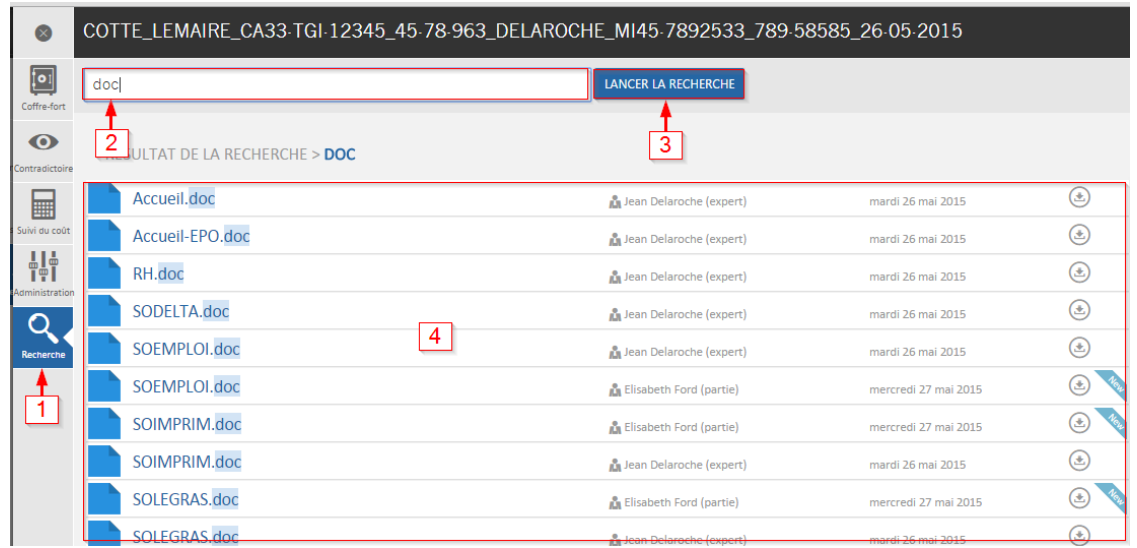

Le résultat s'affiche (4). Vous pouvez cliquer sur le bouton téléchargement afin de visualiser le contenu des fichiers.

oodrive 26, rue du Faubourg Poissonnière – 75010 Paris France <https://www.certeurope.fr/assistance> Contact support technique: [support@certeurope.fr](file:///C:/Users/m.samimi/AppData/Local/Microsoft/Windows/Temporary%20Internet%20Files/Content.Outlook/U9QTGFZJ/support@certeurope.fr)

### 4.5.6 Notifications « Nouveaux documents » ajoutés

<span id="page-30-1"></span><span id="page-30-0"></span>Cette fonctionnalité indique, au niveau de l'icône du dossier, le nombre de documents récemment ajoutés dans le dossier :

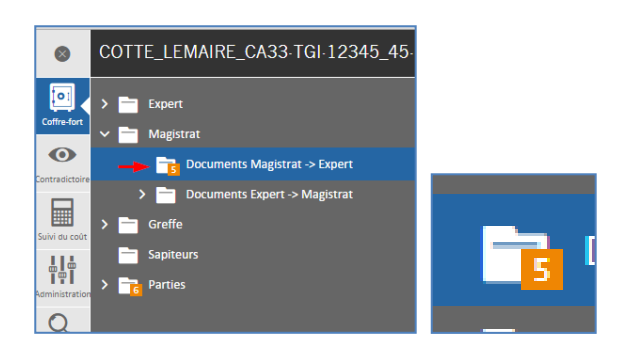

Egalement, lors d'affichage du contenu du dossier, le bandeau diagonal bleu avec le terme « New » indique que le document n'a pas encore été consulté.

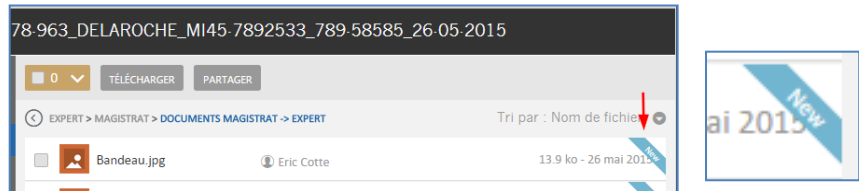

<span id="page-30-2"></span>Une fois le fichier téléchargé, le bandeau « New » disparaît :

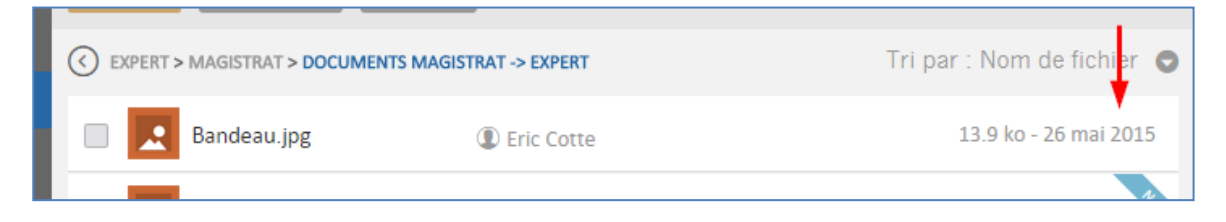

#### <span id="page-30-3"></span>4.6 Administration

Cette rubrique, uniquement accessible à l'expert, vous permet de :

- 1. Modifier le statut de l'expertise
- 2. Modifier le nom de l'expertise
- 3. Modifier la date de consignation
- 4. Gérer les intervenants à l'expertise

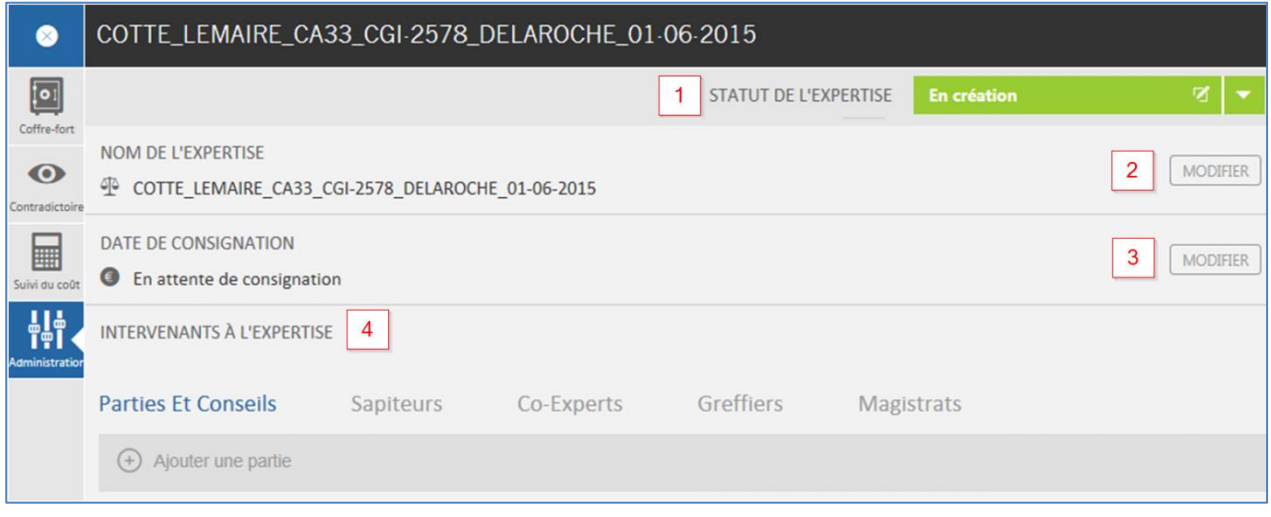

### 4.6.1 Statut de l'expertise

<span id="page-31-0"></span>Cette rubrique vous permet de définir le statut de l'expertise à l'aide du menu déroulant en cliquant sur la flèche :

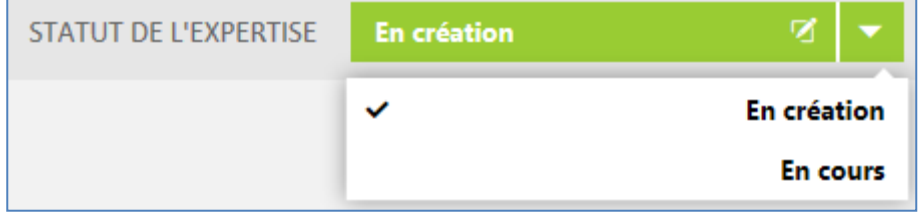

Vous pouvez changer le statut de « En création » à « En cours ».

Une fois le statut « En cours » choisi, deux autres statuts apparaissent : « En pause » et « Terminée »

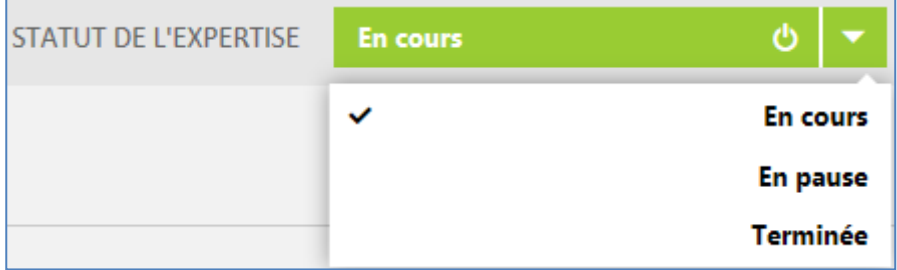

#### 4.6.2 Modification du nom de l'expertise

<span id="page-31-1"></span>Tant que le statut de l'expertise est en « En création » et « En pause » vous pouvez modifier le nom de l'expertise à l'aide du bouton « Modifier » :

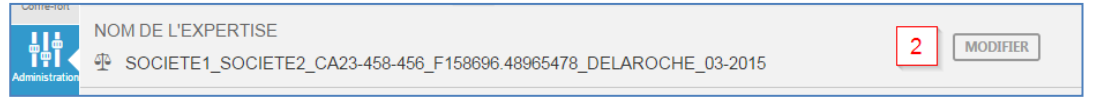

L'interface de modification de nom apparaît :

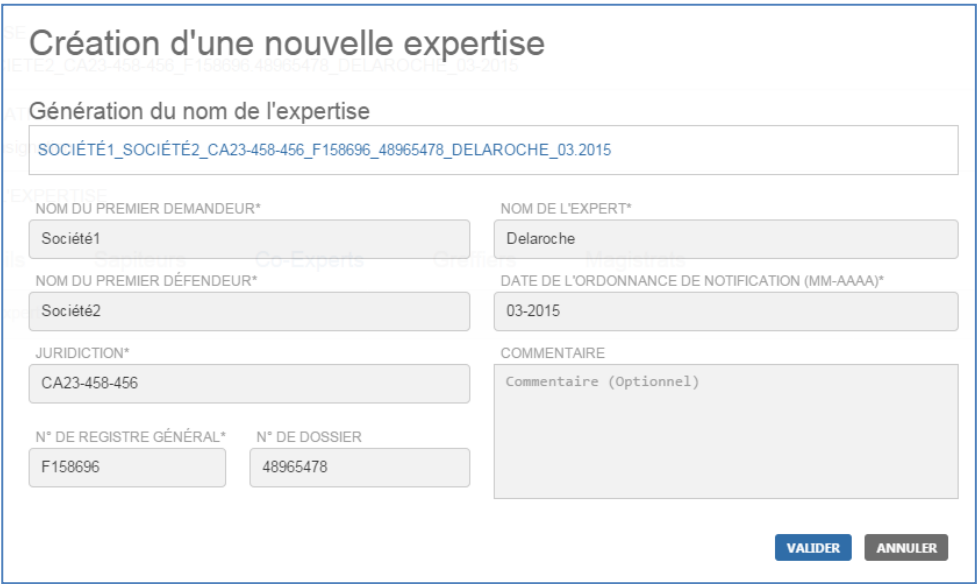

#### 4.6.3 Modification de la date de consignation :

<span id="page-32-0"></span>Vous pouvez également modifier la date de consignation de l'expertise à l'aide du bouton « Modifier » :

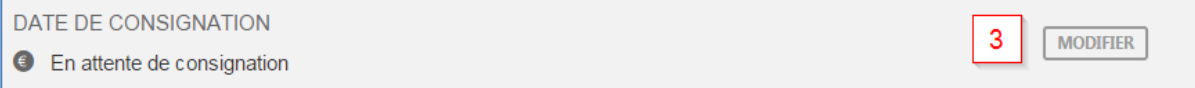

La page suivante apparaît vous permettant de définir une nouvelle date de consignation :

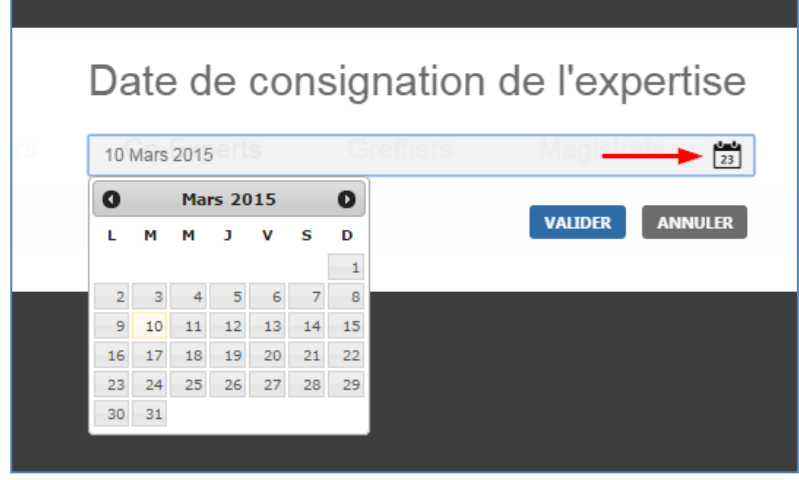

Cliquez sur le bouton calendrier afin de définir la date de votre choix.

4.6.4 La gestion des intervenants à l'expertise

<span id="page-32-1"></span>Voici la liste des intervenants :

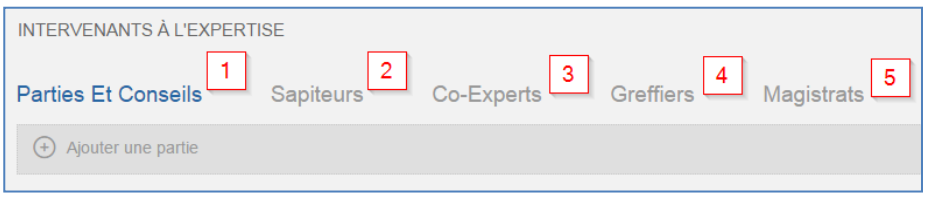

- 1. Parties et Conseils :
- 2. Sapiteurs qui auront la charge d'aider l'expert dans son travail
- 3. Co-Experts
- 4. Greffiers
- 5. Magistrats

#### 4.6.4.1 Parties et Conseils : création de parties

<span id="page-33-0"></span>Dans la rubrique « Parties et Conseils » vous devez procéder à la création de différentes parties. Une partie est un groupe d'intervenants qui intègre les avocats ainsi que les demandeurs ou défendeurs.

Pour ce faire cliquez sur « Ajouter une partie » et donnez-y un nom et sélectionnez son type :

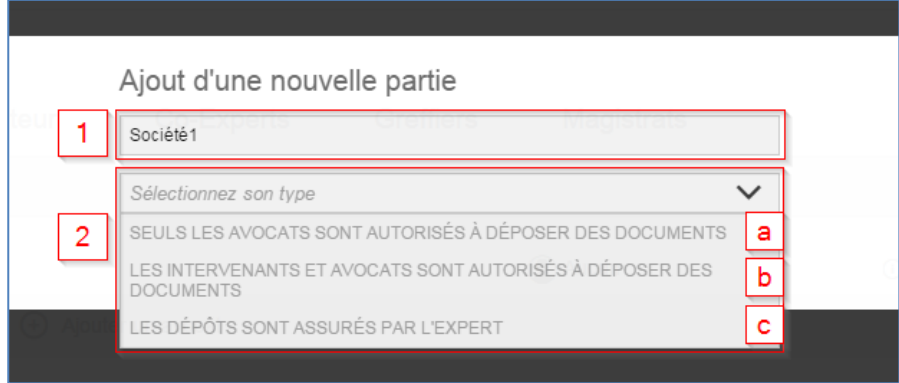

- 1. Indiquez le nom de la partie (champ saisie libre)
- 2. Sélectionner son type permet de définir les droits d'ajout de documents.
	- a. Seuls les avocats de la partie seront autorisés à déposer des documents dans les dossiers du coffre fort.
	- b. Les intervenants et leurs avocats pourront ajouter des documents dans les dossiers du coffre fort.
	- c. Les dépôts seront effectués par l'expert. Cela veut dire que les intervenants de cette partie ont refusé de dématérialiser.

Dans l'exemple ci-dessous le deuxième choix a été sélectionné :

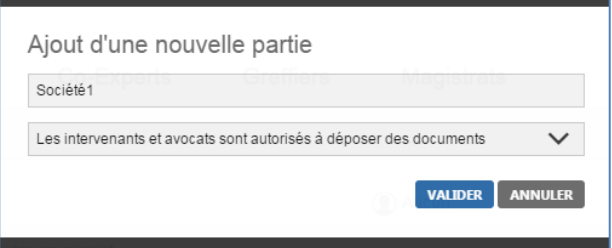

Une fois les informations remplies cliquez sur « VALIDER » pour créer la partie. Ci-dessous, deux parties ont été créées intitulées : « Société1 » et « Société2 » :

> oodrive 26, rue du Faubourg Poissonnière – 75010 Paris France <https://www.certeurope.fr/assistance> Contact support technique: [support@certeurope.fr](file:///C:/Users/m.samimi/AppData/Local/Microsoft/Windows/Temporary%20Internet%20Files/Content.Outlook/U9QTGFZJ/support@certeurope.fr)

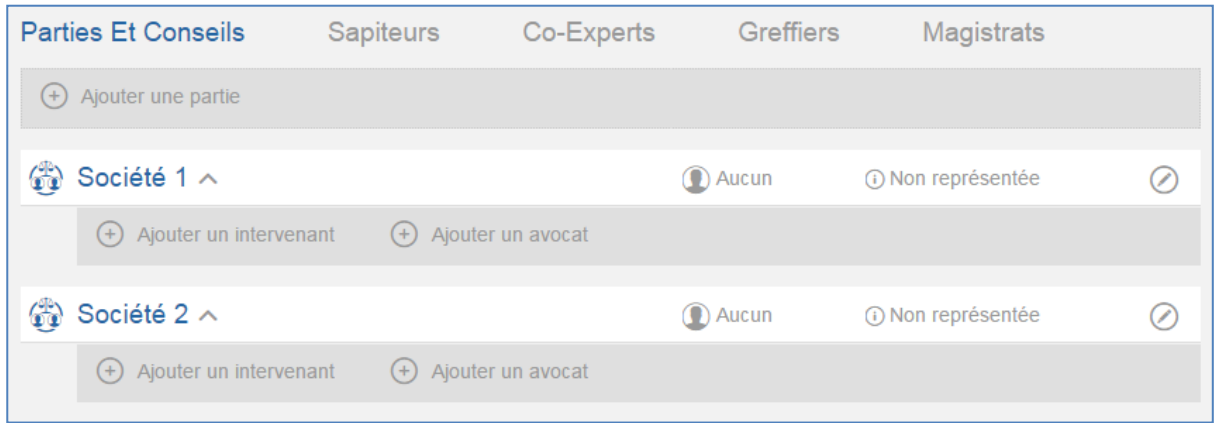

Il est possible de modifier les titres à l'aide du bouton crayon

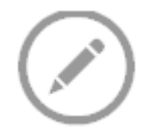

Vous pouvez maintenant ajouter des intervenants (1) et avocats (2) :

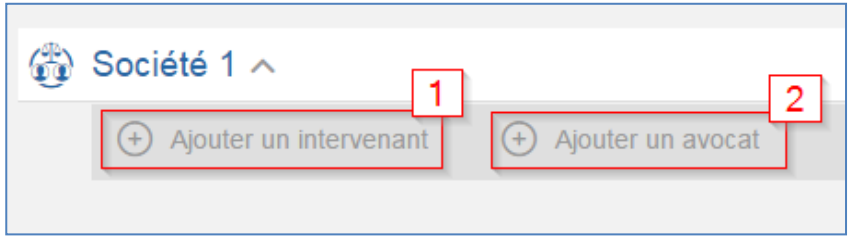

#### 4.6.4.2 Ajouter un intervenant :

<span id="page-34-0"></span>Cliquez sur le bouton « Ajouter un intervenant » pour faire apparaître le formulaire de création. Indiquez les champs obligatoires ensuite validez :

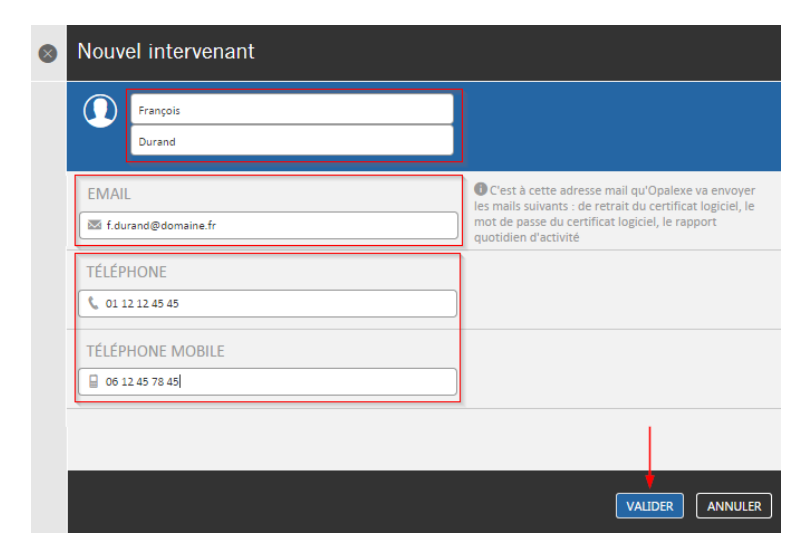

Le nouvel intervenant recevra deux e-mails :

1. L'un contient le lien pour retirer le certificat à partir du site Opalexe

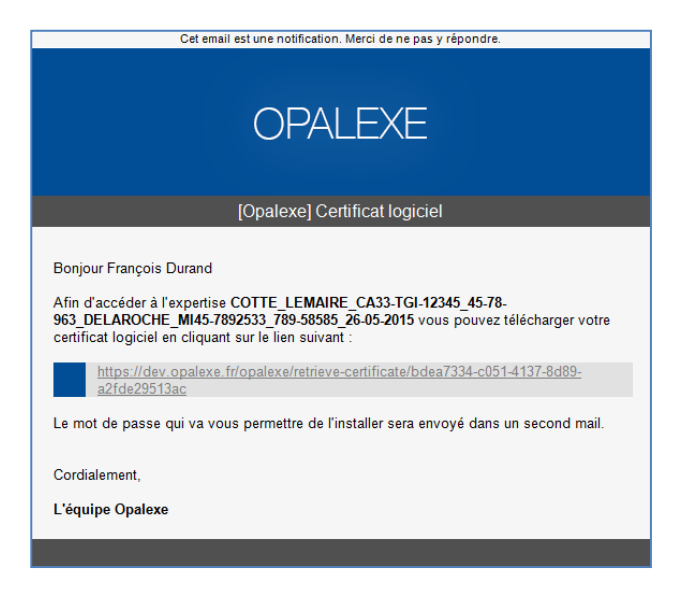

2. L'autre contient le mot de passe associé au certificat

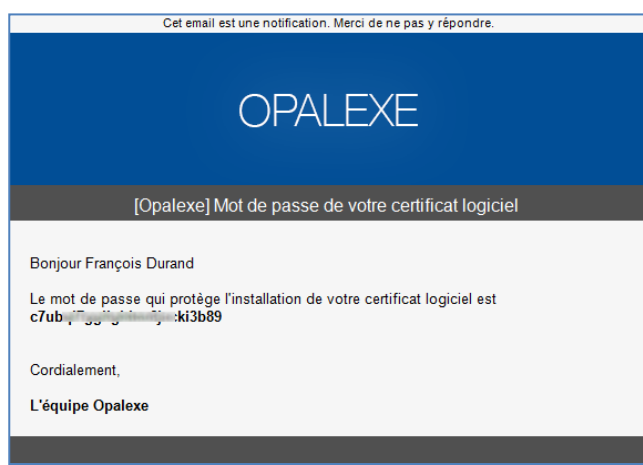

Le premier contenant toutes les informations d'accès à l'expertise y compris le lien de retrait du certificat logiciel lui permettant de se connecter.

Un mode d'emploi est disponible pour faciliter l'utilisation d'Opalexe pour les intervenants.

**Votre nouvelle plateforme Opalexe V2 gère en totalité le processus de délivrance du certificat logiciel des intervenants.**

#### 4.6.4.3 Génération d'un nouveau certificat pour un intervenant :

<span id="page-35-0"></span>Si un intervenant perd son certificat vous pouvez lui générer un nouveau certificat en modifiant son profil à partir de l'interface Administration de l'expertise.

Pour ce faire vous devez d'abord mettre en pause l'expertise,

oodrive

26, rue du Faubourg Poissonnière – 75010 Paris France <https://www.certeurope.fr/assistance> Contact support technique: [support@certeurope.fr](file:///C:/Users/m.samimi/AppData/Local/Microsoft/Windows/Temporary%20Internet%20Files/Content.Outlook/U9QTGFZJ/support@certeurope.fr)

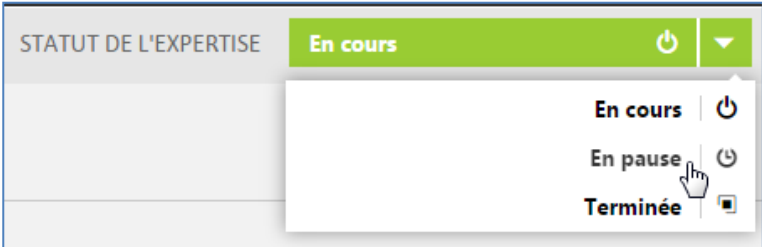

Ensuite rendez-vous dans « Administration » et éditez la fiche de l'utilisateur :

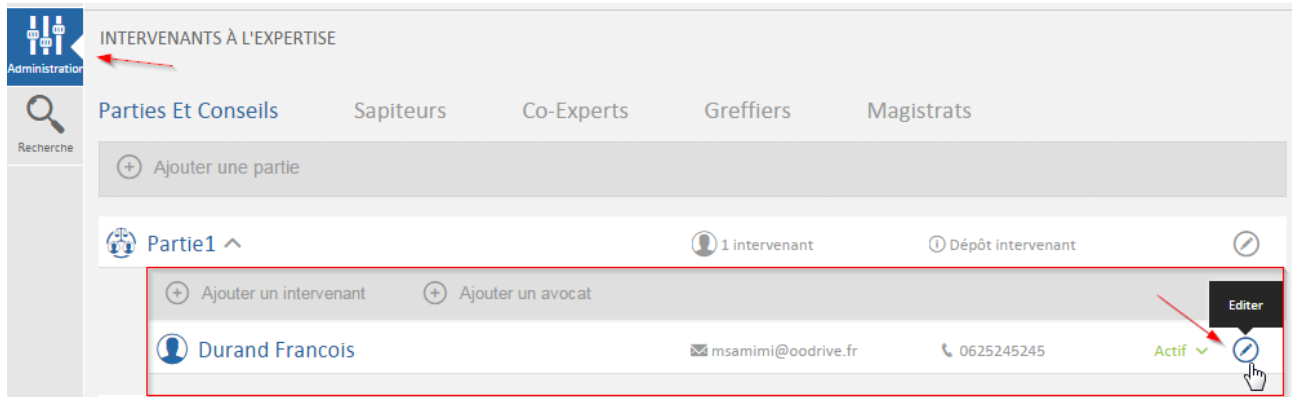

Cliquez sur « VALIDER ET ENVOYER UN NOUVEAU CERTIFICAT » :

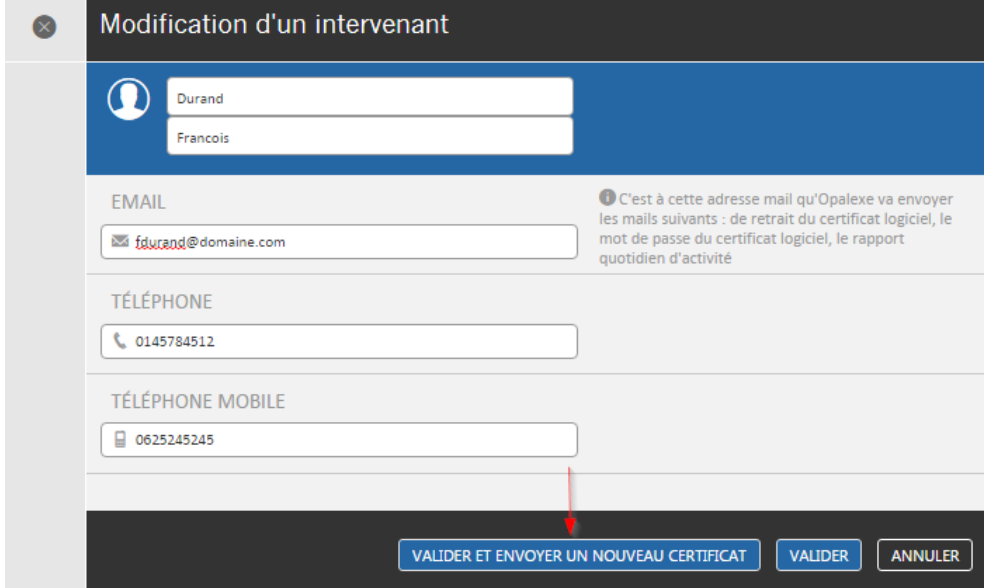

Cliquez sur « Oui » afin de valider la génération et l'envoie du nouveau certificat

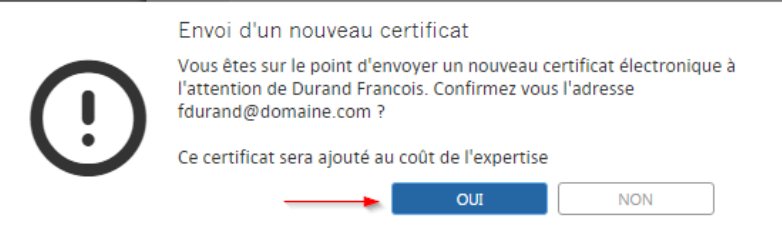

L'intervenant recevra deux e-mails comme précédemment indiqué et devra se reconnecter pour valider le nouveau certificat.

> oodrive 26, rue du Faubourg Poissonnière – 75010 Paris France <https://www.certeurope.fr/assistance> Contact support technique: [support@certeurope.fr](file:///C:/Users/m.samimi/AppData/Local/Microsoft/Windows/Temporary%20Internet%20Files/Content.Outlook/U9QTGFZJ/support@certeurope.fr)

#### 4.6.4.4 Ajouter un avocat

<span id="page-37-0"></span>Cliquez sur le bouton « Ajouter un avocat » pour faire apparaître le module de recherche des avocats inscrits dans le carnet d'adresse. Cliquez sur « Lancer la recherche ». Choisissez l'avocat concerné :

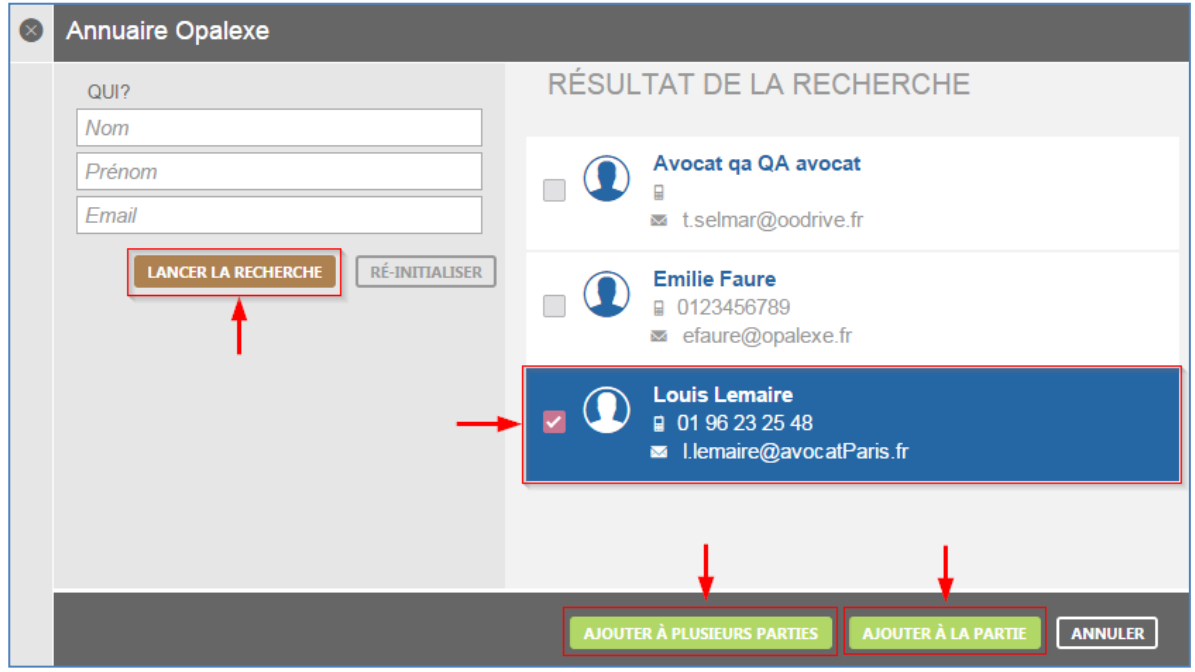

Cliquez sur « AJOUTER A LA PARTIE » pour inviter l'avocat.

'n

**Les avocats ayant un certificat matériel (sur clé ou carte) doivent au préalable s'inscrire sur la plateforme Opalexe, sinon leurs noms ne vont pas apparaitre dans le carnet d'adresse d'Opalexe.**

Le bouton « Ajouter à plusieurs parties » permet de choisir plus d'une partie dans la liste qui s'affiche :

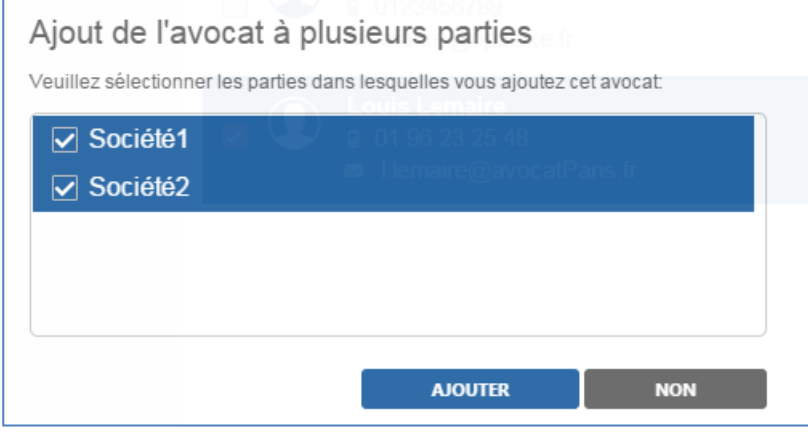

Le nom de l'avocat s'affiche dans la liste des intervenants autorisés à accéder à l'expertise.

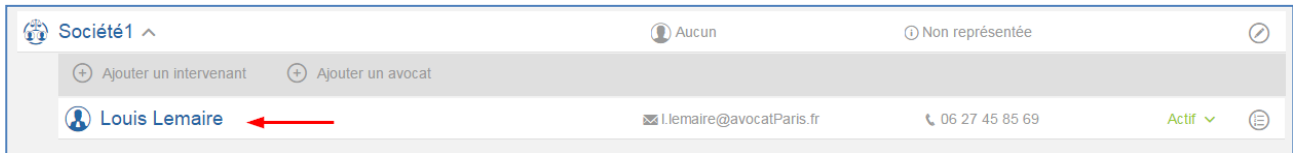

oodrive 26, rue du Faubourg Poissonnière – 75010 Paris France <https://www.certeurope.fr/assistance> Contact support technique: [support@certeurope.fr](file:///C:/Users/m.samimi/AppData/Local/Microsoft/Windows/Temporary%20Internet%20Files/Content.Outlook/U9QTGFZJ/support@certeurope.fr)

A tout moment, vous pouvez rendre un intervenant temporairement « Actif ou Inactif » (1). Le statut « inactif » interdit l'accès temporairement à l'expertise.

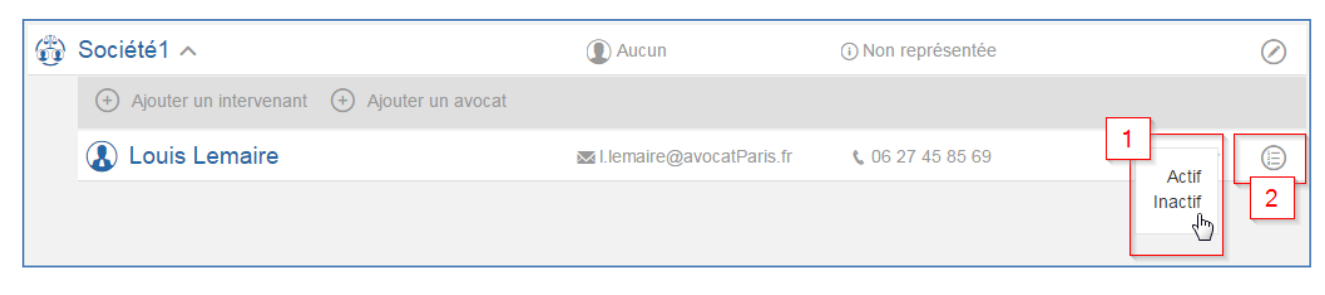

Ou même ôter son accès à l'expertise à l'aide du menu associé à son compte (2) :

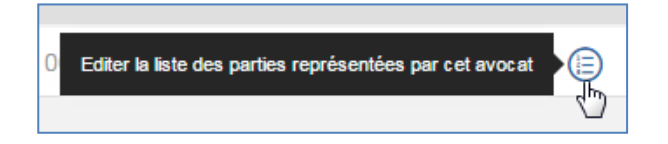

Le menu suivant s'ouvre et vous permet de décocher la partie concernée :

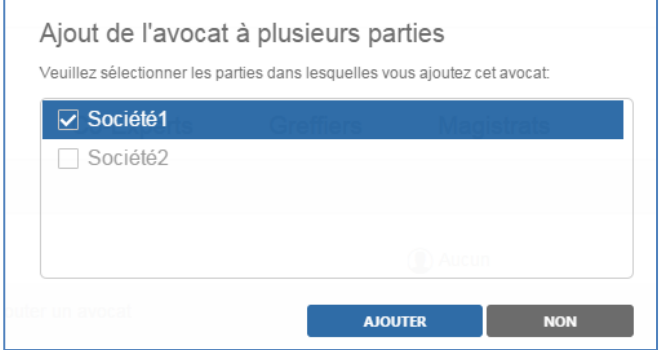

#### 4.6.4.5 Ajouter un sapiteur

<span id="page-38-0"></span>Pour ce faire rendez-vous dans l'onglet « Sapiteur » ensuite cliquer sur « Ajouter un sapiteur ».

Le message suivant s'affiche :

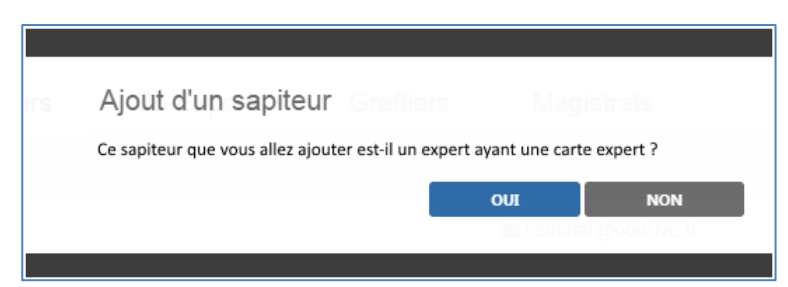

Si le sapiteur que vous voulez ajouter utilise déjà Opalexe cliquez sur « Oui », sinon cliquez sur « Non » afin de l'inviter à utiliser Opalexe avec un certificat logiciel.

Dans le premier cas, vous devez rechercher dans l'annuaire qui s'affiche l'expert déclaré. Dans l'exemple ci-dessous Laurent Cohen spécialiste en « Armes anciennes » a été sélectionné :

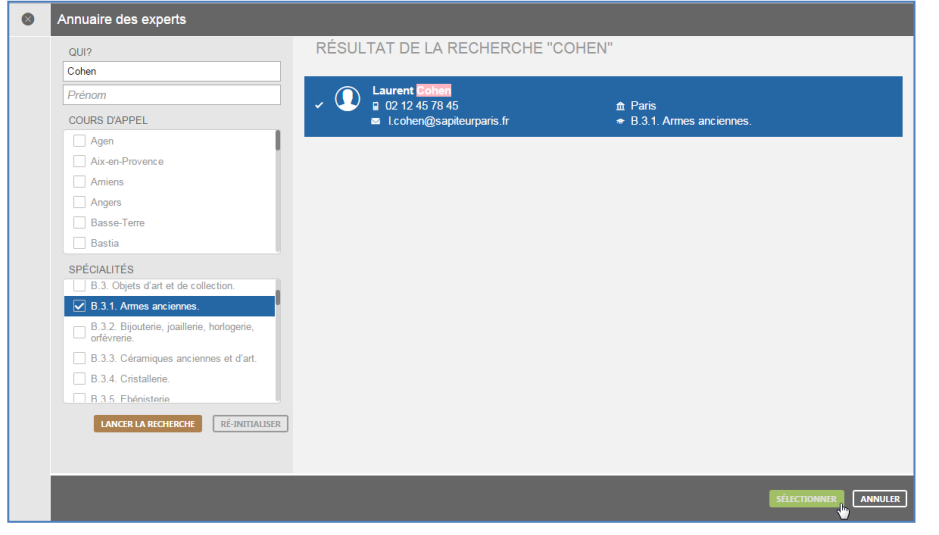

Une fois terminé cliquez sur « Sélectionner ».

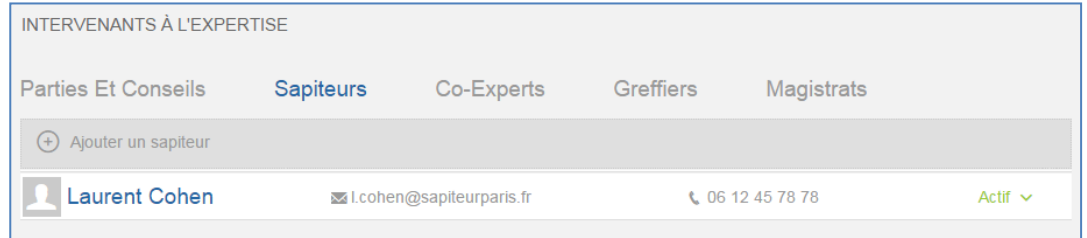

Si le sapiteur n'est pas un expert qui utilise Opalexe, vous devez l'inviter à utiliser Opalexe avec un certificat logiciel.

Pour ce faire cliquez sur « Non » afin d'accéder au formulaire de création suivant :

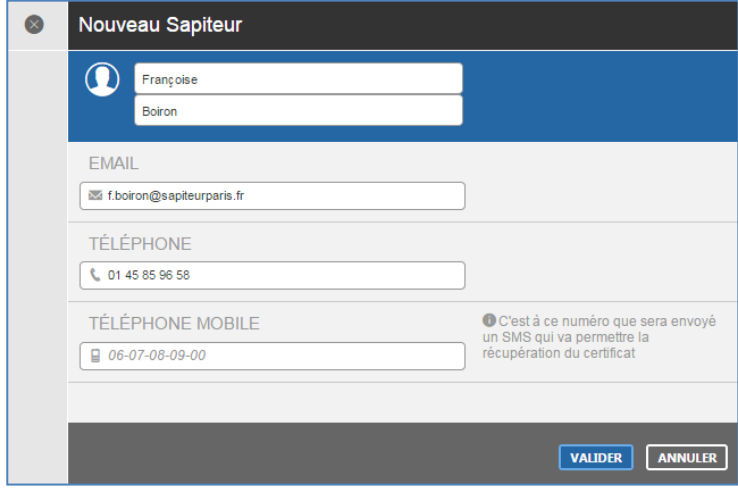

Le sapiteur ainsi ajouté va recevoir un e-mail l'invitant à retirer son certificat logiciel et un autre e-mail contenant le mot de passe.

### <span id="page-40-0"></span>4.7 Notifications de désignation émises par les magistrats et greffiers

Cette partie concerne les notifications de désignation émises par les magistrats et greffiers. Les écrans suivants vous permettent d'accepter ou refuser une désignation. Si vous acceptez la désignation, un assistant vous permettra de créer l'expertise.

Toutes les notifications de désignation émises par les magistrats ou greffiers apparaissent dans l'encadré droit intitulé « Notifications en attente ».

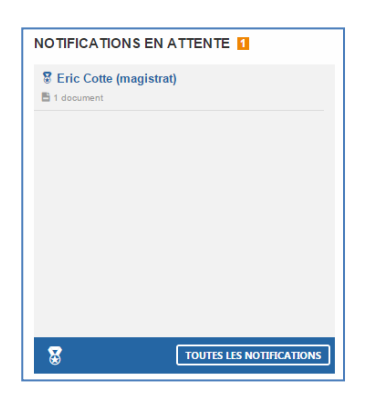

#### 4.7.1 Notifications en attente : réponse à une notification de désignation

<span id="page-40-1"></span>En cliquant sur une notification en attente vous affichez son contenu à droite de l'écran. Voici l'exemple d'une notification émise par un magistrat :

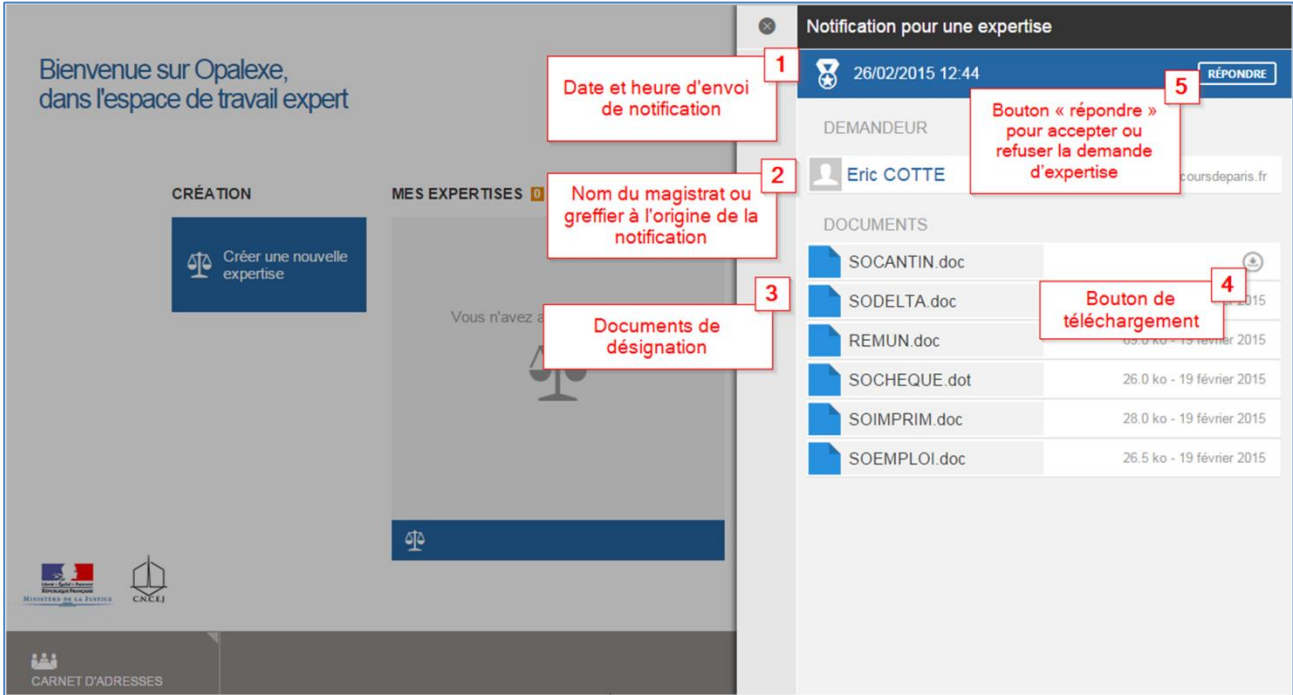

### 4.7.2 Réponse à la demande d'expertise

<span id="page-40-2"></span>Suite à la consultation des documents envoyés par le magistrat ou greffier, l'expert doit accepter ou refuser la désignation. Pour ce faire il suffit d'utiliser le bouton répondre :

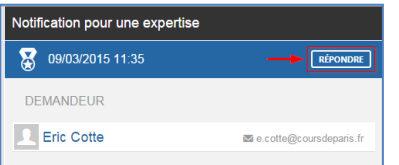

#### 4.7.3 Toutes les notifications

<span id="page-41-0"></span>L'encadré à droite vous indique les notifications en attente :

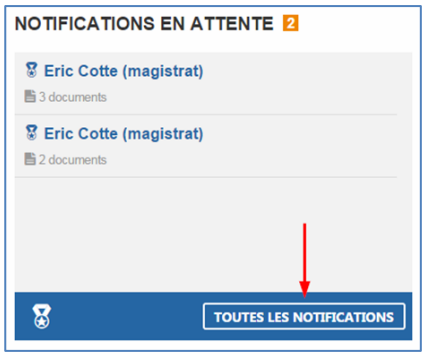

Au cas où le nombre des notifications est important, cliquez sur « Toutes les notifications » afin d'afficher l'ensemble des notifications :

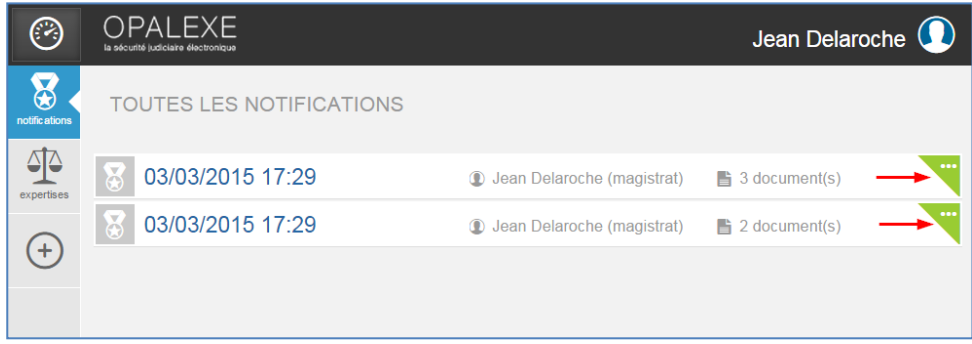

<span id="page-41-1"></span>Afin de répondre à la notification il suffit de l'afficher. Vous pouvez aussi cliquer sur le triangle vert indiqué ci-dessus.

#### 4.7.4 Accepter ou Refuser une notification de désignation :

L'expert recevant une notification prend connaissance du contenu et décide d'apporter une réponse en cliquant sur le bouton « répondre ».

Un formulaire s'affiche afin de lui permettre d'accepter ou refuser la demande avec la possibilité de nommer l'expertise.

#### <span id="page-41-2"></span>4.7.4.1 Vous acceptez la désignation :

Voici la procédure pour accepter une désignation :

- 1. Cochez la case « J'accepte »
- 2. Ajoutez les pièces justificatives (optionnelles)
- 3. Renseignez les champs requis pour nommer l'expertise
- 4. Cliquez sur le bouton « ENVOYER » qui devient actif lorsque tous les champs obligatoires sont remplis.

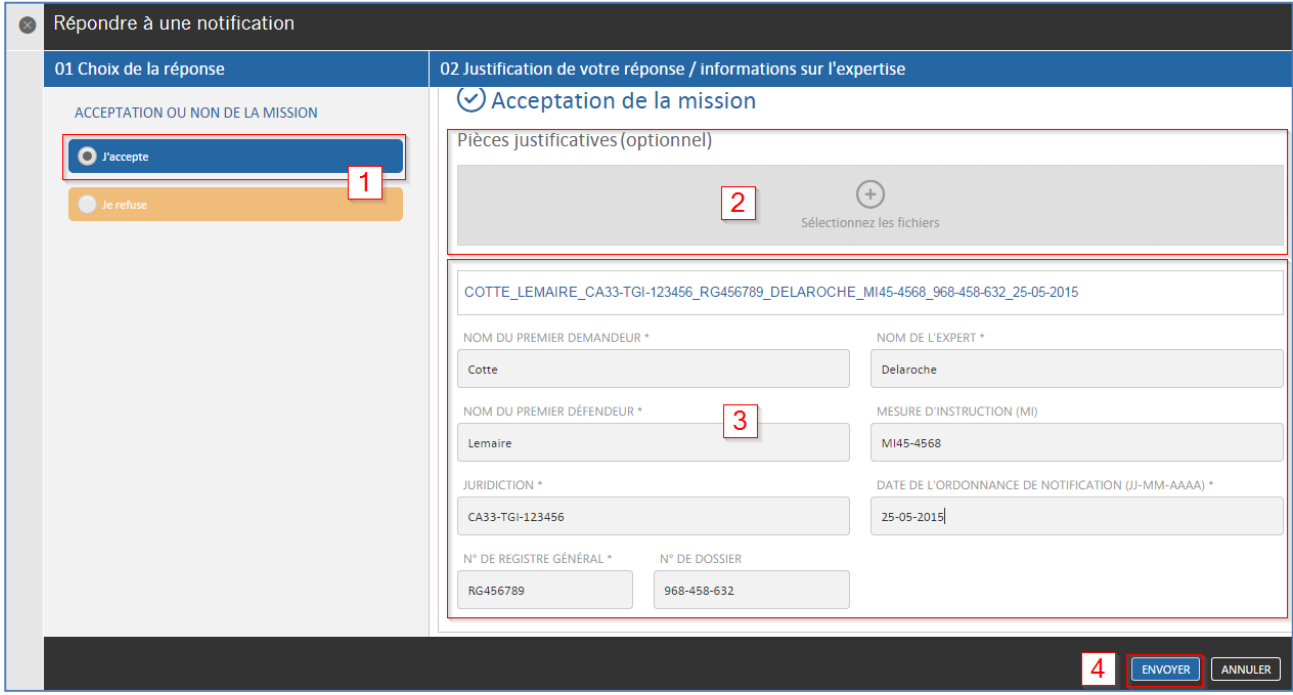

#### <span id="page-42-0"></span>4.7.4.2 Vous refusez la désignation :

Voici la procédure pour refuser une désignation :

- 1. Cochez la case « Je refuse »
- 2. Ajouter les pièces justificatives (obligatoires)
- 3. Renseignez les champs requis pour nommer l'expertise
- 4. Cliquez sur le bouton « ENVOYER » qui devient actif lorsque tous les champs obligatoires sont remplis.

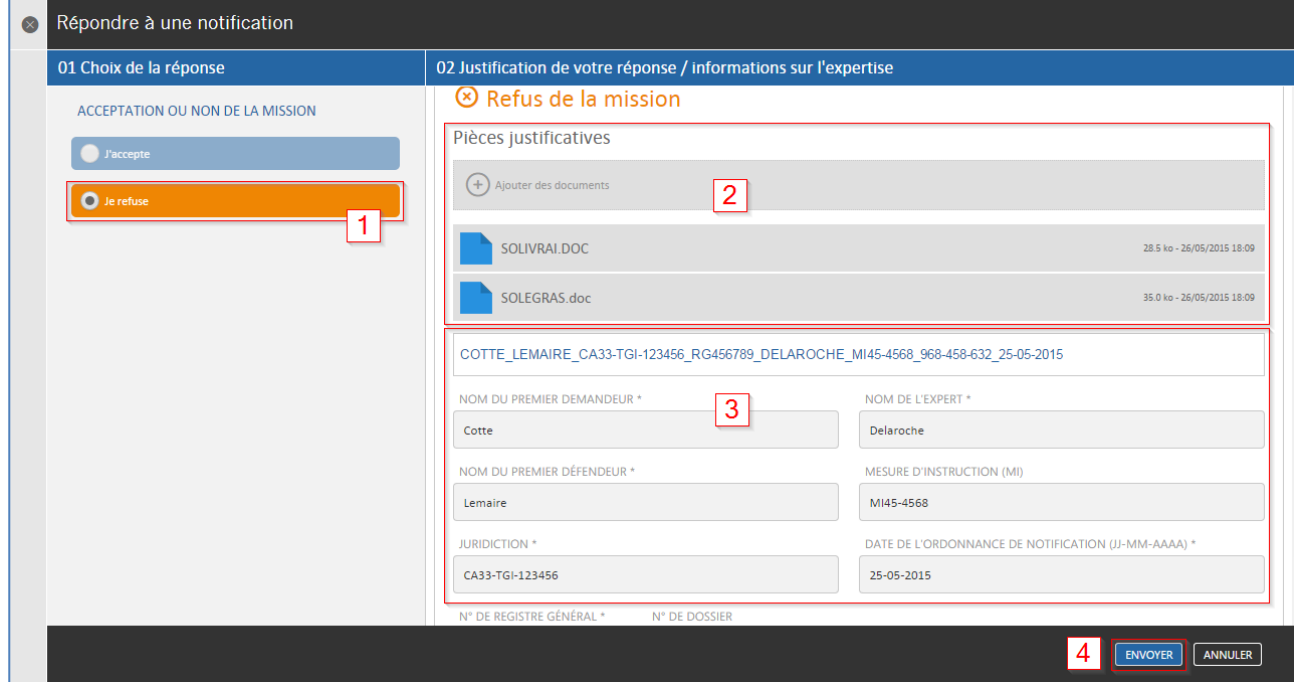

#### <span id="page-43-0"></span>4.8 Contradictoire

Cette rubrique vous permet de savoir si les documents mis à disposition des parties sont consultés ou non. Par consultation on sous-entend le téléchargement des fichiers par au moins un des membres des parties. Un fichier est donc considéré comme consulté s'il a déjà été téléchargé par un membre de l'ensemble des parties de l'expertise en cours.

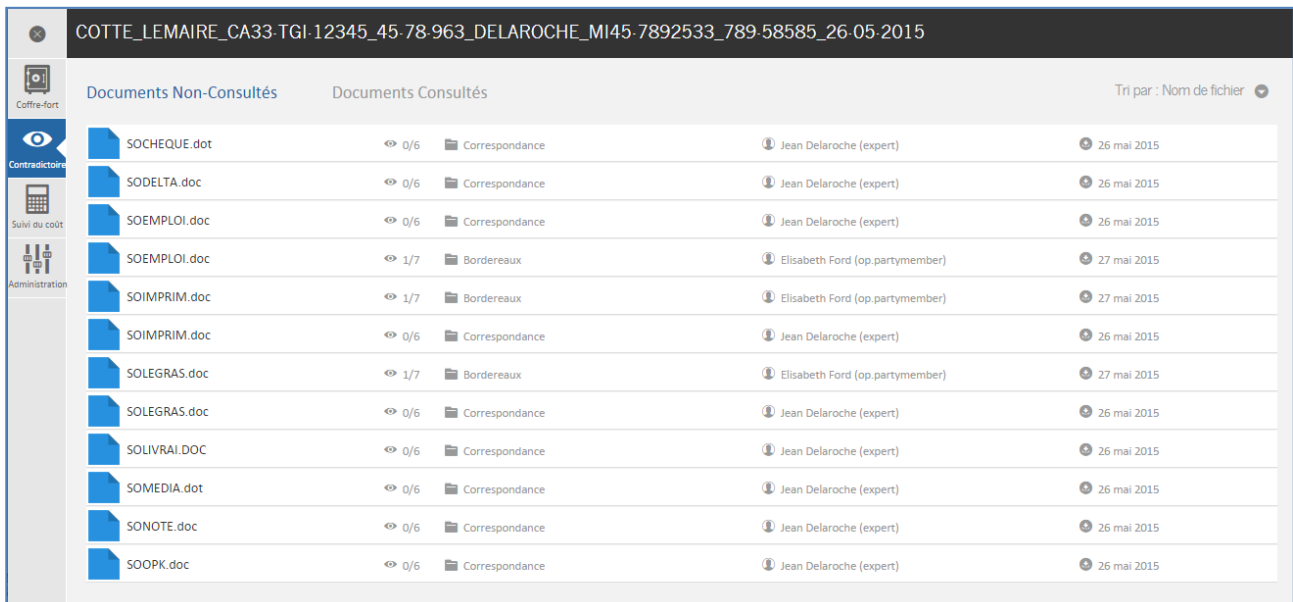

- 1. Le premier onglet « Documents Non-Consultés » contient tous les documents qui n'ont pas été visualisé par toutes les parties.
- 2. Le deuxième onglet « Documents Consultés » contient les documents consultés par au moins un membre de toutes les parties de l'expertise.

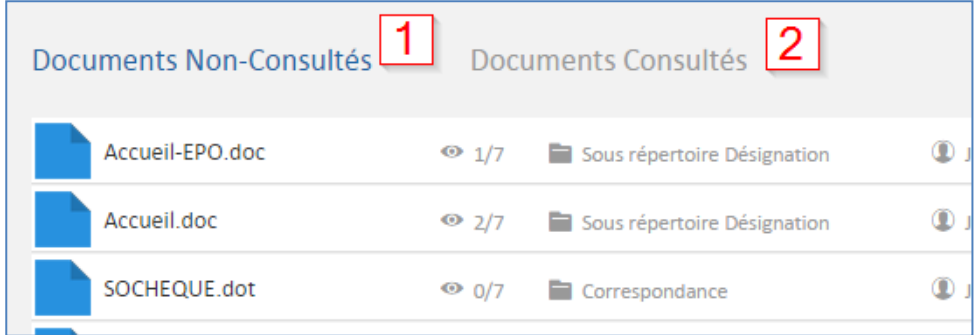

En cliquant l'item de votre choix vous affichez à droite la liste des personnes qui ont consulté le document :

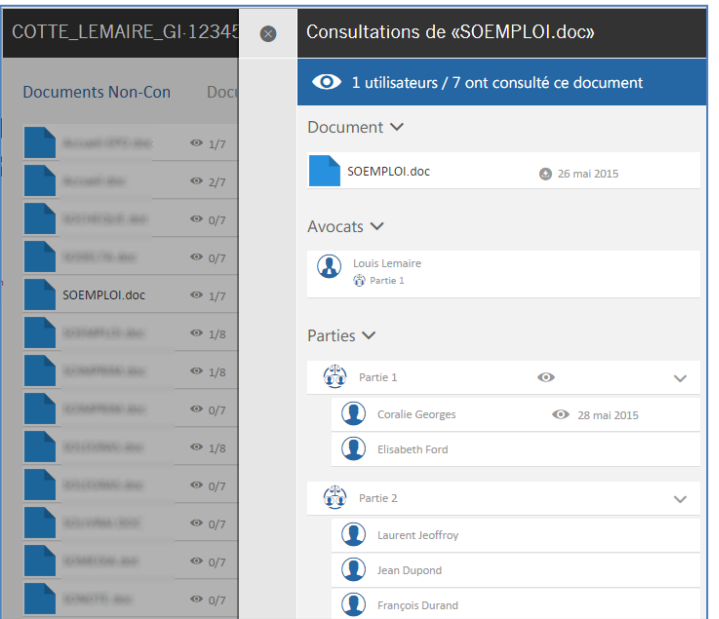

Dans l'exemple ci-dessus Coralie Georges a consulté le document SOEMPLOI.doc le 28/05/2015.

Le document est automatiquement déplacé vers l'onglet « Documents consultés » dès sa lecture par l'un des membres de toutes les parties de expertise :

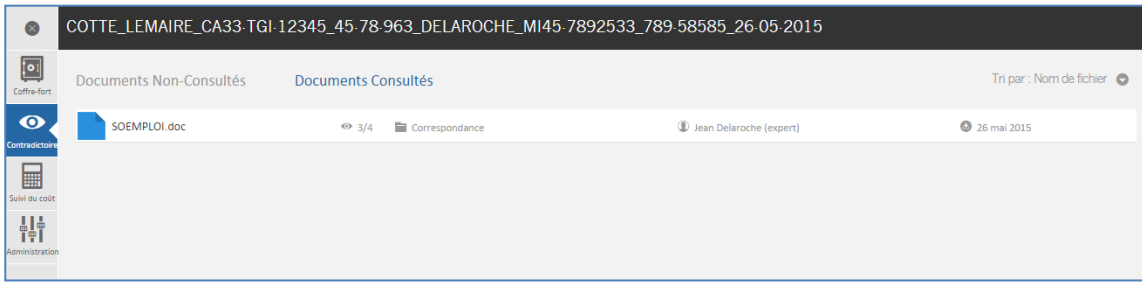

### <span id="page-44-0"></span>4.9 Suivi du coût

Cette rubrique vous permet de connaître en temps réel les frais de facturation liés à l'utilisation de votre expertise en cours.

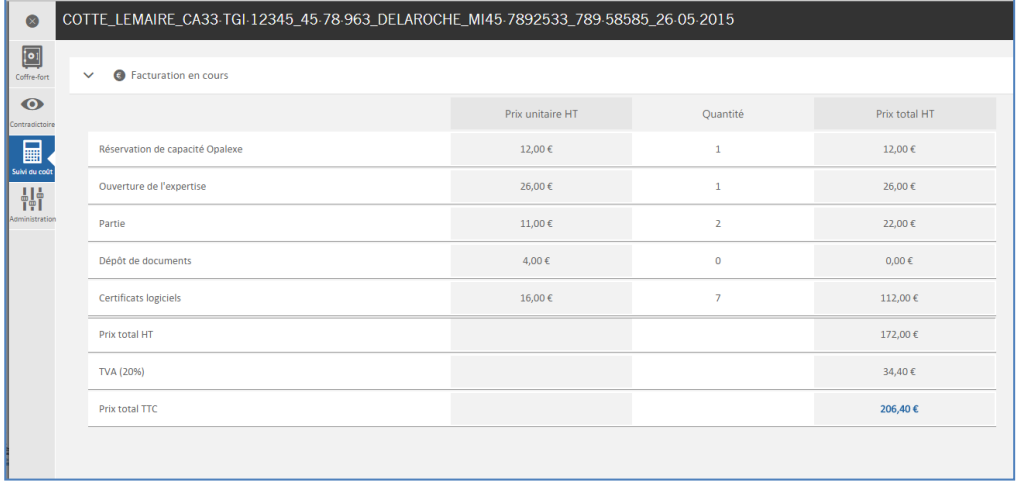

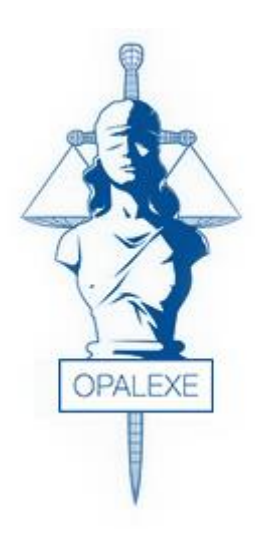

# Interface Magistrats - Greffiers

- $\checkmark$  Première inscription à l'interface magistrats et greffiers
- $\checkmark$  Accès à la plateforme
- $\checkmark$  Notification d'un expert
- $\checkmark$  Accès à une expertise
- $\checkmark$  Le « Coffre-fort » (Espace documentaire)

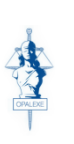

## <span id="page-47-0"></span>5. INTERFACE MAGISTRATS – GREFFIERS

### <span id="page-47-1"></span>5.1 Première inscription à l'interface magistrats et greffiers

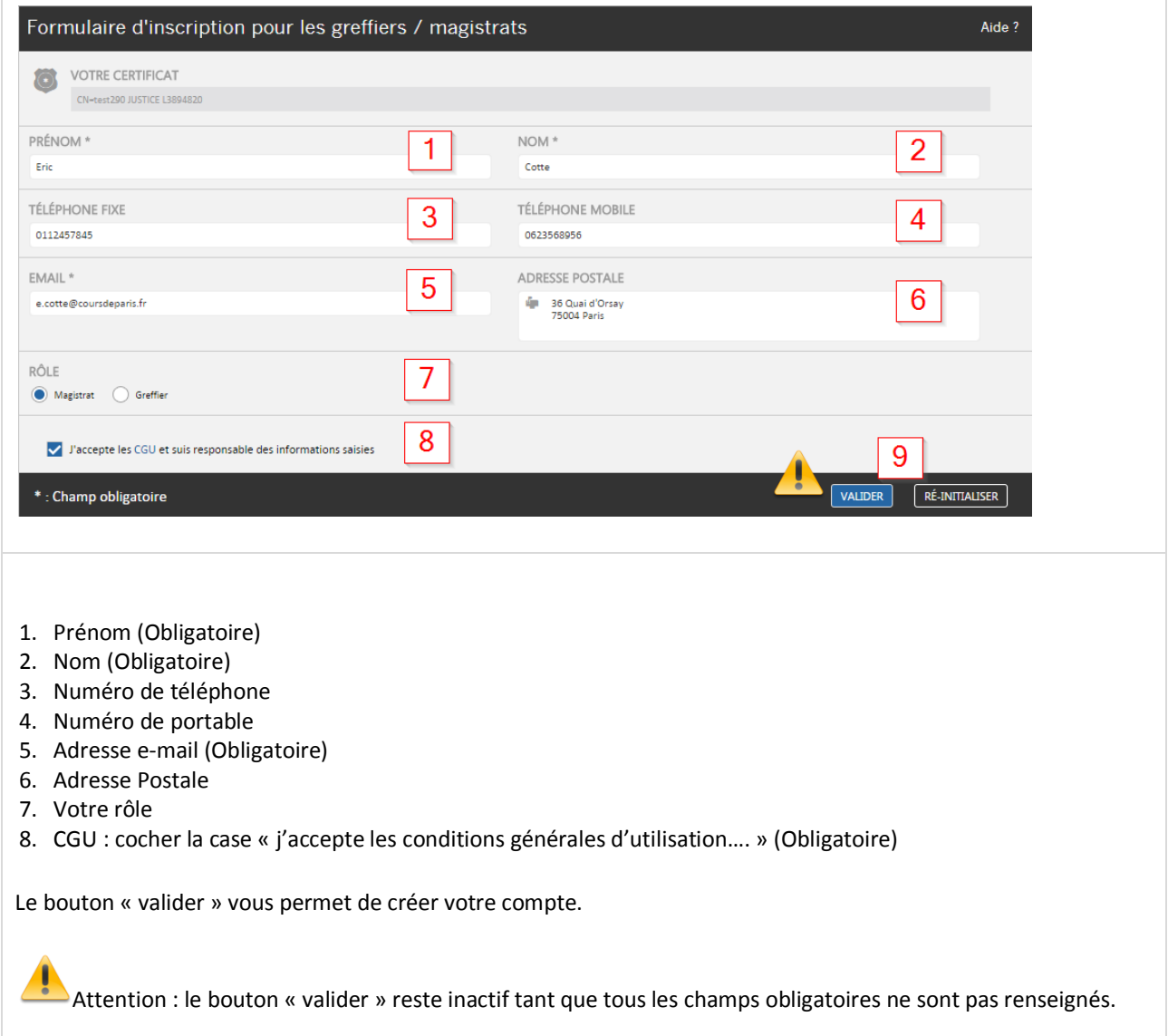

#### Une fois connecté voici l'interface :

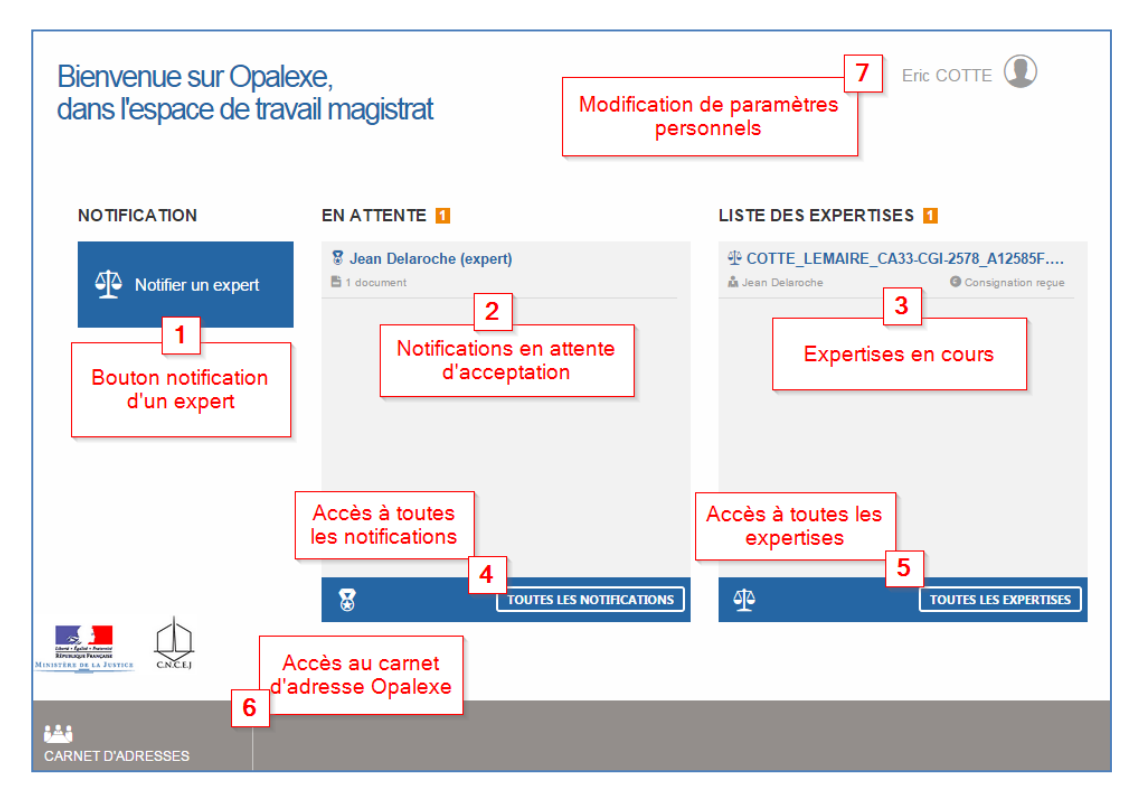

### <span id="page-48-0"></span>5.2 Notification d'expert

Afin de notifier un expert et ainsi démarrer la procédure de désignation, il suffit de cliquer sur le bouton « Notifier un expert » :

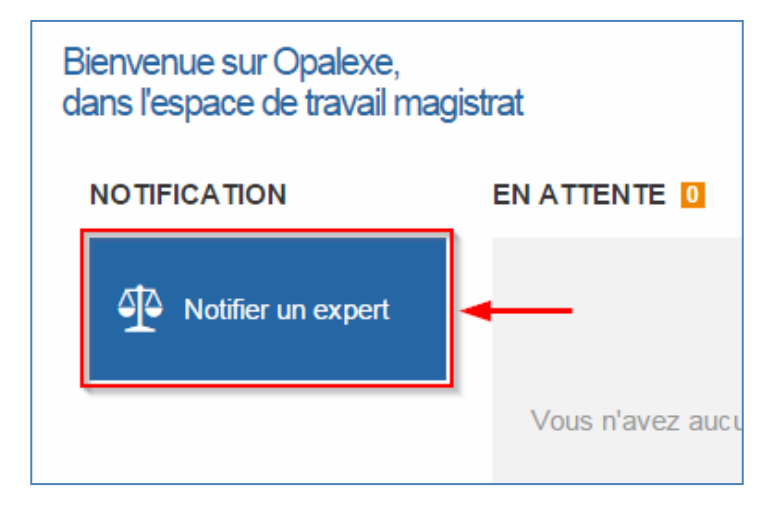

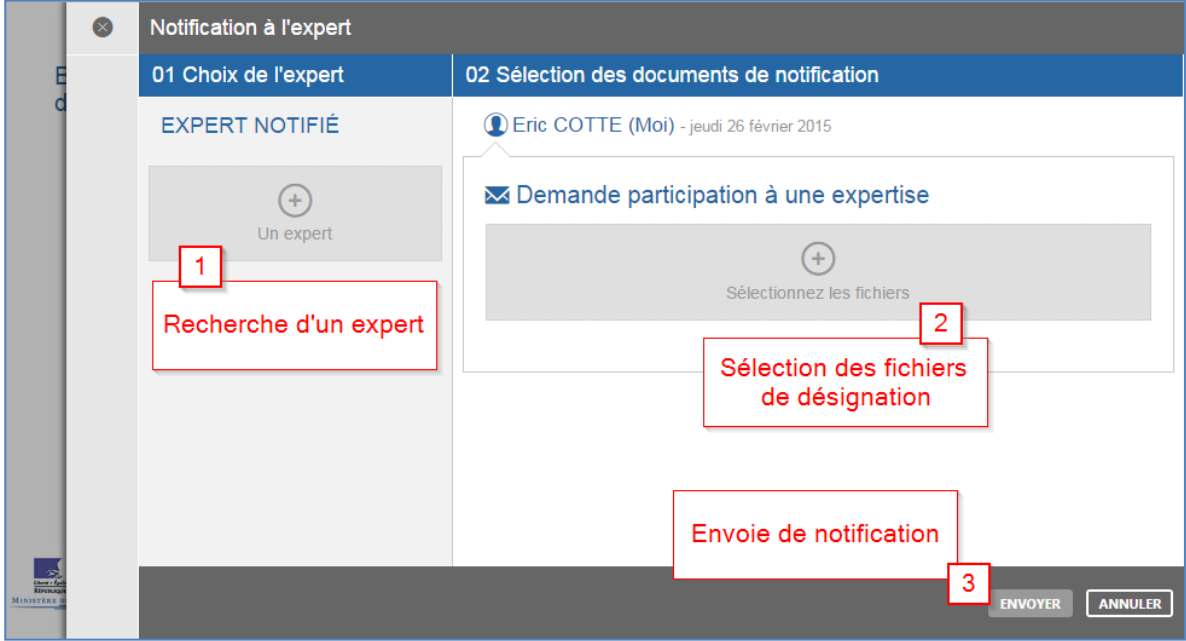

Le formulaire suivant s'affiche vous permettant de créer votre notification d'expertise :

Attention : le bouton « ENVOYER » reste inactif tant que tous les champs obligatoires ne sont pas renseignés.

#### <span id="page-49-0"></span>5.3 Recherche d'un expert depuis le formulaire de notification

Cliquez sur l'icône « Un expert » afin d'accéder à la liste des experts disponibles. La page de recherche d'expert s'ouvre :

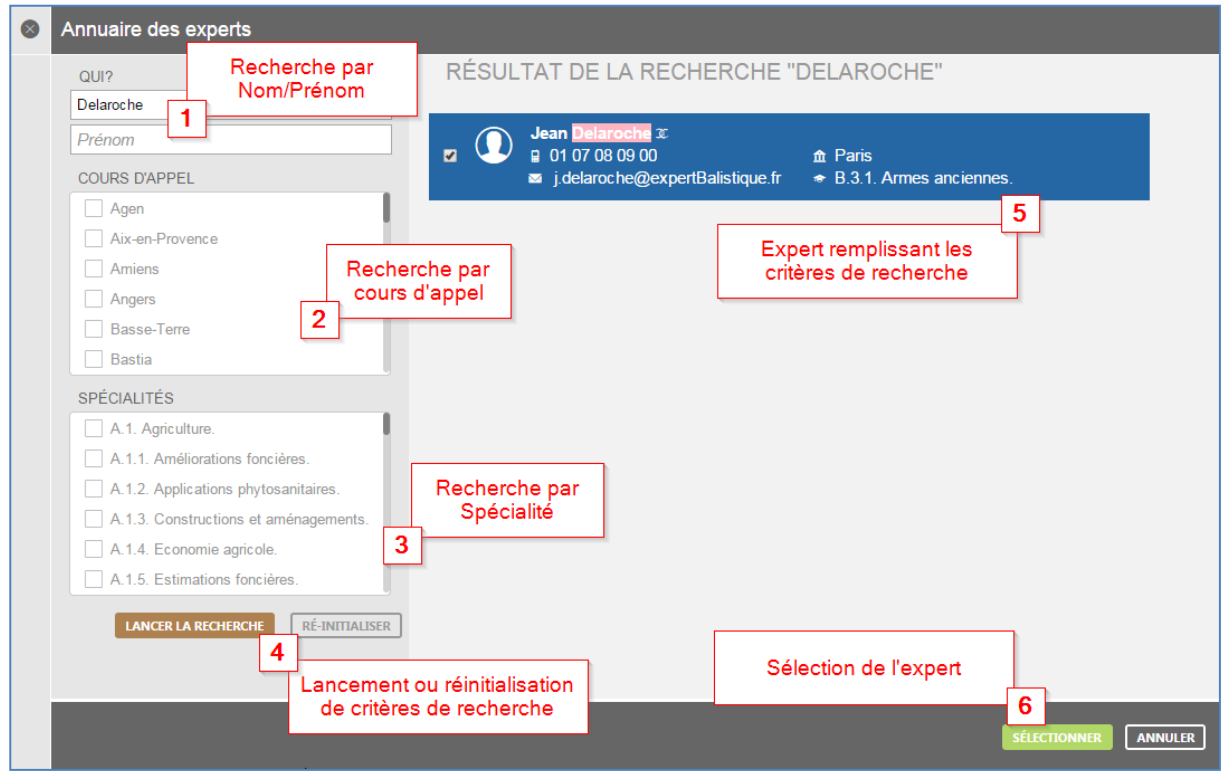

Si vous connaissez le nom de l'expert, vous pouvez taper son nom dans l'encadré nom/prénom. Sinon, vous pouvez effectuer une recherche par cours d'appel et spécialités. Une fois les critères définis, cliquez sur « Lancer la recherche » afin de trouver les experts concernés :

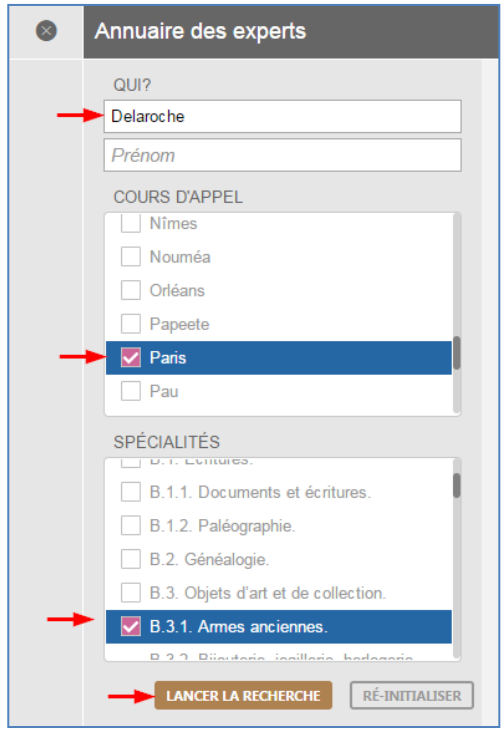

Dans l'exemple ci-dessous l'expert Jean Delaroche a rempli les critères de recherches.

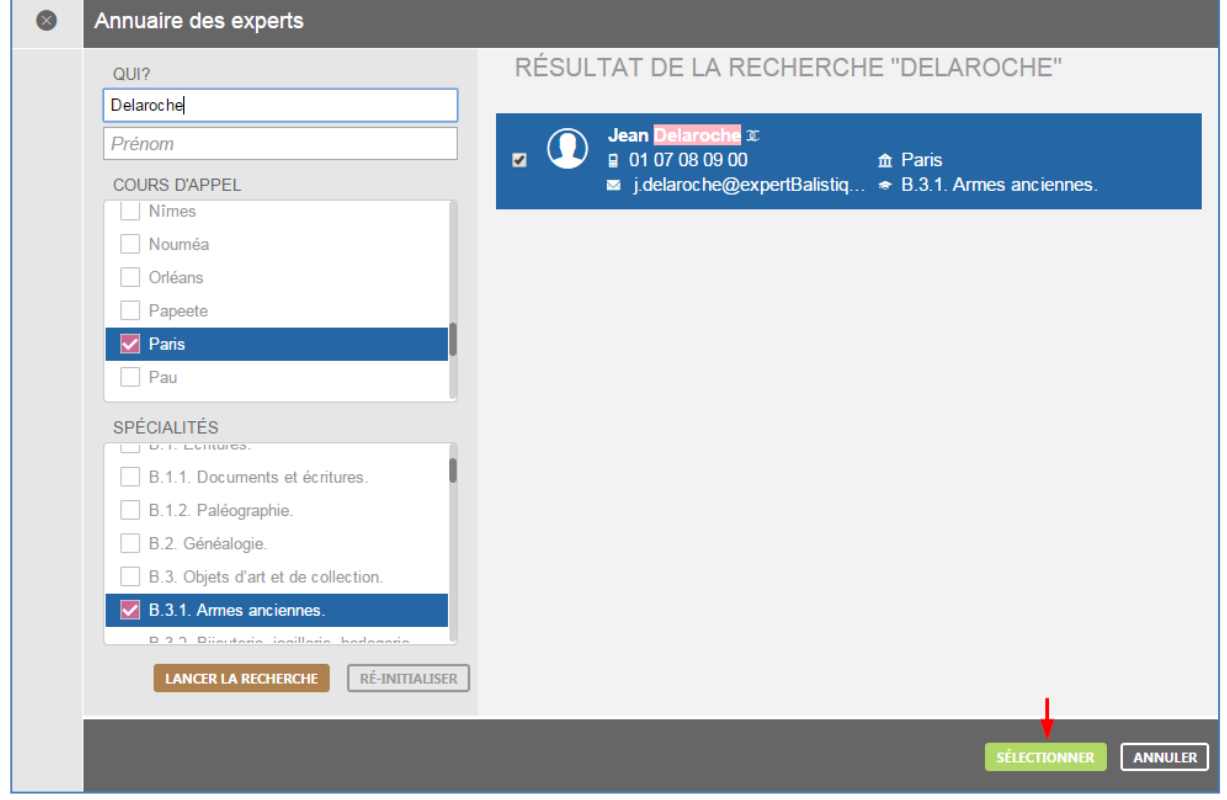

Cliquez sur « Sélectionner » afin de choisir cet expert. Vous pouvez, bien entendu, relancer votre recherche pour trouver d'autres experts.

#### <span id="page-51-0"></span>5.4 Ajout de fichier de désignation à la notification d'expert :

Une fois l'expert sélectionné cliquez sur le bouton « Sélectionner les fichiers de désignation ». Une fenêtre s'ouvre vous permettant d'ajouter des fichiers de votre choix depuis votre poste. Vous pouvez également effectuer des glisser/déposer depuis l'explorateur de fichiers Windows vers l'encadré depuis votre poste.

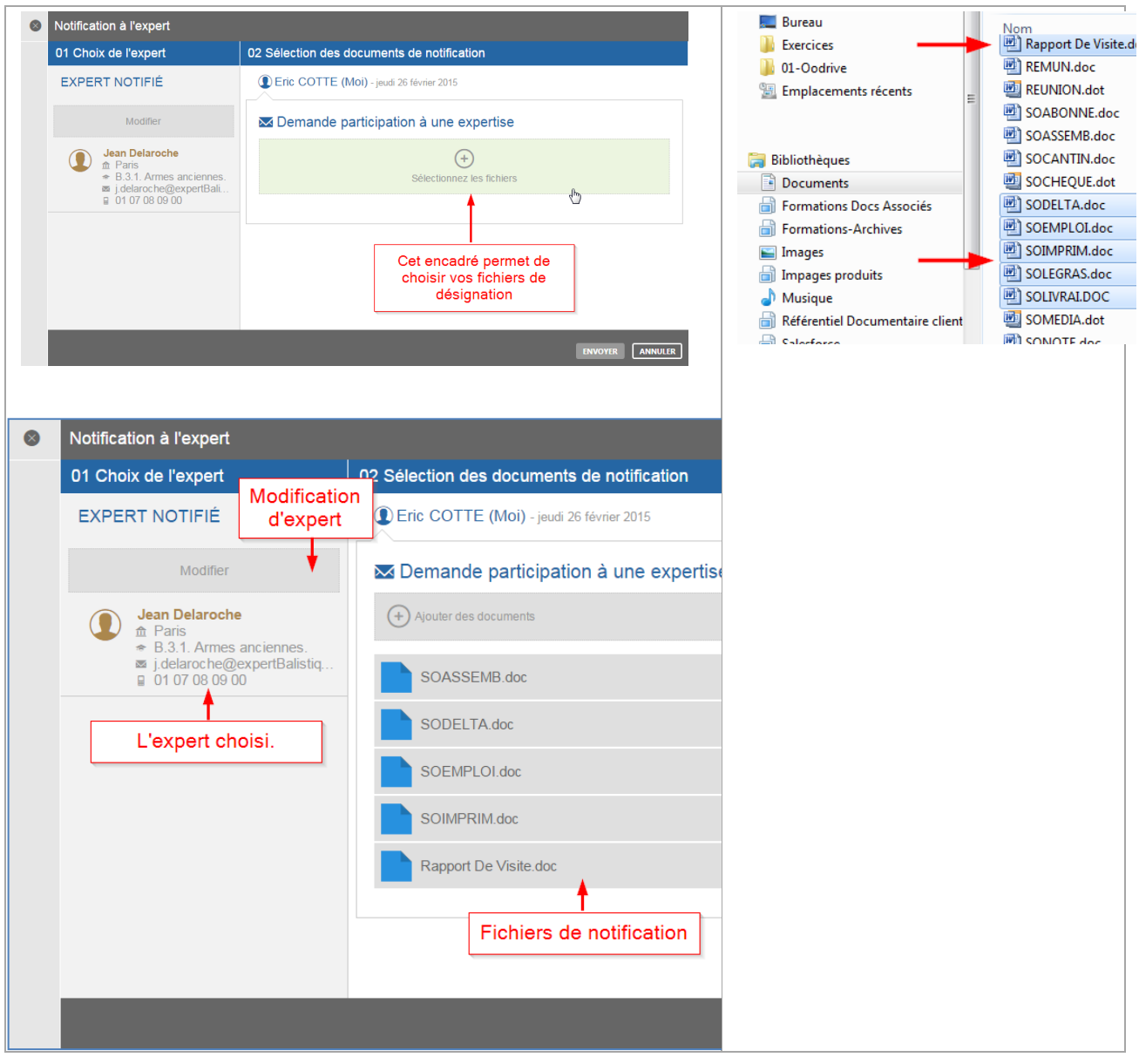

Cliquez sur « Envoyer » afin de notifier l'expert sélectionné.

Demande participation à une expertise  $\bigoplus$  $\bigcirc$ Attention, une fois validée, la notification n'est plus<br>modifiable. Êtes vous sûr de vouloir continuer ?  $\sim$  001 **NON** 31.0 ko - 26/02/2015 11:33 Rapport De Visite.doc

Votre notification s'affichera alors dans la liste des désignations « en attente » :

Attention, votre notification ne sera plus modifiable une fois envoyée.

oodrive 26, rue du Faubourg Poissonnière – 75010 Paris France <https://www.certeurope.fr/assistance> Contact support technique: [support@certeurope.fr](file:///C:/Users/m.samimi/AppData/Local/Microsoft/Windows/Temporary%20Internet%20Files/Content.Outlook/U9QTGFZJ/support@certeurope.fr)

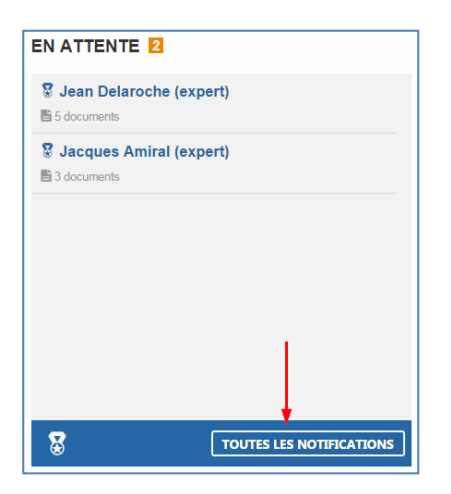

A tout moment vous avez la possibilité d'afficher le contenu de votre désignation en cliquant dessus. Vous pouvez aussi accéder à la liste de toutes vos désignations à l'aide du bouton « Toutes les notifications » :

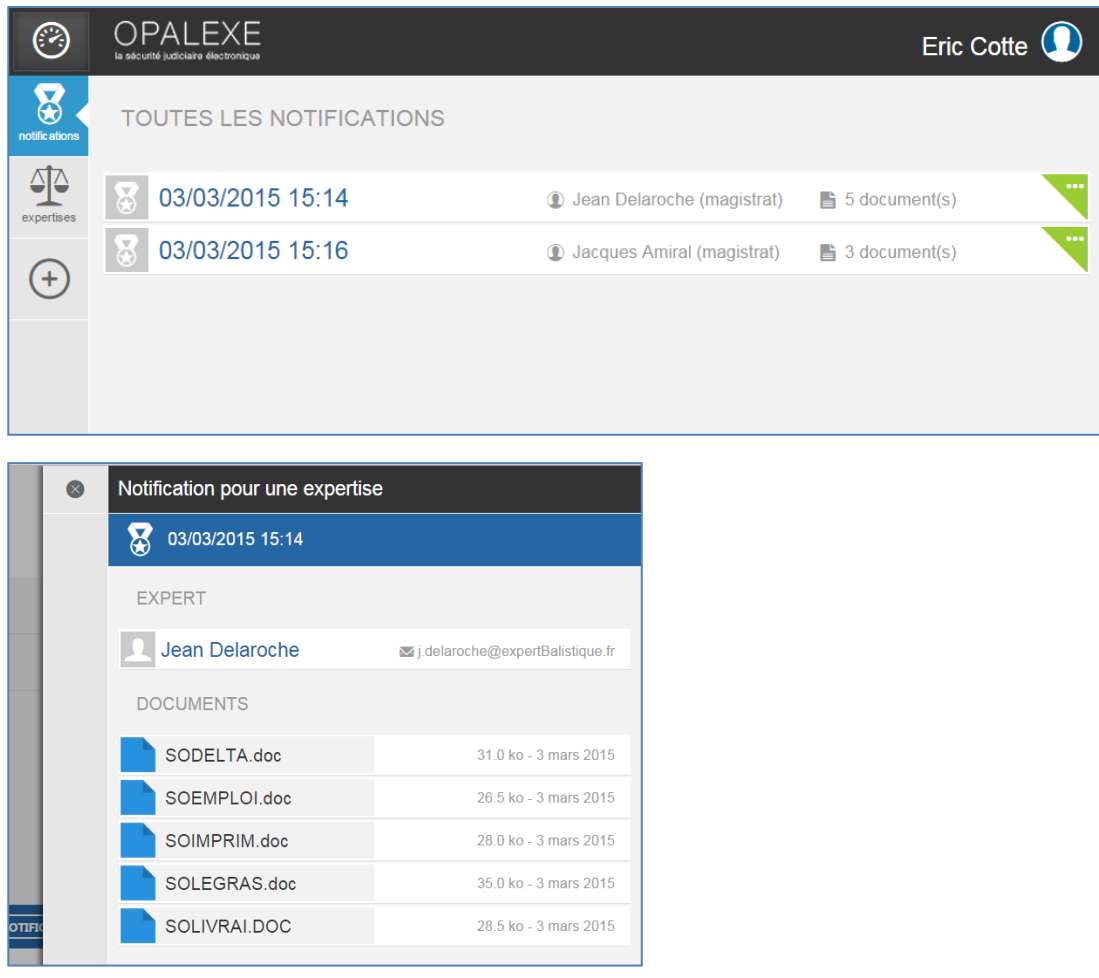

L'expert reçoit un e-mail de notification avec un lien vers la demande d'expertise dans l'interface Opalexe.

### <span id="page-53-0"></span>5.5 Liste des expertises :

Cliquez sur « Toutes Les Expertises » pour afficher l'ensemble des expertises acceptées ou non :

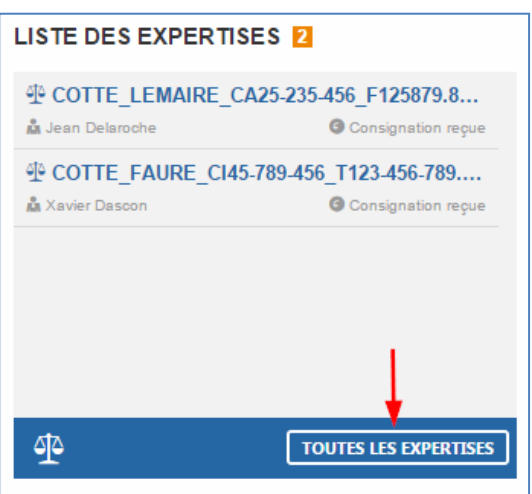

A l'aide du bouton suivant vous pouvez filtrer l'affichage des expertises de votre choix. Par défaut seuls les statuts « En création », « En cours », et « En pause » sont sélectionnées :

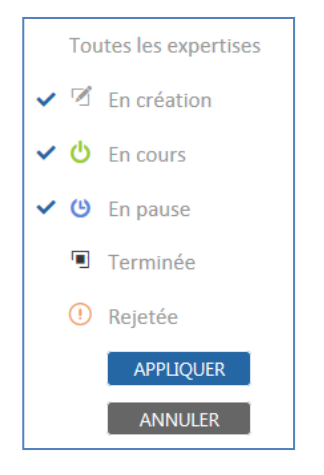

Suivant les critères indiqués vous afficherez plus ou moins d'expertises :

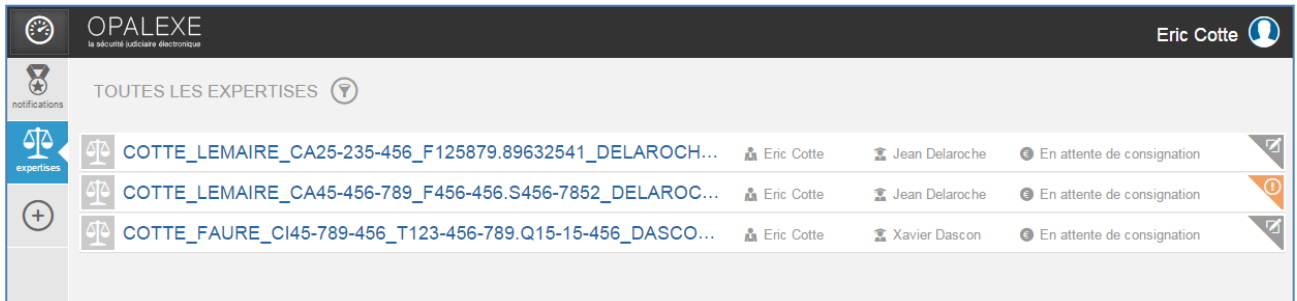

#### <span id="page-54-0"></span>5.6 L'interface Coffre fort Magistrats – Greffiers :

Afin d'accéder au contenu informationnel d'une expertise il suffit de cliquer sur son nom pour en afficher l'arborescence. Vous pouvez facilement ajouter des fichiers dans le dossier intitulé « Documents Magistrat -> Expert » qui est un sous-dossier de celui intitulé « Magistrat » ou « Greffe ».

### <span id="page-54-1"></span>5.6.1 Le dossier « Documents Magistrat -> Expert » :

<span id="page-54-2"></span>Comme indiqué précédemment, ce dossier vous permet de communiquer les documents importants à l'expert responsable de l'expertise.

#### 5.6.2 Ajout de fichiers dans le dossier « Documents Magistrat -> Expert »

oodrive 26, rue du Faubourg Poissonnière – 75010 Paris France <https://www.certeurope.fr/assistance> Contact support technique: [support@certeurope.fr](file:///C:/Users/m.samimi/AppData/Local/Microsoft/Windows/Temporary%20Internet%20Files/Content.Outlook/U9QTGFZJ/support@certeurope.fr)

Afin d'ajouter des documents, utilisez le bouton « Sélectionnez les fichiers » :

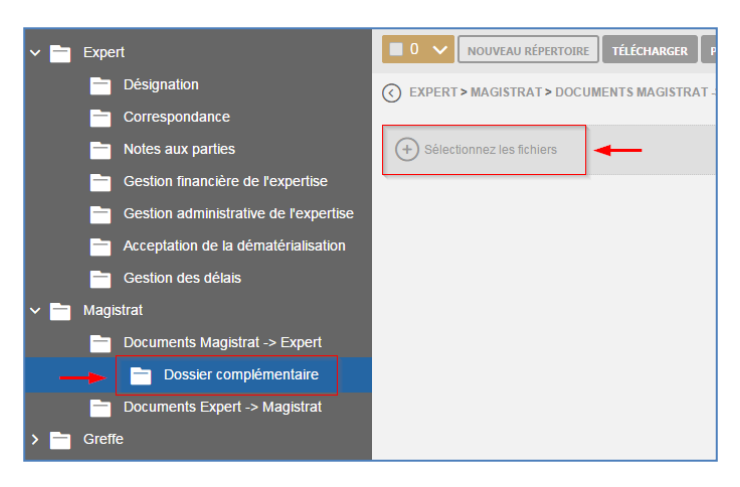

Sélectionnez les fichiers de votre choix, ensuite cliquez sur « Ouvrir » :

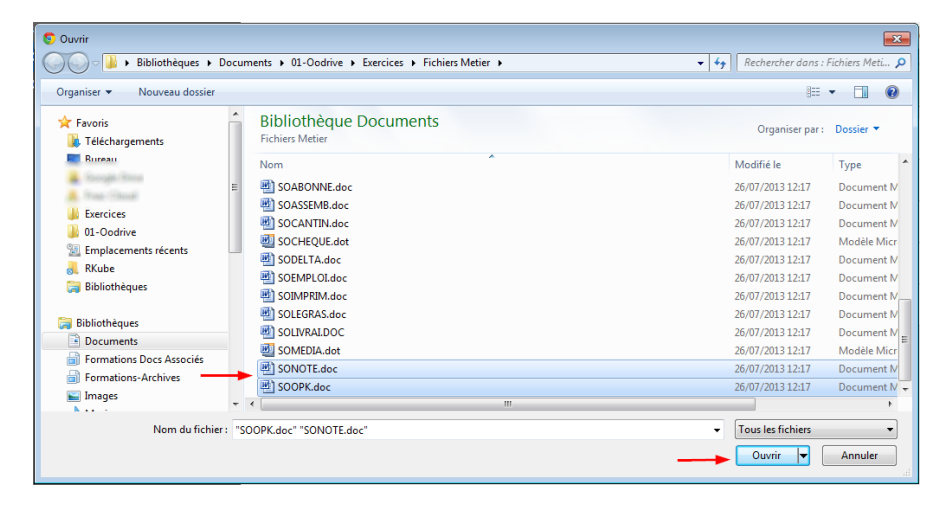

Vous pouvez également effectuer un glisser/déposer dans la fenêtre d'importation de fichiers :

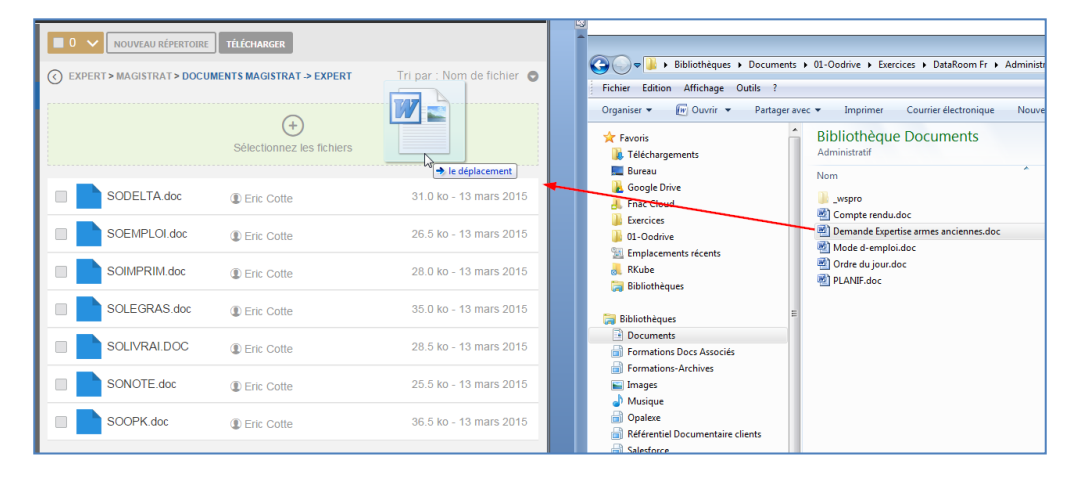

Votre fichier est alors importé :

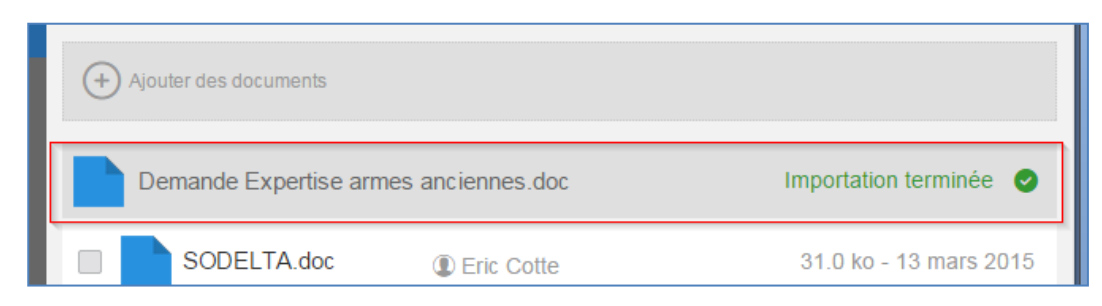

#### 5.6.3 Création de répertoires dans le dossier « Documents Magistrat -> Expert »

<span id="page-56-0"></span>Afin de créer un nouveau répertoire, cliquez sur le bouton prévu à cet effet. Tapez le nom dans l'encadré ensuite cliquez sur « VALIDER » :

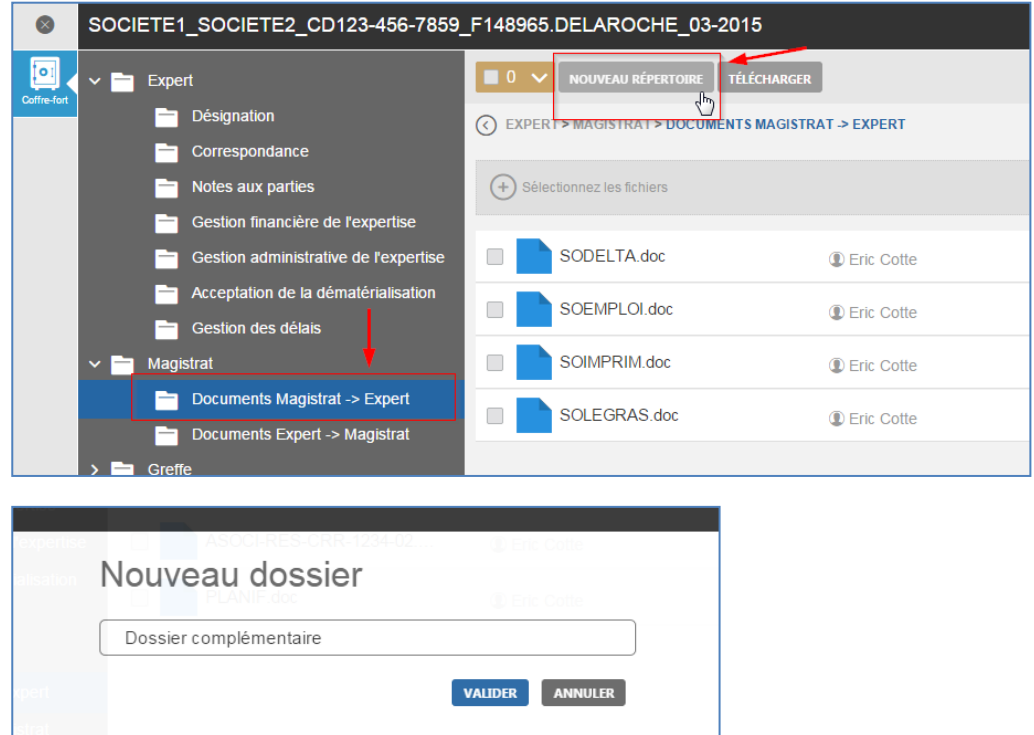

Votre dossier est créé et positionné en tant que sous-dossier :

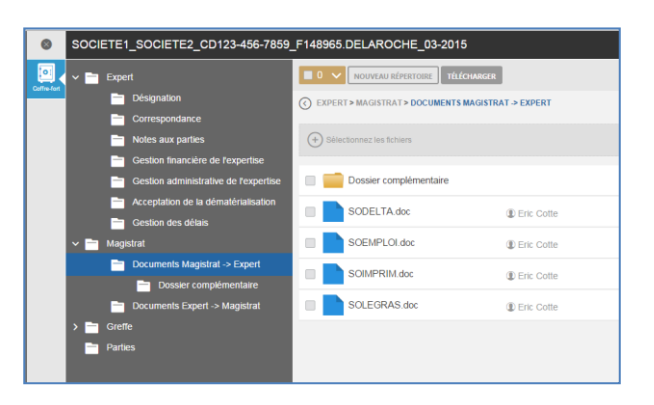

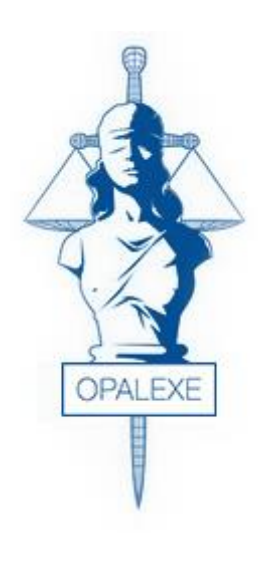

# Interface Avocats

- $\checkmark$  Première inscription
- $\checkmark$  Accès à la plateforme
- $\checkmark$  Accès à une expertise
- $\checkmark$  Coffre-fort de l'expertise

<span id="page-58-0"></span>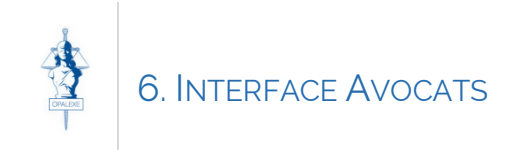

#### <span id="page-58-1"></span>6.1 Accès à la plateforme Opalexe

Pour accéder à Opalexe, les avocats doivent tous au préalable s'authentifier sur la plateforme de confiance du Conseil National des Barreaux en utilisant l'URL ci-après [: https://connexion.avocat.fr](https://connexion.avocat.fr/)

Une fois authentifié sur la plateforme du CNB, le service Opalexe est à disposition, pour y accéder, il suffit de cliquer sur l'icône

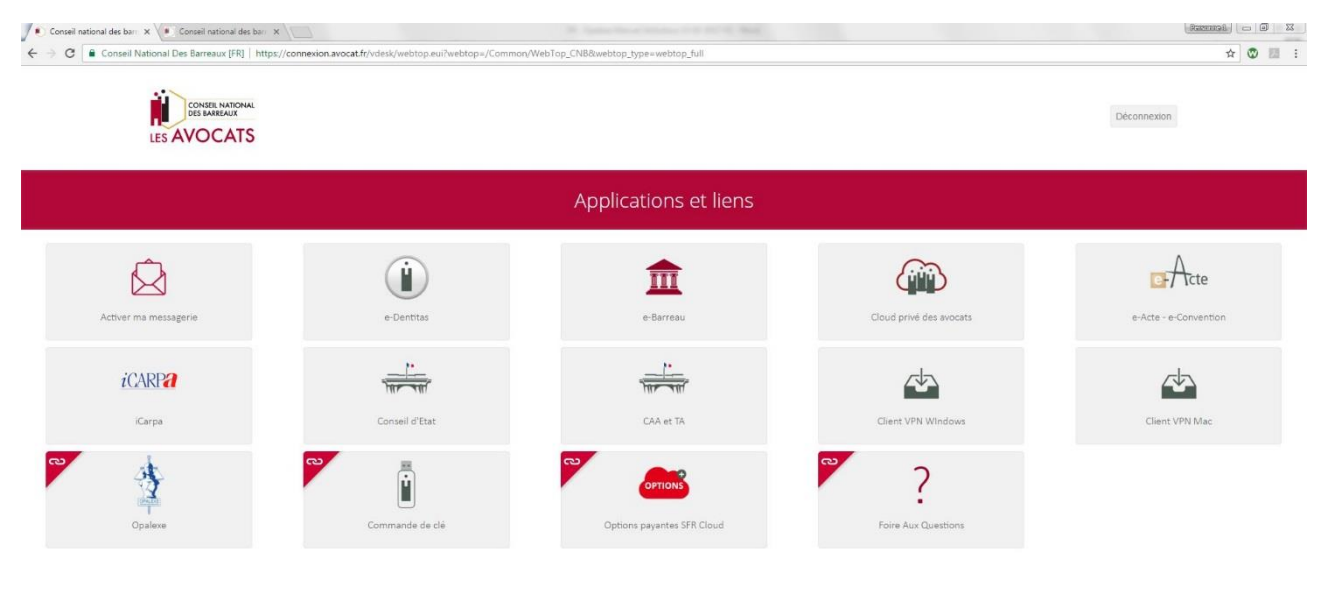

<span id="page-58-2"></span>Les liens marqués de cette icône sont à destination de services externes à l'espace sécurisé des avocations

### 6.1.1 Première connexion à Opalexe

S'il s'agit de votre première connexion à la plateforme Opalexe, vous serez redirigé vers le formulaire d'autoinscription qui sera pré-rempli avec votre NOM et PRENOM.

*Vous devrez simplement saisir votre adresse email et valider les CGU pour pouvoir valider ce formulaire et accéder à votre espace Opalexe.*

Voici comment se présente ce formulaire :

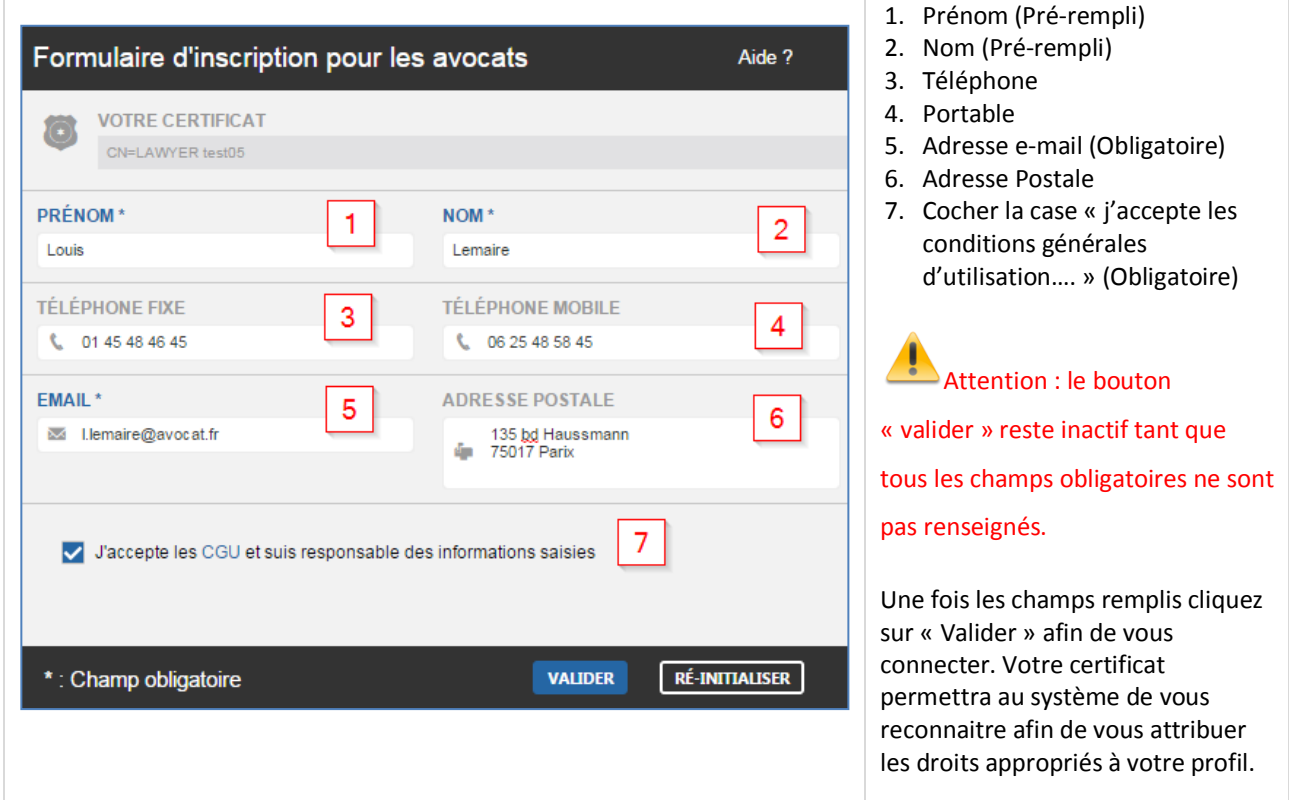

Le message suivant vous indique qu'une fois inscrit, vos coordonnées seront accessibles par les magistrats, greffiers, et collègues experts :

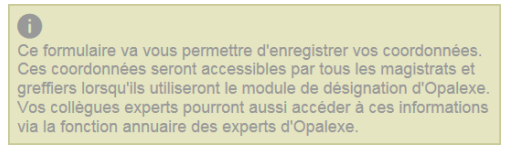

### 6.1.2 Autres connexions à Opalexe

<span id="page-59-1"></span><span id="page-59-0"></span>Une fois la première connexion réalisée (validation du formulaire d'auto-inscription) toutes les autres connexions se feront de façon très simple.

<span id="page-59-2"></span>Au clic sur l'icône Opalexe depuis la plateforme du CNB, vous devrez simplement :

- <span id="page-59-3"></span>reconfirmer votre certificat (utilisé pour vous connecter à la plateforme du CNB)
- <span id="page-59-4"></span>- ou annuler cette étape si votre mode d'authentification est le login/mot de passe + OTP.

<span id="page-59-5"></span>Vous serez ensuite redirigé vers votre tableau de bord contenant les expertises auxquelles vous participez.

#### <span id="page-60-0"></span>6.2 L'Interface Opalexe pour les avocats :

#### Voici l'interface Opalexe pour les avocats :

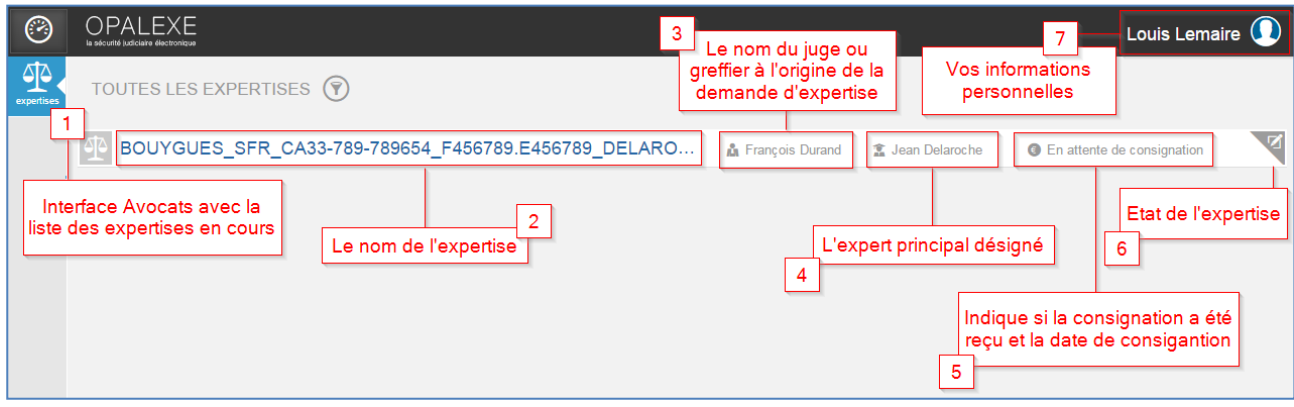

### 6.2.1 Interface coffre fort avocats :

<span id="page-60-1"></span>L'interface coffre-fort vous permet d'accéder à l'ensemble des documents qui sont accessibles à votre profil et liés à l'expertise. Cette interface permet également d'ajouter des sous-dossiers et documents dans les sous-dossiers du répertoire intitulé « Parties ». Bien entendu, il faut que l'expert vous ait donné accès en écriture à l'interface.

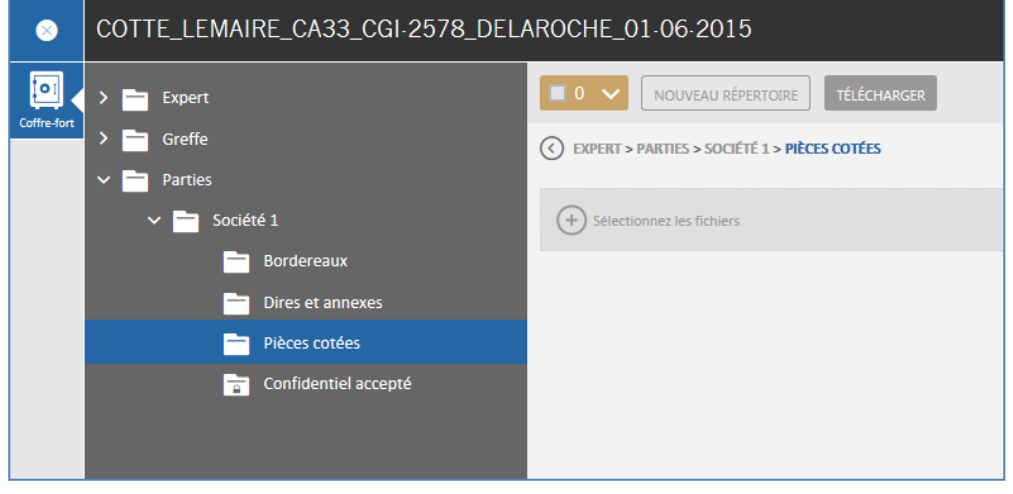

#### <span id="page-61-0"></span>6.2.1.1 Création de répertoires

Vous pouvez créer des sous-dossiers dans l'ensemble des répertoires de votre partie. Pour ce faire positionnez-vous dans un dossier et cliquer sur « nouveau répertoire » :

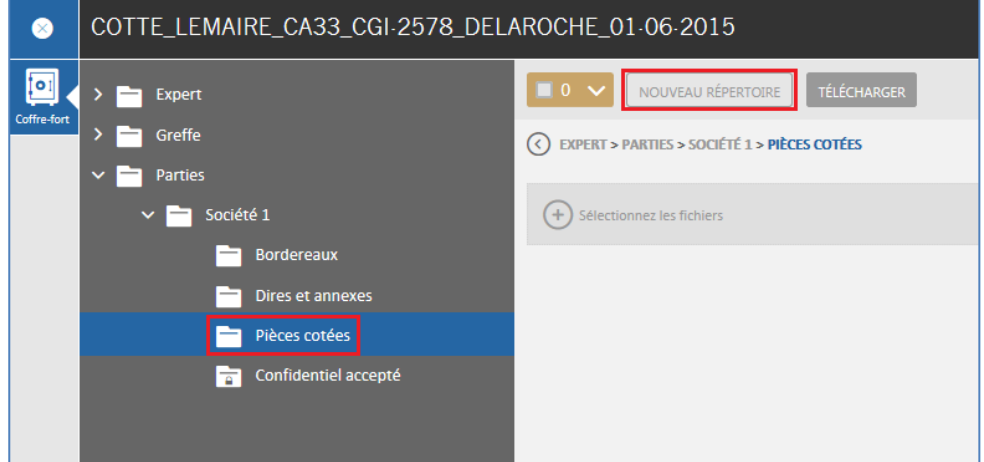

Donnez un nom à votre répertoire ensuite validez :

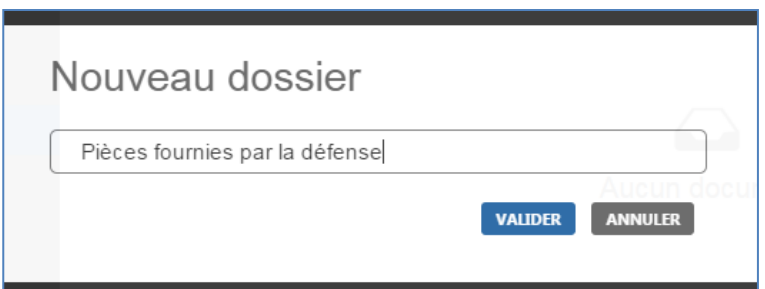

Votre dossier sera créé et positionné dans le répertoire :

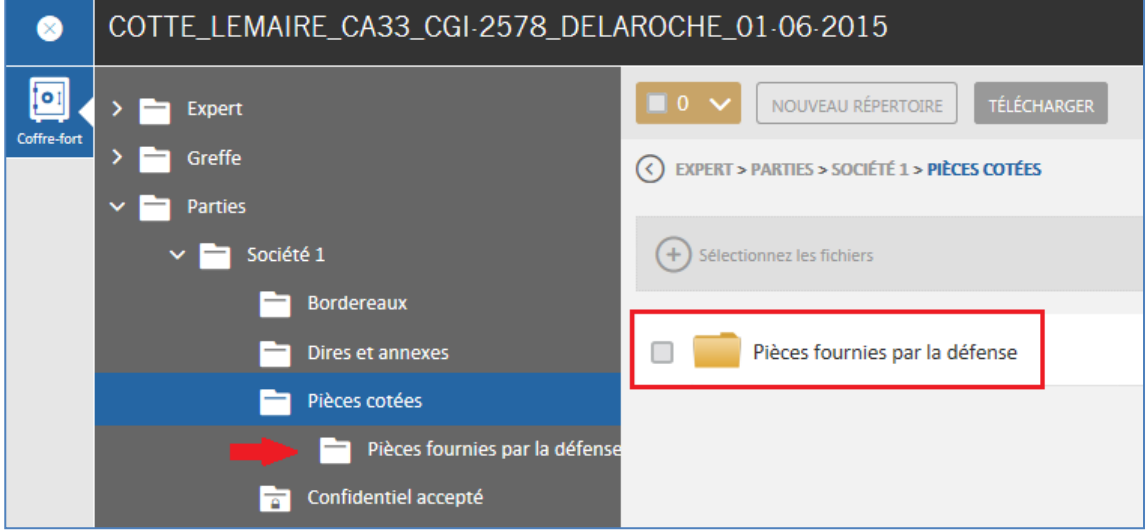

#### <span id="page-62-0"></span>6.2.1.2 Ajout de fichiers dans les répertoires :

Vous pouvez à présent ajouter des fichiers dans le dossier à l'aide du bouton « Sélectionnez les fichiers ». La fenêtre explorateur de fichiers s'affiche vous permettant de choisir les fichiers de votre choix :

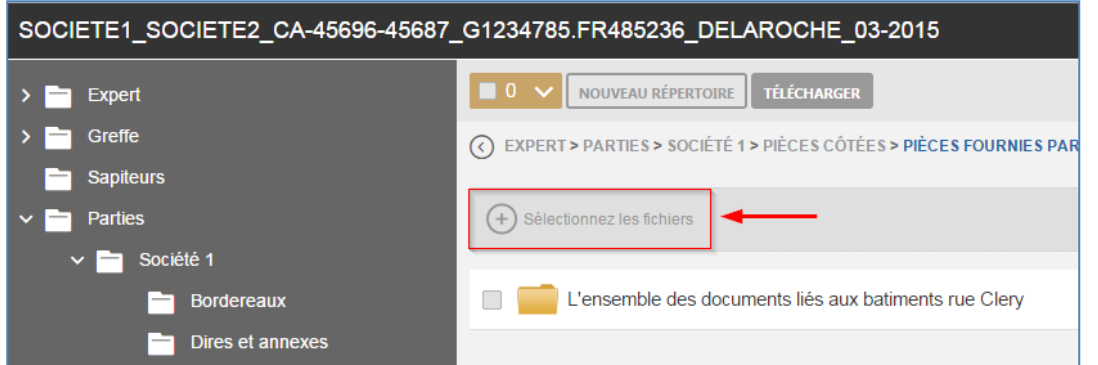

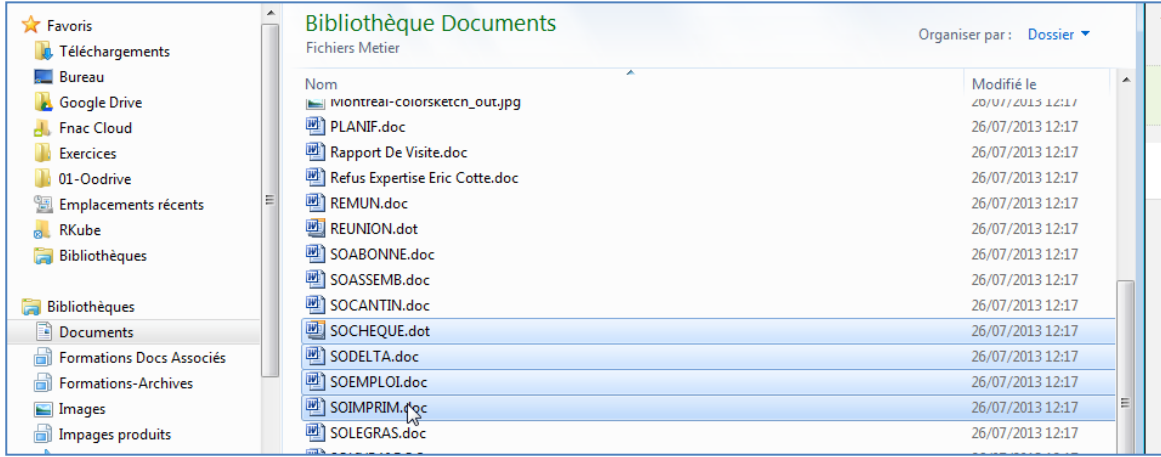

Validez en cliquant sur ouvrir. Vos fichiers seront alors uploadés vers la plateforme :

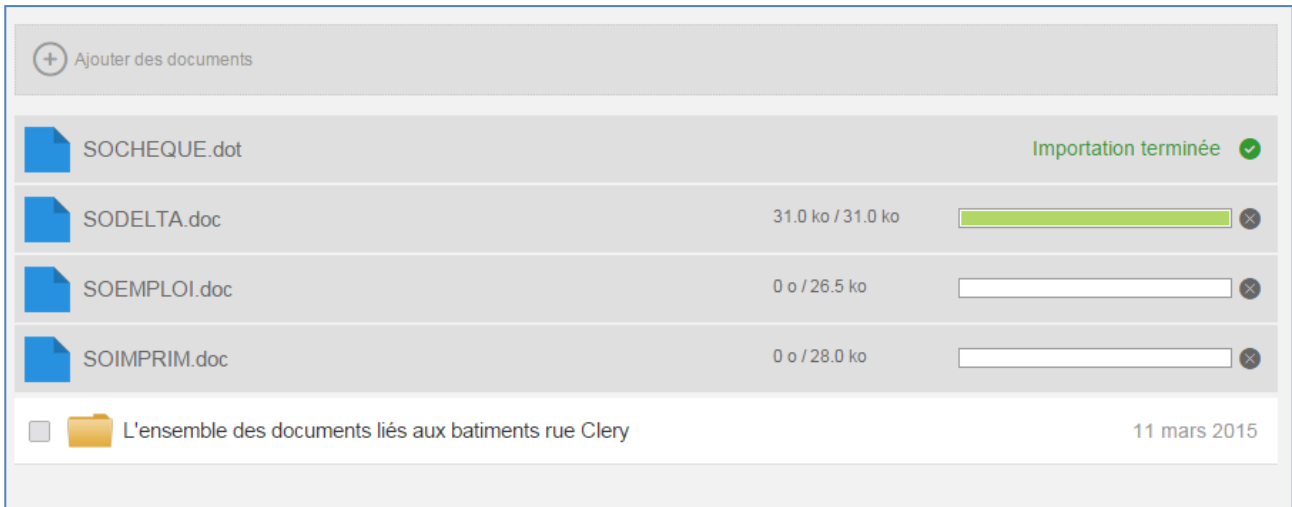

Notez que vous pouvez aussi importer les fichiers à l'aide de glisser/déposer depuis les dossiers sur votre poste vers l'encadré « ajouter des documents ».

#### Les fichiers seront alors déposés en ligne :

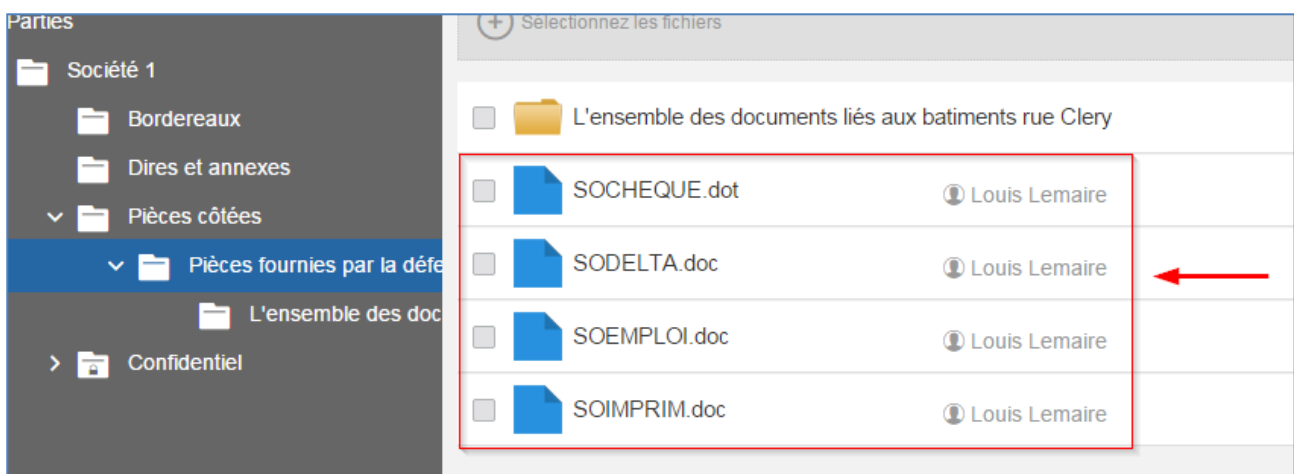

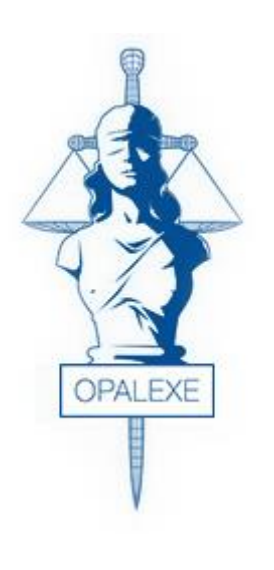

<span id="page-64-0"></span>**ANNEXES** 

 $\checkmark$  Annexe 1 : Tableau des droits

### <span id="page-65-0"></span>7. TABLEAU DES DROITS D'ACCES

Se référer à l'Annexe 1